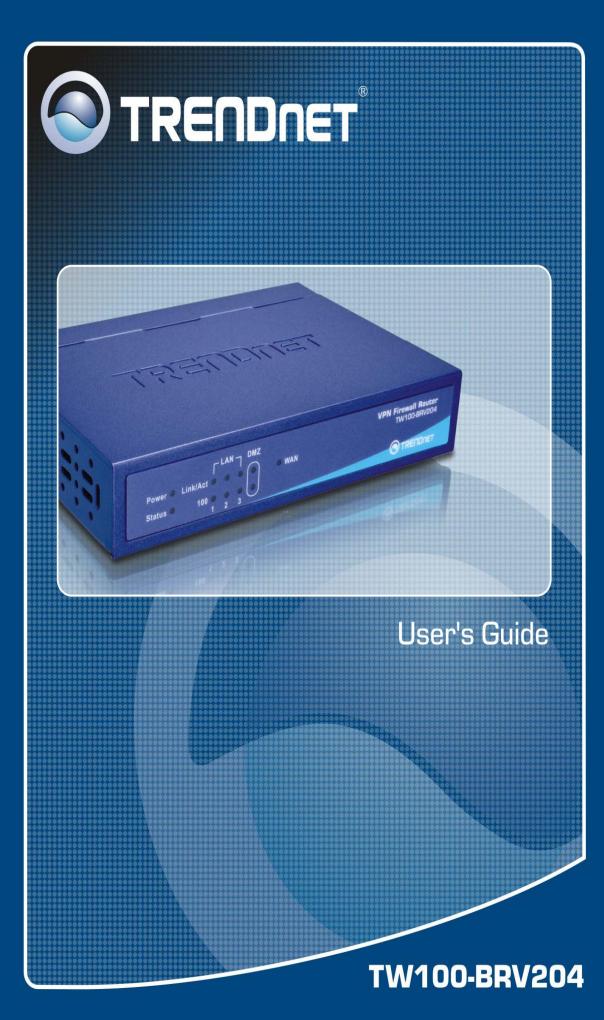

### **Table of Contents**

| CHAPTER 1 INTRODUCTION                        | 1  |
|-----------------------------------------------|----|
| TW100-BRV204 Features                         | 1  |
| Package Contents                              |    |
| Physical Details                              | 4  |
| CHAPTER 2 INSTALLATION                        | 7  |
| Requirements                                  | 7  |
| Procedure                                     | 7  |
| CHAPTER 3 SETUP                               | 9  |
| Overview                                      | 9  |
| Configuration Program                         |    |
| Setup Wizard                                  |    |
| LAN Screen                                    |    |
| CHAPTER 4 PC CONFIGURATION                    |    |
| Overview                                      |    |
| Windows Clients                               |    |
| Macintosh Clients<br>Linux Clients            |    |
| Other Unix Systems                            |    |
| CHAPTER 5 OPERATION AND STATUS                |    |
| Operation                                     |    |
| Status Screen                                 |    |
| Connection Status - PPPoE                     |    |
| Connection Status - PPTP                      |    |
| Connection Status - Telstra Big Pond          |    |
| Connection Details - SingTel RAS              |    |
| Connection Details - Fixed/Dynamic IP Address |    |
| CHAPTER 6 INTERNET FEATURES                   |    |
| Overview                                      |    |
| WAN Port Configuration<br>Advanced Internet   |    |
| Dynamic DNS (Domain Name Server)              |    |
| Virtual Servers                               |    |
| Options                                       | 54 |
| CHAPTER 7 SECURITY CONFIGURATION              | 55 |
| Overview                                      |    |
| Password                                      | 55 |
| Access Control                                |    |
| Firewall Rules                                |    |
| Logs<br>E-mail                                |    |
| Security Options                              |    |
| Scheduling                                    | 70 |
| Services                                      | 71 |
| CHAPTER 8 VPN (IPSEC)                         | 73 |
| Overview                                      | 73 |
| Common VPN Situations                         | 75 |

| VPN Configuration                    | 77 |
|--------------------------------------|----|
| VPN Examples                         |    |
| Certificates                         |    |
| CRLs                                 |    |
| Status                               |    |
| CHAPTER 9 MICROSOFT VPN              |    |
| Overview                             |    |
| Server Setup                         |    |
| Client Database                      |    |
| Status Screen                        |    |
| Windows Client Setup                 |    |
| CHAPTER 10 OTHER FEATURES & SETTINGS |    |
| Overview                             |    |
| Config File                          |    |
| Network Diagnostics                  |    |
| PC Database                          |    |
| Remote Administration                |    |
| Routing                              |    |
| Upgrade Firmware                     |    |
| UPnP                                 |    |
| APPENDIX A TROUBLESHOOTING           |    |
| Overview                             |    |
| General Problems                     |    |
| Internet Access                      |    |
| APPENDIX B SPECIFICATIONS            |    |
| TW100-BRV204                         |    |
| FCC Statement                        |    |
| CE Marking Warning                   |    |
|                                      |    |

P/N: 9560KZ0101

Copyright © 2004. All Rights Reserved.

Document Version: 1.1

All trademarks and trade names are the properties of their respective owners.

# Chapter 1 Introduction

1

This Chapter provides an overview of the TW100-BRV204 's features and capabilities.

Congratulations on the purchase of your new TW100-BRV204 . The TW100-BRV204 is a multi-function device providing the following services:

- Shared Broadband Internet Access for all LAN users.
- VPN Gateway for IPSec VPN connections to remote PCs or sites.
- 3-Port Switching Hub for 10BaseT or 100BaseT connections.

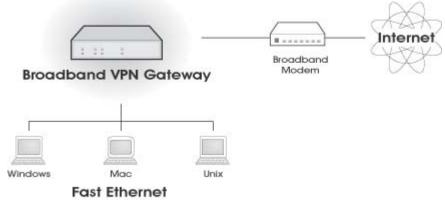

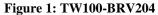

#### TW100-BRV204 Features

The TW100-BRV204 incorporates many advanced features, carefully designed to provide sophisticated functions while being easy to use.

#### **Internet Access Features**

- Shared Internet Access. All users on the LAN or WLAN can access the Internet through the TW100-BRV204, using only a single external IP Address. The local (invalid) IP Addresses are hidden from external sources. This process is called NAT (Network Address Translation).
- **DSL & Cable Modem Support.** The TW100-BRV204 has a 100BaseT Ethernet port for connecting a DSL or Cable Modem. All popular DSL and Cable Modems are supported. SingTel RAS and Big Pond (Australia) login support is also included.
- **PPPOE, PPTP, SingTel RAS and Telstra Big Pond Support.** The Internet (WAN port) connection supports PPPoE (PPP over Ethernet), PPTP (Peer-to-Peer Tunneling Protocol), SingTel RAS and Telstra Big Pond (Australia), as well as "Direct Connection" type services.

• *Fixed or Dynamic IP Address.* On the Internet (WAN port) connection, the TW100-BRV204 supports both Dynamic IP Address (IP Address is allocated on connection) and Fixed IP Address.

#### **Advanced Internet Functions**

- *Communication Applications*. Support for Internet communication applications, such as interactive Games, Telephony, and Conferencing applications, which are often difficult to use when behind a Firewall, is included.
- *Special Internet Applications.* Applications which use non-standard connections or port numbers are normally blocked by the Firewall. The ability to define and allow such applications is provided, to enable such applications to be used normally.
- *Virtual Servers.* This feature allows Internet users to access Internet servers on your LAN. The required setup is quick and easy.
- *Multi-DMZ*. For each WAN (Internet) IP address allocated to you, one (1) PC on your local LAN can be configured to allow unrestricted 2-way communication with Servers or individual users on the Internet. This provides the ability to run programs which are incompatible with Firewalls.
- *Physical DMZ Port.* PCs connected to the DMZ port are effectively isolated from your LAN, while connected to the Internet. This provides additional security for your LAN while allowing your Servers to be accessed from the Internet.
- **URL Filter.** Use the URL Filter to block access to undesirable Web sites by LAN users.
- Internet Access Log. See which Internet connections have been made.
- *VPN Pass through Support.* PCs with VPN (Virtual Private Networking) software using PPTP, L2TP and IPSec are transparently supported no configuration is required.

#### **LAN Features**

- **3-Port Switching Hub.** The TW100-BRV204 incorporates a 3-port 10/100BaseT switching hub, making it easy to create or extend your LAN.
- *DHCP Server Support*. Dynamic Host Configuration Protocol provides a dynamic IP address to PCs and other devices upon request. The TW100-BRV204 can act as a **DHCP Server** for devices on your local LAN and WLAN.
- *Multi Segment LAN Support.* LANs containing one or more segments are supported, via the TW100-BRV204 's RIP (Routing Information Protocol) support and built-in static routing table.
- *DMZ Port.* Used when allowing Servers on your LAN to be accessed from the Internet, the DMZ port provides additional protection for both your Servers and your LAN.

#### **Configuration & Management**

- *Easy Setup.* Use your WEB browser from anywhere on the LAN or WLAN for configuration.
- *Remote Management.* The TW100-BRV204 can be managed from any PC on your LAN. And, if the Internet connection exists, it can also (optionally) be configured via the Internet.
- **UPnP Support.** UPnP (Universal Plug and Play) allows automatic discovery and configuration of the TW100-BRV204 . UPnP is by supported by Windows ME, XP, or later.
- *Configuration File Backup & Restore.* You can backup (download) the TW100-BRV204 's configuration file to your PC, and restore (upload) a previously-saved configuration file to the TW100-BRV204.

#### **Security Features**

- **Password protected Configuration**. Optional password protection is provided to prevent unauthorized users from modifying the configuration data and settings.
- *NAT Protection.* An intrinsic side effect of NAT (Network Address Translation) technology is that by allowing all LAN users to share a single IP address, the location and even the existence of each PC is hidden. From the external viewpoint, there is no network, only a single device the TW100-BRV204.
- *Stateful Inspection Firewall.* All incoming data packets are monitored and all incoming server requests are filtered, thus protecting your network from malicious attacks from external sources.
- Protection against DoS attacks. DoS (Denial of Service) attacks can flood your Internet connection with invalid packets and connection requests, using so much bandwidth and so many resources that Internet access becomes unavailable. The TW100-BRV204 incorporates protection against DoS attacks.
- **Rule-based Policy Firewall.** To provide additional protection against malicious packets, you can define your own firewall rules. This can also be used to control the Internet services available to LAN users.

#### **IPSec VPN Gateway Features**

- IPSec. Support for IPSec standards, including IKE and certificates.
- 10 Tunnels. Up to 10 VPN tunnels can be created.
- *High performance*. High performance encryption engine maintains high throughput even when using 3DES.

#### **Microsoft VPN Gateway Support**

- **PPTP Server.** The TW100-BRV204 emulates a Microsoft PPTP VPN Server, allowing clients to use the Microsoft VPN client provided in Windows.
- *Windows Client Support.* Remote users can use the Microsoft VPN client (VPN Adapter) provided in recent versions of Windows.
- *Easy Setup*. For both the Administrator and remote users, the Microsoft VPN is much easier to configure than IPSec VPN.

#### Package Contents

The following items should be included:

- The TW100-BRV204 Unit
- Power Adapter
- Quick Installation Guide
- CD-ROM containing the on-line manual.

If any of the above items are damaged or missing, please contact your dealer immediately.

### **Physical Details**

#### **Front-mounted LEDs**

| Power 🔿 լ    |                                                                                                   |
|--------------|---------------------------------------------------------------------------------------------------|
| Status 🔿     |                                                                                                   |
|              | 1 2 3                                                                                             |
|              | Figure 2: Front Panel                                                                             |
| Power        | <b>On</b> - Power on.                                                                             |
|              | Off - No power.                                                                                   |
| Status (Red) | <b>On</b> - Error condition.                                                                      |
|              | Off - Normal operation.                                                                           |
|              | Blinking - This LED blinks during start up.                                                       |
| LAN          | Each port has 2 LEDs                                                                              |
|              | Link/Act                                                                                          |
|              | • <b>On</b> - Corresponding LAN (hub) port is active.                                             |
|              | • Off - No active connection on the corresponding LAN (hub) port.                                 |
|              | • <b>Flashing</b> - Data is being transmitted or received via the corresponding LAN (hub) port.   |
|              | • 100                                                                                             |
|              | • <b>On</b> - Corresponding LAN (hub) port is using 100BaseT.                                     |
|              | • <b>Off</b> - Corresponding LAN (hub) port connection is using 10BaseT, or no active connection. |
| DMZ          | • Link/Act                                                                                        |
|              | • <b>On</b> - DMZ port is active.                                                                 |
|              | • <b>Off</b> - No active connection to the DMZ port.                                              |
|              | • <b>Flashing</b> - Data is being transmitted or received via the DMZ port.                       |
|              | • 100                                                                                             |
|              | • <b>On</b> - DMZ port is using 100BaseT.                                                         |
|              | • <b>Off</b> - DMZ port connection is using 10BaseT, or no active connection.                     |
| WAN          | <b>On</b> - Connection to the modem attached to the WAN (Internet) port is established.           |
|              | Off - No connection to a modem on the WAN (Internet) port.                                        |
|              | <b>Flashing</b> - Data is being transmitted or received via the WAN port.                         |
|              | 5 5 ·····                                                                                         |

| Rear Panel                     |                                                                                                    |  |  |
|--------------------------------|----------------------------------------------------------------------------------------------------|--|--|
|                                |                                                                                                    |  |  |
| RESET                          | WAN DMZ LAN3 LAN2 LAN1 POWER                                                                                                    |  |  |
|                                |                                                                                                    |  |  |
| •                              |                                                                                                    |  |  |
|                                | Figure 3: Rear Panel                                                                                                    |  |  |
| <b>Reset Button</b>            | This button has two (2) functions:                                                                                                    |  |  |
|                                | • <b>Reboot</b> . When pressed and released, the TW100-BRV204 will reboot (restart).                                                                                                    |  |  |
|                                | • <b>Clear All Data</b> . This button can also be used to clear ALL data and restore ALL settings to the factory default values.                                                                                                    |  |  |
|                                | To Clear All Data and restore the factory default values:                                                                                                    |  |  |
|                                | 1. Power Off.                                                                                                    |  |  |
|                                | 2. Hold the Reset Button down while you Power On.                                                                                                    |  |  |
|                                | 3. Keep holding the Reset Button for a few seconds, until the RED LED has flashed TWICE.                                                                                                    |  |  |
|                                | 4. Release the Reset Button. The TW100-BRV204 is now using the factory default values.                                                                                                    |  |  |
| WAN port<br>(10/100BaseT)      | Connect the DSL or Cable Modem here. If your modem came with a cable, use the supplied cable. Otherwise, use a standard LAN cable.                                                                                                    |  |  |
| DMZ port                       | PCs or devices connected to the DMZ port are isolated from the LAN.                                                                                                    |  |  |
|                                | If you have a server you wish to make available to the public, you can connect it here. To use multiple servers, use a standard LAN cable to connect the DMZ port to a normal port on another hub, and connect your servers to the hub. |  |  |
| 10/100BaseT<br>LAN connections | Use standard LAN cables (RJ45 connectors) to connect your PCs to these ports.                                                                                                    |  |  |
|                                | Note:                                                                                                    |  |  |
|                                | Any LAN port on the TW100-BRV204 will automatically function<br>as an "Uplink" port when required. Just connect any port to a normal<br>port on the other hub, using a standard LAN cable.                                              |  |  |
| Power port                     | Connect the supplied power adapter here.                                                                                                    |  |  |

#### Using the DMZ Port

The DMZ port is intended for connection of a server you wish to make available to the public. To use multiple servers, use a standard LAN cable to connect the DMZ port to a normal port on another hub, and connect your servers to the hub.

Please note the following points regarding the DMZ port.

Although physically attached to the hub ports, the DMZ port is not part of the built-in hub. • It is a separate single port which is isolated from the hub.

- PCs connected to the DMZ port are on the same LAN segment as PCs connected to the Hub ports. They must use the same IP address range.
- PCs connected to the DMZ port are NOT visible to PCs on the hub (LAN) ports. So you cannot use Microsoft networking or other networking protocols to connect to PCs on the DMZ. The connection must be made via the Internet.
- PCs connected to the DMZ port still share the WAN port IP address for Internet access.
- To make PCs on the DMZ port available from the Internet, the "Virtual Server" (Port Forwarding) feature must be configured to send incoming traffic to the appropriate server.

#### Advantages of the DMZ Port

If running any Servers on your LAN, you should connect them to the DMZ port, for the following reasons:

- Traffic passing between the DMZ and LAN passes through the firewall. The firewall will protect your LAN if your Server is compromised and used to launch an attack on your LAN.
- When using the *Virtual Servers* feature, (see *Virtual Servers* in Chapter 6) a firewall rule to allow incoming traffic from the Internet (WAN) to the DMZ is automatically created. If the Server is connected to the LAN (hub) ports, you must add the firewall rule manually.

# Chapter 2 Installation

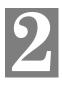

This Chapter covers the physical installation of the TW100-BRV204.

#### Requirements

- Network cables. Use standard 10/100BaseT network (UTP) cables with RJ45 connectors.
- TCP/IP protocol must be installed on all PCs.
- For Internet Access, an Internet Access account with an ISP, and a Broadband modem (usually, DSL or Cable modem).

#### Procedure

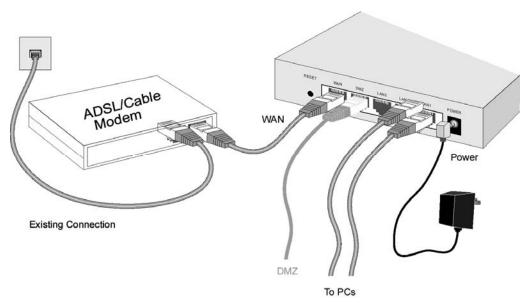

#### **Figure 4: Installation Diagram**

#### 1. Choose an Installation Site

Select a suitable place on the network to install the TW100-BRV204. Ensure the TW100-BRV204 and the DSL/Cable modem are powered OFF.

#### 2. Connect LAN Cables

- Use standard LAN cables to connect PCs to the Switching Hub ports on the TW100-BRV204. Both 10BaseT and 100BaseT connections can be used simultaneously.
- If required, you can connect any LAN port to another Hub. Any LAN port on the TW100-BRV204 will automatically function as an "Uplink" port when required. Just connect any LAN port to a normal port on the other hub, using a standard LAN cable.

• If desired, connect a PC (server) to the DMZ port. To use multiple servers, use a standard LAN cable to connect the DMZ port to a normal port on another hub, and connect your servers to the hub. PCs connected to the DMZ port are isolated from your LAN.

#### 3. Connect WAN Cable

Connect the Broadband modem to the WAN port on the TW100-BRV204 . Use the cable supplied with your Broadband modem. If no cable was supplied, use a standard LAN cable.

#### 4. Power Up

- Power on the Broadband modem.
- Connect the supplied power adapter to the TW100-BRV204 and power up. Use only the power adapter provided. Using a different one may cause hardware damage

#### 5. Check the LEDs

- The *Power* LED should be ON.
- The *Status* LED should blink during start up, then turn Off. If it stays on, there is a hardware error.
- For each LAN (PC) connection, the LAN *Link/Act* LED should be ON (provided the PC is also ON.)
- If a PC is connected to the DMZ port, the DMZ port's *Link/Act* LED should be ON (provided the PC is also ON.)
- The WAN LED should be ON.

For more information, refer to Front-mounted LEDs in Chapter 1.

# Chapter 3 **Setup**

This Chapter provides Setup details of the TW100-BRV204.

### **Overview**

This chapter describes the setup procedure for:

- Internet Access
- LAN configuration

PCs on your local LAN may also require configuration. For details, see *Chapter 4 - PC Configuration*.

Other configuration may also be required, depending on which features and functions of the TW100-BRV204 you wish to use. Use the table below to locate detailed instructions for the required functions.

| To Do this:                                                                                                    | Refer to:                            |
|----------------------------------------------------------------------------------------------------|--------------------------------------|
| Configure PCs on your LAN.                                                                                                    | Chapter 4:<br>PC Configuration       |
| Check TW100-BRV204 operation and Status.                                                                                                    | Chapter 5:<br>Operation and Status   |
| Use any of the following Internet features:<br>• WAN Port<br>• Advanced Setup<br>• Dynamic DNS<br>• Virtual Servers<br>• Options                                                                                                    | Chapter 6:<br>Internet Features      |
| <ul> <li>Change any of the following Security-related settings:</li> <li>Admin Login</li> <li>Access Control</li> <li>Firewall Rules</li> <li>Logs</li> <li>E-mail</li> <li>Security Options</li> <li>Scheduling</li> <li>Services</li> </ul> | Chapter 7:<br>Security Configuration |

| Use the IPSec VPN features:<br>• VPN Policies<br>• Certificates<br>• CRLs<br>• VPN Status                                                                                                    | Chapter 8:<br>VPN (IPSec)                 |
|----------------------------------------------------------------------------------------------------|-------------------------------------------|
| <ul> <li>Use the Microsoft VPN feature:</li> <li>PPTP Server in the TW100-BRV204 .</li> <li>User and Client setup.</li> <li>Checking VPN connection Status.</li> </ul>                                                                              | Chapter 9:<br>Microsoft VPN               |
| <ul> <li>Configure or use any of the following:</li> <li>Configuration File backup and restore.</li> <li>Network Diagnostic</li> <li>PC Database</li> <li>Remote Administration</li> <li>Routing</li> <li>Upgrade Firmware</li> <li>UPnP</li> </ul> | Chapter 9:<br>Other Features and Settings |

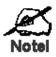

Where use of a certain feature requires that PCs or other LAN devices be configured, this is also explained in the relevant chapter.

#### **Configuration Program**

The TW100-BRV204 contains an HTTP server. This enables you to connect to it, and configure it, using your Web Browser. **Your Browser must support JavaScript**. The configuration program has been tested on the following browsers:

- Netscape V4.08 or later
- Internet Explorer V4 or later

#### Preparation

Before attempting to configure the TW100-BRV204, please ensure that:

- Your PC can establish a physical connection to the TW100-BRV204. The PC and the TW100-BRV204 must be directly connected (using the Hub ports on the TW100-BRV204) or on the same LAN segment.
- The TW100-BRV204 must be installed and powered ON.
- If the TW100-BRV204 's default IP Address (192.168.0.1) is already used by another device, the other device must be turned OFF until the TW100-BRV204 is allocated a new IP Address during configuration.

#### Using UPnP

If your Windows system supports UPnP, an icon for the TW100-BRV204 will appear in the system tray, notifying you that a new network device has been found, and offering to create a new desktop shortcut to the newly-discovered device.

- Unless you intend to change the IP Address of the TW100-BRV204, you can accept the desktop shortcut.
- Whether you accept the desktop shortcut or not, you can always find UPnP devices in *My Network Places* (previously called *Network Neighborhood*).
- Double click the icon for the TW100-BRV204 (either on the Desktop, or in *My Network Places*) to start the configuration. Refer to the following section *Setup Wizard* for details of the initial configuration process.

#### Using your Web Browser

To establish a connection from your PC to the TW100-BRV204 :

- 1. After installing the TW100-BRV204 in your LAN, start your PC. If your PC is already running, restart it.
- 2. Start your WEB browser.
- In the Address box, enter "HTTP://" and the IP Address of the TW100-BRV204, as in this example, which uses the TW100-BRV204 's default IP Address: HTTP://192.168.0.1

#### If you can't connect

If the TW100-BRV204 does not respond, check the following:

- The TW100-BRV204 is properly installed, LAN connection is OK, and it is powered ON. You can test the connection by using the "Ping" command:
  - Open the MS-DOS window or command prompt window.
  - Enter the command: ping 192.168.0.1

If no response is received, either the connection is not working, or your PC's IP address is not compatible with the TW100-BRV204 's IP Address. (See next item.)

- If your PC is using a fixed IP Address, its IP Address must be within the range 192.168.0.2 to 192.168.0.254 to be compatible with the TW100-BRV204 's default IP Address of 192.168.0.1. Also, the *Network Mask* must be set to 255.255.255.0. See *Chapter 4 PC Configuration* for details on checking your PC's TCP/IP settings.
- Ensure that your PC and the TW100-BRV204 are on the same network segment. (If you don't have a router, this must be the case.)
- 4. You will be prompted for a username and password, as shown below.

| Enter Net  | work Passwo        | rd                             | ?×   |
|------------|--------------------|--------------------------------|------|
| <b>?</b> > | Please type yo     | ur user name and password.     |      |
| <b>U</b>   | Site:              | 192.168.0.1                    |      |
|            | Realm              | NeedPassword                   |      |
|            | <u>U</u> ser Name  |                                |      |
|            | <u>P</u> assword   |                                |      |
|            | $\Box$ Save this p | password in your password list |      |
|            |                    | OK Car                         | ncel |

Figure 5: Password Dialog

- Enter admin for the *User Name*, and leave the Password blank.
- These are the default values. Both the name and password can (and should) be changed, using the *Admin Login* screen. Once you have changed either the name or the password, you must use the current values.

#### Setup Wizard

The first time you connect to the TW100-BRV204, the Setup Wizard will run automatically. (The Setup Wizard will also run if the TW100-BRV204 's default setting are restored.)

- 1. Step through the Wizard until finished.
  - You need to know the type of Internet connection service used by your ISP. Check the data supplied by your ISP.
  - The common connection types are explained in the tables below.
- 2. On the final screen of the Wizard, run the test and check that an Internet connection can be established.
- 3. If the connection test fails:
  - Check your data, the Cable/DSL modem, and all connections.
  - Check that you have entered all data correctly.
  - If using a Cable modem, your ISP may have recorded the MAC (physical) address of your PC. Run the Wizard, and on the *Cable Modem* screen, use the "Clone MAC address" button to copy the MAC address from your PC to the TW100-BRV204.

#### **Common Connection Types**

#### **Cable Modems**

| Туре                         | Details                                                                        | ISP Data required                                                                                                    |
|------------------------------|--------------------------------------------------------------------------------|----------------------------------------------------------------------------------------------------|
| Dynamic<br>IP Address        | Your IP Address is allocated<br>automatically, when you<br>connect to you ISP. | Usually, none.<br>However, some ISP's may<br>require you to use a particular<br>Hostname, Domain name, or<br>MAC (physical) address. |
| Static (Fixed)<br>IP Address | Your ISP allocates a perma-<br>nent IP Address to you.                         | IP Address allocated to you,<br>mask and gateway (if provided),<br>and DNS address.<br>Some ISP's may also require                   |
|                              |                                                                                | you to use a particular Host-<br>name, Domain name, or MAC<br>(physical) address.                                                    |

#### **DSL Modems**

| Туре                         | Details                                                                                                  | ISP Data required                                                                   |
|------------------------------|----------------------------------------------------------------------------------------------------|-------------------------------------------------------------------------------------|
| Dynamic<br>IP Address        | Your IP Address is allocated<br>automatically, when you<br>connect to you ISP.                           | None.                                                                               |
| Static (Fixed)<br>IP Address | Your ISP allocates a perma-<br>nent IP Address to you.                                                   | IP Address allocated to you,<br>mask and gateway (if provided),<br>and DNS address. |
| PPPoE                        | You connect to the ISP only<br>when required. The IP address<br>is usually allocated automati-<br>cally. | User name and password.                                                             |

| РРТР | Mainly used in Europe.                                                                                                    | • | PPTP Server IP Address.                                                       |
|------|----------------------------------------------------------------------------------------------------|---|-------------------------------------------------------------------------------|
|      | You connect to the ISP only<br>when required. The IP address<br>is usually allocated automati-<br>cally, but may be Static<br>(Fixed). | • | User name and password.<br>IP Address allocated to<br>you, if Static (Fixed). |

#### Other Modems (e.g. Broadband Wireless)

| Туре                         | Details                                                                        | ISP Data required                                                                                                    |
|------------------------------|--------------------------------------------------------------------------------|----------------------------------------------------------------------------------------------------|
| Dynamic<br>IP Address        | Your IP Address is allocated<br>automatically, when you<br>connect to you ISP. | Usually, none.<br>However, some ISP's may<br>require you to use a particular<br>Hostname, Domain name, or<br>MAC (physical) address. |
| Static (Fixed)<br>IP Address | Your ISP allocates a perma-<br>nent IP Address to you.                         | IP Address allocated to you,<br>mask and gateway (if provided),<br>and DNS address.                                                  |

#### **Big Pond Cable (Australia)**

For this connection method, the following data is required:

- User Name
- Password
- Big Pond Server IP address

#### SingTel RAS

For this connection method, the following data is required:

- User Name
- Password
- RAS Plan

#### **Home Screen**

After finishing or exiting the Setup Wizard, you will see the *Home* screen. When you connect in future, you will see this screen when you connect. An example screen is shown below.

|                | ÎNET          | Cable        | D <b>/DSL 4-Port Firewall Router</b><br>TW100-BRV204 |
|----------------|---------------|--------------|------------------------------------------------------|
| Home           | Broadband Rou | uter         |                                                      |
| Setup Wizard   | device_name   |              |                                                      |
| LAN            | Internet:     | IP Address:  | wan_ip                                               |
| Password       |               | Connection:  | connection_type                                      |
| Status         | LAN:          | IP Address:  | lan_ip                                               |
|                |               | DHCP Server: | dhcp_status                                          |
| IPSec VPN      |               |              |                                                      |
| Microsoft VPN  |               |              |                                                      |
| Advanced       |               |              |                                                      |
| Administration |               |              |                                                      |
| Log Out        |               |              |                                                      |
|                |               |              | Copyright © 2006 TRENDnet. All Rights Reserved.      |

Figure 6: Home Screen

#### **Navigation & Data Input**

- Use the menu bar on the top of the screen, and the "Back" button on your Browser, for navigation.
- Changing to another screen without clicking "Save" does NOT save any changes you may have made. You must "Save" before changing screens or your data will be ignored.

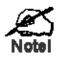

On each screen, clicking the "Help" button will display help for that screen.

From any help screen, you can access the list of all help files (help index).

#### LAN Screen

Use the *LAN* link on the main menu to reach the *LAN* screen An example screen is shown below.

| Home         | LAN    | HELP                             |
|--------------|--------|----------------------------------|
| Setup Wizard | TCP/IP | IP Address: 192 168 0 1          |
| LAN          |        | Subnet Mask: 255 . 255 . 255 . 0 |
| Password     |        | DHCP Server Start IP Address:    |
| Status       |        | Finish IP Address:               |
| IPSec VPN    |        | Save Cancel                      |

Figure 7: LAN Screen

#### Data - LAN Screen

| TCP/IP      |                                                                                                    |  |
|-------------|----------------------------------------------------------------------------------------------------|--|
| IP Address  | IP address for the TW100-BRV204, as seen from the local LAN. Use<br>the default value unless the address is already in use or your LAN is<br>using a different IP address range. In the latter case, enter an unused IP<br>Address from within the range used by your LAN. |  |
| Subnet Mask | The default value 255.255.255.0 is standard for small (class "C") networks. For other networks, use the Subnet Mask for the LAN segment to which the TW100-BRV204 is attached (the same value as the PCs on that LAN segment).                                             |  |
| DHCP Server | • If Enabled, the TW100-BRV204 will allocate IP Addresses to PCs (DHCP clients) on your LAN when they start up. The default (and recommended) value is Enabled.                                                                                                    |  |
|             | • If you are already using a DHCP Server, this setting must be Disabled, and the existing DHCP server must be re-configured to treat the TW100-BRV204 as the default Gateway. See the following section for further details.                                               |  |
|             | • The <b>Start IP Address</b> and <b>Finish IP Address</b> fields set the values used by the DHCP server when allocating IP Addresses to DHCP clients. This range also determines the number of DHCP clients supported.                                                    |  |
|             | See the following section for further details on using DHCP.                                                                                                    |  |
| Buttons     |                                                                                                    |  |
| Save        | Save the data on screen.                                                                                                    |  |
| Cancel      | The "Cancel" button will discard any data you have entered and reload the file from the TW100-BRV204.                                                                                                    |  |

#### DHCP

#### What DHCP Does

A DHCP (Dynamic Host Configuration Protocol) **Server** allocates a valid IP address to a DHCP **Client** (PC or device) upon request.

- The client request is made when the client device starts up (boots).
- The DHCP Server provides the *Gateway* and *DNS* addresses to the client, as well as allocating an IP Address.
- The TW100-BRV204 can act as a **DHCP server**.
- Windows 95/98/ME and other non-Server versions of Windows will act as a DHCP **client**. This is the default Windows setting for the TCP/IP network protocol. However, Windows uses the term *Obtain an IP Address automatically* instead of "DHCP Client".
- You must NOT have two (2) or more DHCP Servers on the same LAN segment. (If your LAN does not have other Routers, this means there must only be one (1) DHCP Server on your LAN.)

#### Using the TW100-BRV204 's DHCP Server

This is the default setting. The DHCP Server settings are on the *LAN* screen. On this screen, you can:

- Enable or Disable the TW100-BRV204 's DHCP Server function.
- Set the range of IP Addresses allocated to PCs by the DHCP Server function.

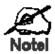

You can assign Fixed IP Addresses to some devices while using DHCP, provided that the Fixed IP Addresses are NOT within the range used by the DHCP Server.

#### Using another DHCP Server

You can only use one (1) DHCP Server per LAN segment. If you wish to use another DHCP Server, rather than the TW100-BRV204 's, the following procedure is required.

- 1. Disable the DHCP Server feature in the TW100-BRV204 . This setting is on the LAN screen.
- 2. Configure the DHCP Server to provide the TW100-BRV204 's IP Address as the *Default Gateway*.

#### To Configure your PCs to use DHCP

This is the default setting for TCP/IP under Windows 95/98/ME.

See Chapter 4 - Client Configuration for the procedure to check these settings.

## Chapter 4 PC Configuration

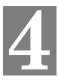

*This Chapter details the PC Configuration required on the local ("Internal") LAN.* 

#### **Overview**

For each PC, the following may need to be configured:

- TCP/IP network settings
- Internet Access configuration

#### Windows Clients

This section describes how to configure Windows clients for Internet access via the TW100-BRV204 .

The first step is to check the PC's TCP/IP settings.

The TW100-BRV204 uses the TCP/IP network protocol for all functions, so it is essential that the TCP/IP protocol be installed and configured on each PC.

#### **TCP/IP Settings - Overview**

### If using the default TW100-BRV204 settings, and the default Windows TCP/IP settings, no changes need to be made.

- By default, the TW100-BRV204 will act as a DHCP Server, automatically providing a suitable IP Address (and related information) to each PC when the PC boots.
- For all non-Server versions of Windows, the default TCP/IP setting is to act as a DHCP client.

#### If using a Fixed (specified) IP address, the following changes are required:

- The Gateway must be set to the IP address of the TW100-BRV204
- The DNS should be set to the address provided by your ISP.

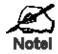

If your LAN has a Router, the LAN Administrator must reconfigure the Router itself. Refer to *Chapter 8 - Other Features and Operations* for details.

#### Checking TCP/IP Settings - Windows 9x/ME:

1. Select Control Panel - Network. You should see a screen like the following:

| Network ? ×                                                         |  |  |  |
|---------------------------------------------------------------------|--|--|--|
| Configuration   Identification   Access Control                     |  |  |  |
| The following network components are installed:                     |  |  |  |
| NetBEUI -> PCI Fast Ethernet Adapter     NetBEUI -> Dial-Up Adapter |  |  |  |
| 🐨 NetBEUI -> Dial-Up Adapter #2 (VPN Support)                       |  |  |  |
| TCP/IP -> PCI Fast Ethernet Adapter                                 |  |  |  |
| TCP/IP -> Dial-Up Adapter #2 (VPN Support)                          |  |  |  |
|                                                                     |  |  |  |
| Add Remove Properties                                               |  |  |  |

**Figure 8: Network Configuration** 

- 2. Select the *TCP/IP* protocol for your network card.
- 3. Click on the *Properties* button. You should then see a screen like the following.

| CP/IP Proper                                                                                                    | ties     |               | ? ×               |
|----------------------------------------------------------------------------------------------------|----------|---------------|-------------------|
| Bindings                                                                                                    | Advanced | NetBIOS       | DNS Configuration |
| Gateway                                                                                                    | WINS     | Configuration | IP Address        |
| An IP address can be automatically assigned to this computer. If<br>your network does not automatically assign IP addresses, ask your<br>network administrator for an address, and then type it in the space<br>below.<br>© Obtain an IP address automatically |          |               |                   |
| © Specify an IP address:                                                                                                    |          |               |                   |
| ĮP Ad                                                                                                    | dress:   |               |                   |
| S <u>u</u> bn                                                                                                    | et Mask: |               | •                 |
|                                                                                                    |          |               |                   |

Figure 9: IP Address (Win 95)

Ensure your TCP/IP settings are correct, as follows:

#### Using DHCP

To use DHCP, select the radio button *Obtain an IP Address automatically*. This is the default Windows setting. **Using this is recommended**. By default, the TW100-BRV204 will act as a DHCP Server.

Restart your PC to ensure it obtains an IP Address from the TW100-BRV204 .

#### Using "Specify an IP Address"

If your PC is already configured, check with your network administrator before making the following changes:

• On the *Gateway* tab, enter the TW100-BRV204 's IP address in the *New Gateway* field and click *Add*, as shown below. Your LAN administrator can advise you of the IP Address they assigned to the TW100-BRV204.

| TCP/IP Propertie      | S                                                                                                    |              | ? ×               |  |
|-----------------------|----------------------------------------------------------------------------------------------------|--------------|-------------------|--|
| Bindings  <br>Gateway | Advanced  <br>  WINS (                                                                                                    | NetBIOS      | DNS Configuration |  |
| -                     | The first gateway in the Installed Gateway list will be the default. The<br>address order in the list will be the order in which these machines<br>are used. |              |                   |  |
| <u>N</u> ew gateway   |                                                                                                    | Ado          |                   |  |
| _Installed gate       | ways:                                                                                                    | <u>R</u> emo | Ve                |  |

Figure 10: Gateway Tab (Win 95/98)

• On the *DNS Configuration* tab, ensure *Enable DNS* is selected. If the *DNS Server Search Order* list is empty, enter the DNS address provided by your ISP in the fields beside the *Add* button, then click *Add*.

| TCP/IP Propert          | ies      |               |            | ? ×               |
|-------------------------|----------|---------------|------------|-------------------|
| Gateway                 | WINS     | Configuratio  | n          | IP Address        |
| Bindings                | Advanced | NetBIOS       | S          | DNS Configuration |
| O D <u>i</u> sable      | DNS      |               |            |                   |
|                         | ONS      |               |            |                   |
| <u>H</u> ost:           |          | D <u>o</u> ma | in:        |                   |
| DNS Server Search Order |          |               |            |                   |
|                         |          | $\supset$     | Ł          | ∆dd               |
|                         |          |               | <u>R</u> e | move              |

Figure 11: DNS Tab (Win 95/98)

#### **Checking TCP/IP Settings - Windows NT4.0**

1. Select *Control Panel - Network*, and, on the *Protocols* tab, select the TCP/IP protocol, as shown below.

| Network ? 🗙                                                                                                    |  |  |
|----------------------------------------------------------------------------------------------------|--|--|
| Identification Services Protocols Adapters Bindings                                                                                                    |  |  |
| Network Protocols:                                                                                                    |  |  |
| Image: Second state       Image: Second state         Image: Second state       Image: Second state         Image: Second state       Image: Second state |  |  |
| Add <u>R</u> emove <u>Properties</u> Update                                                                                                    |  |  |
| Description:<br>Transport Control Protocol/Internet Protocol. The default wide<br>area network protocol that provides communication across<br>diverse interconnected networks.                                                                                                    |  |  |
|                                                                                                    |  |  |
| OK Cancel                                                                                                    |  |  |

Figure 12: Windows NT4.0 - TCP/IP

2. Click the *Properties* button to see a screen like the one below.

| Microsoft TCP/IP Properties                                                                                                    |  |  |  |
|----------------------------------------------------------------------------------------------------|--|--|--|
| IP Address DNS WINS Address DHCP Relay Routing                                                                                                    |  |  |  |
| An IP address can be automatically assigned to this network card<br>by a DHCP server. If your network does not have a DHCP server,<br>ask your network administrator for an address, and then type it in<br>the space below. |  |  |  |
| Adapter:                                                                                                    |  |  |  |
| PCI Fast Ethernet Adapter                                                                                                    |  |  |  |
| Obtain an IP address from a DHCP server                                                                                                    |  |  |  |
| C Specify an IP address                                                                                                    |  |  |  |
| [P Address:                                                                                                    |  |  |  |
| Subnet Mask:                                                                                                    |  |  |  |
| Default <u>G</u> ateway:                                                                                                    |  |  |  |
|                                                                                                    |  |  |  |
| Advanced                                                                                                    |  |  |  |
| OK Cancel Apply                                                                                                    |  |  |  |

Figure 13: Windows NT4.0 - IP Address

3. Select the network card for your LAN.

4. Select the appropriate radio button - *Obtain an IP address from a DHCP Server* or *Specify an IP Address*, as explained below.

#### Obtain an IP address from a DHCP Server

This is the default Windows setting. **Using this is recommended**. By default, the TW100-BRV204 will act as a DHCP Server.

Restart your PC to ensure it obtains an IP Address from the TW100-BRV204 .

#### Specify an IP Address

If your PC is already configured, check with your network administrator before making the following changes.

- 1. The Default Gateway must be set to the IP address of the TW100-BRV204 . To set this:
  - Click the *Advanced* button on the screen above.
  - On the following screen, click the *Add* button in the *Gateways* panel, and enter the TW100-BRV204 's IP address, as shown in Figure 14 below.
  - If necessary, use the *Up* button to make the TW100-BRV204 the first entry in the *Gateways* list.

| Advanced IP Addressing             | × |  |  |
|------------------------------------|---|--|--|
| Adapter: PCI Fast Ethernet Adapter |   |  |  |
| IP TCP/IP Gateway Address          |   |  |  |
| Gateway Address:                   |   |  |  |
| Add Cancel                         |   |  |  |
| Gateways                           | 1 |  |  |
| Let<br>Dewn4                       | ] |  |  |
| Add Edjt Remove                    |   |  |  |
| Enable PPTP Eiltering              |   |  |  |
| Enable Security                    |   |  |  |

Figure 14 - Windows NT4.0 - Add Gateway

- 2. The DNS should be set to the address provided by your ISP, as follows:
  - Click the DNS tab.
  - On the DNS screen, shown below, click the *Add* button (under *DNS Service Search Order*), and enter the DNS provided by your ISP.

| Microsoft TCP/IP Properties | ? ×                   |
|-----------------------------|-----------------------|
| IP Address DNS WINS Address | DHCP Relay Routing    |
| Domain Name System (DNS)    |                       |
| Host Name:                  | D <u>o</u> main:      |
|                             |                       |
| DNS Service Search Order    |                       |
|                             |                       |
|                             |                       |
|                             | Down↓                 |
| Add <u>E</u> dit            | Remo <u>v</u> e       |
|                             |                       |
| TCP/IP DNS Server           | ? ×                   |
| DNS Server:                 | Add Up†               |
|                             | Cancel Dow <u>n</u> ↓ |
| _                           |                       |
|                             |                       |
| <br>ОК ]                    | Cancel Apply          |
|                             | Cancel <u>A</u> pply  |

Figure 15: Windows NT4.0 - DNS

#### Checking TCP/IP Settings - Windows 2000:

- 1. Select Control Panel Network and Dial-up Connection.
- 2. Right click the *Local Area Connection* icon and select *Properties*. You should see a screen like the following:

| Local Area Connection                                                                                                    | Properties                                 | ? ×        |
|----------------------------------------------------------------------------------------------------|--------------------------------------------|------------|
| General                                                                                                    |                                            |            |
| Connect using:                                                                                                    |                                            |            |
| SMC EZ Card 1                                                                                                    | 0/100 (SMC1211TX)                          |            |
| ,                                                                                                    |                                            | Configure  |
| Components checked                                                                                                    | l are used by this conne                   | ection:    |
| Internet Proto                                                                                                    | er Sharing for Microsoft I<br>col (TCP/IP) |            |
| Install                                                                                                    | Uninstall                                  | Properties |
| Description<br>Transmission Control Protocol/Internet Protocol. The default<br>wide area network protocol that provides communication<br>across diverse interconnected networks.<br>Show icon in taskbar when connected |                                            |            |
|                                                                                                    | C                                          | IK Cancel  |

#### Figure 16: Network Configuration (Win 2000)

- 3. Select the *TCP/IP* protocol for your network card.
- 4. Click on the *Properties* button. You should then see a screen like the following.

| Internet Protocol (TCP/IP) Properties                                                                                                    | ? ×       |  |  |
|----------------------------------------------------------------------------------------------------|-----------|--|--|
| General                                                                                                    |           |  |  |
| '<br>You can get IP settings assigned automatically if your network supports<br>this capability. Otherwise, you need to ask your network administrator for<br>the appropriate IP settings. |           |  |  |
| Obtain an IP address automatically                                                                                                    |           |  |  |
| C Use the following IP address:                                                                                                    |           |  |  |
| IP address:                                                                                                    |           |  |  |
| Subnet mask:                                                                                                    |           |  |  |
| Default gateway:                                                                                                    |           |  |  |
| Obtain DNS server address automat                                                                                                    | ically    |  |  |
| _⊂ Use the following DNS server addre                                                                                                    | sses:     |  |  |
| Preferred DNS server:                                                                                                    |           |  |  |
| Alternate DNS server:                                                                                                    | · · ·     |  |  |
|                                                                                                    | Advanced  |  |  |
|                                                                                                    | OK Cancel |  |  |

Figure 17: TCP/IP Properties (Win 2000)

5. Ensure your TCP/IP settings are correct, as described below.

#### **Using DHCP**

To use DHCP, select the radio button *Obtain an IP Address automatically*. This is the default Windows setting. **Using this is recommended**. By default, the TW100-BRV204 will act as a DHCP Server.

Restart your PC to ensure it obtains an IP Address from the TW100-BRV204 .

#### Using a fixed IP Address ("Use the following IP Address")

If your PC is already configured, check with your network administrator before making the following changes.

- Enter the TW100-BRV204 's IP address in the *Default gateway* field and click *OK*. (Your LAN administrator can advise you of the IP Address they assigned to the TW100-BRV204 .)
- If the *DNS Server* fields are empty, select *Use the following DNS server addresses*, and enter the DNS address or addresses provided by your ISP, then click *OK*.

#### **Checking TCP/IP Settings - Windows XP**

- 1. Select Control Panel Network Connection.
- 2. Right click the *Local Area Connection* and choose *Properties*. You should see a screen like the following:

| 🕹 Local Area Connection Properties 🛛 🔹 🔀                                                                                                    |
|----------------------------------------------------------------------------------------------------|
| General Authentication Advanced                                                                                                    |
| Connect using:                                                                                                    |
| D-Link DFE-530TX PCI Fast Ethernet Adapter (rev.B)                                                                                                    |
| <u>C</u> onfigure                                                                                                    |
| This connection uses the following items:                                                                                                    |
| Client for Microsoft Networks File and Printer Sharing for Microsoft Networks QoS Packet Scheduler Internet Protocol (TCP/IP) Install Install                                    |
| Description<br>Transmission Control Protocol/Internet Protocol. The default<br>wide area network protocol that provides communication<br>across diverse interconnected networks. |
| Show icon in notification area when connected                                                                                                    |
| OK Cancel                                                                                                    |

Figure 18: Network Configuration (Windows XP)

- 3. Select the *TCP/IP* protocol for your network card.
- 4. Click on the *Properties* button. You should then see a screen like the following.

| I | nternet       | Protocol (TCP/IP) P        | Properties [                                                                           | ?×  |
|---|---------------|----------------------------|----------------------------------------------------------------------------------------|-----|
| 1 | General       | Alternate Configuration    | n                                                                                      |     |
|   | this cap      |                            | ed automatically if your network supports<br>need to ask your network administrator fo | r   |
|   | <u>o o</u> t  | otain an IP address autorr | omatically                                                                             |     |
|   | -O U <u>s</u> | e the following IP addres  | 388:                                                                                   |     |
|   | <u>I</u> P ac | ldress:                    | · · · · · · · ·                                                                        |     |
|   | Subr          | net mask:                  | · · · · · · ·                                                                          |     |
|   | <u>D</u> efa  | ult gateway:               |                                                                                        |     |
|   | ⊙ 0 <u>⊦</u>  | otain DNS server address   | ss automatically                                                                       |     |
|   | - <b>O</b> Us | e the following DNS serv   | rver addresses:                                                                        |     |
|   | Prefe         | erred DNS server:          |                                                                                        |     |
|   | Alten         | nate DNS server:           | · · · · · ·                                                                            |     |
|   |               |                            | Ad <u>v</u> anced.                                                                     |     |
|   |               |                            | OK Can                                                                                 | cel |

Figure 19: TCP/IP Properties (Windows XP)

5. Ensure your TCP/IP settings are correct.

#### Using DHCP

To use DHCP, select the radio button *Obtain an IP Address automatically*. This is the default Windows setting. **Using this is recommended**. By default, the TW100-BRV204 will act as a DHCP Server.

Restart your PC to ensure it obtains an IP Address from the TW100-BRV204 .

#### Using a fixed IP Address ("Use the following IP Address")

If your PC is already configured, check with your network administrator before making the following changes.

- In the *Default gateway* field, enter the TW100-BRV204 's IP address and click *OK*. Your LAN administrator can advise you of the IP Address they assigned to the TW100-BRV204 .
- If the *DNS Server* fields are empty, select *Use the following DNS server addresses*, and enter the DNS address or addresses provided by your ISP, then click *OK*.

#### Checking TCP/IP Settings – Windows Vista

1. From the Start menu, right-click Network, then click Properties. Now, the Network and Sharing Center displays.

| Control Panel +                     | • 😳 • Control Panel • Network and Sharing Center |                         | ٩              |
|-------------------------------------|--------------------------------------------------|-------------------------|----------------|
| Tasks<br>View computers and devices | Network and Sha                                  | ring Center             |                |
| Connect to a network                |                                                  |                         | View full map  |
| Set up a connection or network      | 1                                                | W                       |                |
| Manage network connections          | 100                                              | dua PC controls.com     | Internet       |
| Diagnose and repair                 |                                                  | cmpider)                | and the second |
|                                     | 🐓 contoso.com (Do                                | main metwork)           | Customice      |
|                                     | Access                                           | Local and Internet      |                |
|                                     | Connection                                       | Local Area Connection 3 | View status    |

2. Under Tasks located on the left-hand side of the window, click Manage network connections.

| The second second second second second |             |              | the standard stands of | connection C | a Recordentia | is connection ··· |        |
|----------------------------------------|-------------|--------------|------------------------|--------------|---------------|-------------------|--------|
| Name Status                            | Device Name | Connectivity | Network Category       | Owner        | Type          | Phone # or Host   | Addre. |
| LAN or High-Speed Interne              |             |              |                        |              |               |                   |        |
| Local Area Conne                       |             |              |                        |              |               |                   |        |

 In Network Connections window displays, right click on the correct Local Area Connection, then click Properties.

| Network Connection Properties                   |
|-------------------------------------------------|
| Networking Sharing                              |
| Connect using:                                  |
| 2                                               |
| Configure                                       |
| This connection uses the following items:       |
| Client for Microsoft Networks                   |
| 🗹 🚚 QoS Packet Scheduler                        |
| File and Printer Sharing for Microsoft Networks |
| Internet Protocol Version 6 (TCP/IPv6)          |
| ✓ Internet Protocol Version 4 (TCP/IPv4)        |
| Install Uninstall Properties                    |

4. Pop-up window displays that states Windows needs your permission to continue. Click Continue to open the Local Area Connection Properties window

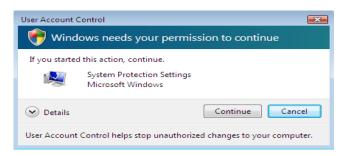

5. Select Internet Protocol Version 4 (TCP/IPv4), then click Properties. From the General tab, verify that Obtain an IP address automatically and Obtain DNS server address automatically are selected. Click the OK button.

#### **Internet Access**

To configure your PCs to use the TW100-BRV204 for Internet access:

- Ensure that the DSL modem, Cable modem, or other permanent connection is functional.
- Use the following procedure to configure your Browser to access the Internet via the LAN, rather than by a Dial-up connection.

#### For Windows 9x/ME/2000

- 1. Select Start Menu Settings Control Panel Internet Options.
- 2. Select the Connection tab, and click the Setup button.
- 3. Select "I want to set up my Internet connection manually, or I want to connect through a local area network (LAN)" and click *Next*.
- 4. Select "I connect through a local area network (LAN)" and click Next.
- 5. Ensure all of the boxes on the following Local area network Internet Configuration screen are **unchecked**.
- 6. Check the "No" option when prompted "Do you want to set up an Internet mail account now?".
- 7. Click *Finish* to close the Internet Connection Wizard. Setup is now completed.

#### For Windows XP

- 1. Select Start Menu Control Panel Network and Internet Connections.
- 2. Select Set up or change your Internet Connection.
- 3. Select the *Connection* tab, and click the *Setup* button.
- 4. Cancel the pop-up "Location Information" screen.
- 5. Click Next on the "New Connection Wizard" screen.
- 6. Select "Connect to the Internet" and click Next.
- 7. Select "Set up my connection manually" and click Next.
- 8. Check "Connect using a broadband connection that is always on" and click Next.
- 9. Click *Finish* to close the New Connection Wizard. Setup is now completed.

#### For Windows Vista

- 1. Select Start Menu Control Panel Network and Internet Connections
- 2. Select the Network and Sharing Center icon.
- 3. Select Set up a Connection or Network
- 4. A new window will pop up, choose the *Connection* option.
- 5. Select Connect to the Internet
- 6. Select the *Connection* from the list and click on next.

#### Accessing AOL

To access AOL (America On Line) through the TW100-BRV204, the *AOL for Windows* software must be configured to use TCP/IP network access, rather than a dial-up connection. The configuration process is as follows:

- Start the *AOL for Windows* communication software. Ensure that it is Version 2.5, 3.0 or later. This procedure will not work with earlier versions.
- Click the *Setup* button.
- Select *Create Location*, and change the location name from "New Locality" to "TW100-BRV204 ".

- Click *Edit Location*. Select *TCP/IP* for the *Network* field. (Leave the *Phone Number* blank.)
- Click *Save*, then *OK*. Configuration is now complete.
- Before clicking "Sign On", always ensure that you are using the "TW100-BRV204 " location.

#### **Macintosh Clients**

From your Macintosh, you can access the Internet via the  $\rm TW100\mathchar`BRV204$  . The procedure is as follows.

- 1. Open the TCP/IP Control Panel.
- 2. Select *Ethernet* from the *Connect via* pop-up menu.
- 3. Select *Using DHCP Server* from the *Configure* pop-up menu. The DHCP Client ID field can be left blank.
- 4. Close the TCP/IP panel, saving your settings.

#### Note:

If using manually assigned IP addresses instead of DHCP, the required changes are:

- Set the *Router Address* field to the TW100-BRV204 's IP Address.
- Ensure your DNS settings are correct.

#### **Linux Clients**

To access the Internet via the TW100-BRV204 , it is only necessary to set the TW100-BRV204 as the "Gateway".

#### Ensure you are logged in as "root" before attempting any changes.

#### **Fixed IP Address**

By default, most Unix installations use a fixed IP Address. If you wish to continue using a fixed IP Address, make the following changes to your configuration.

- Set your "Default Gateway" to the IP Address of the TW100-BRV204 .
- Ensure your DNS (Name server) settings are correct.

#### To act as a DHCP Client (recommended)

The procedure below may vary according to your version of Linux and X -windows shell.

- 1. Start your X Windows client.
- 2. Select Control Panel Network
- 3. Select the "Interface" entry for your Network card. Normally, this will be called "eth0".
- 4. Click the *Edit* button, set the "protocol" to "DHCP", and save this data.
- 5. To apply your changes
  - Use the "Deactivate" and "Activate" buttons, if available.
  - OR, restart your system.

#### **Other Unix Systems**

To access the Internet via the TW100-BRV204 :

- Ensure the "Gateway" field for your network card is set to the IP Address of the TW100-BRV204 .
- Ensure your DNS (Name Server) settings are correct.

# Chapter 5

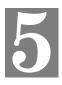

# **Operation and Status**

*This Chapter details the operation of the TW100-BRV204 and the status screens.* 

### Operation

#### Once both the TW100-BRV204 and the PCs are configured, operation is automatic.

However, there are some situations where additional Internet configuration may be required:

- If using Internet-based *Communication Applications*, it may be necessary to specify which PC receives an incoming connection. Refer to *Chapter 6 Internet Features* for further details.
- Applications which use non-standard connections or port numbers may be blocked by the TW100-BRV204 's built-in firewall. You can define such applications as *Special Applications* to allow them to function normally. Refer to *Chapter 6 Internet Features* for further details.
- Some non-standard applications may require use of the *DMZ* feature. Refer to *Chapter 6 Internet Features* for further details.

## **Status Screen**

Use the Status link on the main menu to view this screen.

| Home           | Status   |                                                            | HELP                          |
|----------------|----------|------------------------------------------------------------|-------------------------------|
| Setup Wizard   | Internet | Connection Method:                                         | connection method             |
| LAN            |          | Broadband Modem :                                          | broadband_modem               |
| Password       |          | Internet Connection:<br>Internet IP Address:               | internet_connection<br>wan_ip |
| Status         |          | Connection Details                                         | s                             |
| IPSec VPN      | LAN      | IP Address:                                                | lan_ip                        |
| Microsoft VPN  |          | Network Mask:<br>DHCP Server:                              | lan_mask<br>dhcp_status       |
| Advanced       |          | Device Name:                                               | device_name                   |
| Administration |          | Firmware Version:<br>Current Router Uptime:<br>System Data | fw_version<br>sys_up_time     |
|                |          | Restart Router                                             | Refresh Screen                |

Figure 20: Status Screen

#### Data - Status Screen

| Internet                       |                                                                                                    |
|--------------------------------|----------------------------------------------------------------------------------------------------|
| Connection Method              | This indicates the current connection method, as set in the Setup Wizard.                                                                                                    |
| Broadband Modem                | This shows the connection status of the modem.                                                                                                    |
| Internet Connection            | Current connection status:                                                                                                    |
|                                | Active                                                                                                    |
|                                | • Idle                                                                                                    |
|                                | • Unknown                                                                                                    |
|                                | • Failed                                                                                                    |
|                                | If there is an error, you can click the "Connection Details" button<br>to find out more information.                                                                                       |
| Internet IP Address            | This IP Address is allocated by the ISP (Internet Service Provider).                                                                                                    |
| "Connection Details"<br>Button | Click this button to open a sub-window and view a detailed description of the current connection. Depending on the type of connection, a "log" may also be available.                      |
| LAN                            |                                                                                                    |
| IP Address                     | The IP Address of the TW100-BRV204.                                                                                                    |
| Network Mask                   | The Network Mask (Subnet Mask) for the IP Address above.                                                                                                    |
| DHCP Server                    | This shows the status of the DHCP Server function - either "Enabled" or "Disabled".                                                                                                    |
|                                | For additional information about the PCs on your LAN, and the IP addresses allocated to them, use the <i>PC Database</i> option on the <i>Other</i> menu.                                  |
| System                         |                                                                                                    |
| Device Name                    | This displays the current name of the TW100-BRV204.                                                                                                    |
| Firmware Version               | The current version of the firmware installed in the TW100-BRV204 .                                                                                                    |
| "System Data"<br>Button        | Clicking this button will open a Window which lists all system details and settings.                                                                                                    |
| Buttons                        |                                                                                                    |
| Connection Details             | View the details of the current Internet connection. The sub-<br>screen displayed will depend on the connection method used. See<br>the following sections for details of each sub-screen. |
| System Data                    | Display all system information in a sub-window.                                                                                                    |
| Restart Router                 | Restart (reboot) the Router. You will have to wait for the restart to be completed before continuing.                                                                                      |
| Refresh Screen                 | Update the data displayed on screen.                                                                                                    |
|                                |                                                                                                    |

# **Connection Status - PPPoE**

If using PPPoE (PPP over Ethernet), a screen like the following example will be displayed when the "Connection Details" button is clicked.

| Connection                    |                                                                                    |  |  |
|-------------------------------|------------------------------------------------------------------------------------|--|--|
| Physical Address:             |                                                                                    |  |  |
| IP Address:                   | dport_ip                                                                           |  |  |
| Network Mask:                 | dport_mask                                                                         |  |  |
| PPPoE Link Status: pppoe link |                                                                                    |  |  |
|                               |                                                                                    |  |  |
| ClearLog                      |                                                                                    |  |  |
| Clear Log                     | Connect and Disconnect buttons should only be needed if using "Manual Connection". |  |  |
|                               |                                                                                    |  |  |

Figure 21: PPPoE Status Screen

| Connection        |                                                                                                    |  |
|-------------------|----------------------------------------------------------------------------------------------------|--|
| Physical Address  | The hardware address of this device, as seen by remote devices<br>on the Internet. (This is different to the hardware address seen by<br>devices on the local LAN.)                                                                                                    |  |
| IP Address        | The IP Address of this device, as seen by Internet users. This address is allocated by your ISP (Internet Service Provider).                                                                                                    |  |
| Network Mask      | The Network Mask associated with the IP Address above.                                                                                                    |  |
| PPPoE Link Status | <ul> <li>This indicates whether or not the connection is currently established.</li> <li>If the connection does not exist, the "Connect" button can be used to establish a connection.</li> <li>If the connection currently exists, the "Disconnect" button can be used to break the connection.</li> </ul> |  |
| Connection Log    |                                                                                                    |  |
| Connection Log    | <ul> <li>The Connection Log shows status messages relating to the existing connection.</li> <li>The most common messages are listed in the table below.</li> <li>The "Clear Log" button will restart the Log, while the Refresh button will update the messages shown on screen.</li> </ul>                 |  |

#### Data - PPPoE Screen

| Buttons    |                                                                                      |
|------------|--------------------------------------------------------------------------------------|
| Connect    | If not connected, establish a connection to your ISP.                                |
| Disconnect | If connected to your ISP, hang up the connection.                                    |
| Clear Log  | Delete all data currently in the Log. This will make it easier to read new messages. |
| Refresh    | Update the data on screen.                                                           |

#### **Connection Log Messages**

| Message                               | Description                                                                                                    |  |
|---------------------------------------|----------------------------------------------------------------------------------------------------|--|
| Connect on Demand                     | Connection attempt has been triggered by the "Connect automatically, as required" setting.                                                                                                    |  |
| Manual connection                     | Connection attempt started by the "Connect" button.                                                                                                    |  |
| Reset physical connection             | Preparing line for connection attempt.                                                                                                    |  |
| Connecting to remote server           | Attempting to connect to the ISP's server.                                                                                                    |  |
| Remote Server located                 | ISP's Server has responded to connection attempt.                                                                                                    |  |
| Start PPP                             | Attempting to login to ISP's Server and establish a PPP connection.                                                                                                    |  |
| PPP up successfully                   | Able to login to ISP's Server and establish a PPP connection.                                                                                                    |  |
| Idle time-out reached                 | The connection has been idle for the time period specified in<br>the "Idle Time-out" field. The connection will now be termi-<br>nated.                                                                     |  |
| Disconnecting                         | The current connection is being terminated, due to either the "Idle Time-out" above, or "Disconnect" button being clicked.                                                                                  |  |
| Error: Remote Server not found        | ISP's Server did not respond. This could be a Server problem, or a problem with the link to the Server.                                                                                                    |  |
| Error: PPP Connection failed          | Unable to establish a PPP connection with the ISP's Server.<br>This could be a login problem (name or password) or a Server<br>problem.                                                                     |  |
| Error: Connection to<br>Server lost   | The existing connection has been lost. This could be caused<br>by a power failure, a link failure, or Server failure.                                                                                       |  |
| Error: Invalid or unknown packet type | The data received from the ISP's Server could not be<br>processed. This could be caused by data corruption (from a<br>bad link), or the Server using a protocol which is not sup-<br>ported by this device. |  |

# **Connection Status - PPTP**

If using PPTP (Peer-to-Peer Tunneling Protocol), a screen like the following example will be displayed when the "Connection Details" button is clicked.

| Connection Status - PPTP HELP |           |                                    |                |              |
|-------------------------------|-----------|------------------------------------|----------------|--------------|
| Connection                    |           |                                    |                |              |
| Physical Address:             | dport_    | phadd                              |                |              |
| IP Address:                   | pptp_i    | р                                  |                |              |
| Connection Status             | pptp_s    | status                             |                |              |
| Connection Log                | 1         |                                    |                |              |
| log_data                      |           |                                    |                | <u> </u>     |
| Clear Log                     |           |                                    |                | 1000         |
| Connect and Discon            | nect butt | tons should only I<br>Connection". | pe needed if u | sing "Manual |
| Con                           | nect      | Disconnect                         | Refresh        |              |
|                               |           | 1.12                               | =315x          | 5.02         |

Figure 22: PPTP Status Screen

| Data - F | PTP | Screen |
|----------|-----|--------|
|----------|-----|--------|

| Connection         |                                                                                                    |  |
|--------------------|----------------------------------------------------------------------------------------------------|--|
| Physical Address   | The hardware address of this device, as seen by remote devices on<br>the Internet. (This is different to the hardware address seen by<br>devices on the local LAN.) |  |
| IP Address         | The IP Address of this device, as seen by Internet users. This address<br>is allocated by your ISP (Internet Service Provider).                                     |  |
| <b>PPTP Status</b> | This indicates whether or not the connection is currently established.                                                                                              |  |
|                    | • If the connection does not exist, the "Connect" button can be used to establish a connection.                                                                     |  |
|                    | • If the connection currently exists, the "Disconnect" button can be used to break the connection.                                                                  |  |
| Connection Log     |                                                                                                    |  |
| Connection Log     | • The Connection Log shows status messages relating to the existing connection.                                                                                     |  |
|                    | • The "Clear Log" button will restart the Log, while the Refresh button will update the messages shown on screen.                                                   |  |
| Buttons            |                                                                                                    |  |
| Connect            | If not connected, establish a connection to your ISP.                                                                                                    |  |
| Disconnect         | If connected to your ISP, hang up the connection.                                                                                                    |  |
| Clear Log          | Delete all data currently in the Log. This will make it easier to read new messages.                                                                                |  |

| Refresh | Update the data on screen. |
|---------|----------------------------|
|---------|----------------------------|

# **Connection Status - Telstra Big Pond**

An example screen is shown below.

| Connection<br>Telstra Big I                                                        |               | HELP      |
|------------------------------------------------------------------------------------|---------------|-----------|
| Connection                                                                         |               |           |
| Physical Address                                                                   | dport_phadd   |           |
| IP Address:                                                                        | bpa_ip        |           |
| Connection Statu                                                                   | s: bpa_status |           |
|                                                                                    |               | ~         |
| Clear Log                                                                          |               |           |
| Connect and Disconnect buttons should only be needed if using "Manual Connection". |               |           |
| Connect and Disc                                                                   |               | g "Manual |
|                                                                                    |               | g "Manual |

Figure 23: Telstra Big Pond Status Screen

#### Data - Telstra Big Pond Screen

| Connection               |                                                                                                    |  |
|--------------------------|----------------------------------------------------------------------------------------------------|--|
| Physical Address         | The hardware address of this device, as seen by remote devices.<br>(This is different to the hardware address seen by devices on the local LAN.)       |  |
| IP Address               | The IP Address of this device, as seen by Internet users. This address is allocated by your ISP (Internet Service Provider).                           |  |
| <b>Connection Status</b> | This indicates whether or not the connection is currently estab-<br>lished.                                                                            |  |
|                          | • If the connection does not exist, the "Connect" button can be used to establish a connection.                                                        |  |
|                          | • If the connection currently exists, the "Disconnect" button can be used to break the connection.                                                     |  |
|                          | • Normally, it is not necessary to use the Connect and Discon-<br>nect buttons unless the setting "Connect automatically, as<br>required" is disabled. |  |
| Connection Log           |                                                                                                    |  |
| Connection Log           | • The Connection Log shows status messages relating to the existing connection.                                                                        |  |
|                          | • The Clear Log button will restart the Log, while the Refresh button will update the messages shown on screen.                                        |  |

| Buttons    |                                                                                      |
|------------|--------------------------------------------------------------------------------------|
| Connect    | If not connected, establish a connection to Telstra Big Pond.                        |
| Disconnect | If connected to Telstra Big Pond, terminate the connection.                          |
| Clear Log  | Delete all data currently in the Log. This will make it easier to read new messages. |
| Refresh    | Update the data on screen.                                                           |

# **Connection Details - SingTel RAS**

If using the SingTel RAS access method, a screen like the following example will be displayed when the "Connection Details" button is clicked.

| nternet           |                       |           |  |
|-------------------|-----------------------|-----------|--|
| RAS Plan          | ras_plan              |           |  |
| Physical Address: | dport_phadd           |           |  |
| IP Address:       | dport_ip              |           |  |
| Network Mask:     | dport_mask            |           |  |
| Default Gateway:  | dport_gw              |           |  |
| DNS IP Address:   | dport_dns             |           |  |
| DHCP Client:      | dhcp_client_enable    |           |  |
|                   | Lease obtained:       | lease_tm  |  |
|                   | Remaining lease time: | expire_tm |  |
|                   | _release_ Refre       | sh        |  |

Figure 24: Connection Details - SingTel RAS

| Internet         |                                                                                                    |
|------------------|----------------------------------------------------------------------------------------------------|
| RAS Plan         | The RAS Plan which is currently used.                                                                                                    |
| Physical Address | The hardware address of this device, as seen by remote devices on<br>the Internet. (This is different to the hardware address seen by<br>devices on the local LAN.) |
| IP Address       | The IP Address of this device, as seen by Internet users. This address<br>is allocated by your ISP (Internet Service Provider).                                     |
| Network Mask     | The Network Mask associated with the IP Address above.                                                                                                    |
| Default Gateway  | The IP Address of the remote Gateway or Router associated with the IP Address above.                                                                                |
| DNS IP Address   | The IP Address of the Domain Name Server which is currently used.                                                                                                   |
| DHCP Client      | This will show "Enabled" or "Disabled", depending on whether or<br>not this device is functioning as a DHCP client.                                                 |

#### Data - SingTel RAS Screen

|                                                                                  | If "Enabled" the "Remaining lease time" field indicates when the IP<br>Address allocated by the DHCP Server will expire. The lease is<br>automatically renewed on expiry; use the "Renew" button if you wish<br>to manually renew the lease immediately.                                                                                                    |
|----------------------------------------------------------------------------------|----------------------------------------------------------------------------------------------------|
| Buttons                                                                          |                                                                                                    |
| Release/Renew<br>Button will display<br>EITHER<br>''Release''<br>OR<br>''Renew'' | <ul> <li>This button is only useful if the IP address shown above is allocated automatically on connection. (Dynamic IP address). If you have a Fixed (Static) IP address, this button has no effect.</li> <li>If the ISP's DHCP Server has NOT allocated an IP Address for the TW100-BRV204, this button will say "Renew". Clicking the "Renew" button will attempt to re-establish the connection and obtain an IP Address from the ISP's DHCP Server.</li> <li>If an IP Address has been allocated to the TW100-BRV204 (by the ISP's DHCP Server), this button will say "Release". Clicking the "Release" button will break the connection and release the IP Address.</li> </ul> |
| Refresh                                                                          | Update the data shown on screen.                                                                                                    |

# **Connection Details - Fixed/Dynamic IP Address**

If your access method is "Direct" (no login), a screen like the following example will be displayed when the "Connection Details" button is clicked.

| Physical Address: d | hort phadd            |             |  |  |  |  |
|---------------------|-----------------------|-------------|--|--|--|--|
|                     | hour huada            | dport_phadd |  |  |  |  |
| IP Address: d       | dport_ip              |             |  |  |  |  |
| Network Mask: d     | dport_mask            |             |  |  |  |  |
| Default Gateway: d  | dport_gw              |             |  |  |  |  |
| DNS IP Address: d   | dport_dns             |             |  |  |  |  |
| DHCP Client: d      | dhcp_client_enable    |             |  |  |  |  |
| L                   | ease obtained:        | lease_tm    |  |  |  |  |
| F                   | Remaining lease time: | expire_tm   |  |  |  |  |
|                     | dhcpc_release         | Refresh     |  |  |  |  |

Figure 25: Connection Details - Fixed/Dynamic IP Address

### Data - Fixed/Dynamic IP address Screen

| Internet                                       |                                                                                                    |
|------------------------------------------------|----------------------------------------------------------------------------------------------------|
| Physical Address                               | The hardware address of this device, as seen by remote devices on<br>the Internet. (This is different to the hardware address seen by<br>devices on the local LAN.)                                                                                      |
| IP Address                                     | The IP Address of this device, as seen by Internet users. This address<br>is allocated by your ISP (Internet Service Provider).                                                                                                    |
| Network Mask                                   | The Network Mask associated with the IP Address above.                                                                                                    |
| Default Gateway                                | The IP Address of the remote Gateway or Router associated with the IP Address above.                                                                                                    |
| DNS IP Address                                 | The IP Address of the Domain Name Server which is currently used.                                                                                                    |
| DHCP Client                                    | This will show "Enabled" or "Disabled", depending on whether or not this device is functioning as a DHCP client.                                                                                                    |
|                                                | If "Enabled" the "Remaining lease time" field indicates when the IP<br>Address allocated by the DHCP Server will expire. The lease is<br>automatically renewed on expiry; use the "Renew" button if you wish<br>to manually renew the lease immediately. |
| Buttons                                        |                                                                                                    |
| Release/Renew<br>Button will display<br>EITHER | This button is only useful if the IP address shown above is allocated<br>automatically on connection. (Dynamic IP address). If you have a<br>Fixed (Static) IP address, this button has no effect.                                                       |
| "Release"<br>OR<br>"Renew"                     | • If the ISP's DHCP Server has NOT allocated an IP Address for<br>the TW100-BRV204, this button will say "Renew". Clicking the<br>"Renew" button will attempt to re-establish the connection and<br>obtain an IP Address from the ISP's DHCP Server.     |
|                                                | • If an IP Address has been allocated to the TW100-BRV204 (by the ISP's DHCP Server), this button will say "Release". Clicking the "Release" button will break the connection and release the IP                                                         |

|         | Address.                         |
|---------|----------------------------------|
| Refresh | Update the data shown on screen. |

# Chapter 6

# **Internet Features**

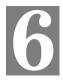

*This Chapter explains when and how to use the TW100-BRV204 's "Internet" Features.* 

# **Overview**

The following advanced features are provided.

- WAN Port Configuration
- Advanced Internet
  - Communication Applications
  - Special Applications
  - Multi-DMZ
  - URL filter
- Dynamic DNS
- Virtual Servers
- Options

# WAN Port Configuration

The WAN Port Configuration screen provides an alternative to using the Wizard. It can be accessed from the *Advanced* menu. An example screen is shown below.

| Home                                            | WAN Port Con   | figuration                                                                                                    |
|-------------------------------------------------|----------------|----------------------------------------------------------------------------------------------------|
| Setup Wizard                                    | Identification | Hostname: Domain Name:                                                                                                    |
| Password Status                                 | IP Address     | WAN Port MAC Address: 123456789012           Default         Copy from PC                                                             |
| IPSec VPN<br>Microsoft VPN                      |                | C IP Address is assigned automatically (Dynamic IP Address)<br>C Specified IP Address (Static IP Address)                             |
| Advanced<br>Access                              | NAT            | <ul> <li>C Enable NAT, allow all LAN users to share WAN IP address.</li> <li>C Disable NAT, perform standard routing ONLY.</li> </ul> |
| Control Dynamic DNS Internet                    | DNS            | Automatically obtain from Server     Use this DNS                                                                                     |
| FireWall Rules     Virtual Servers     WAN Port | Login          | Login Method: None (Direct connection)                                                                                                |

Figure 26: WAN Port Configuration Screen

#### Data – WAN Port Configuration Screen

| Identification                               |                                                                                                    |
|----------------------------------------------|----------------------------------------------------------------------------------------------------|
| Hostname                                     | Normally, there is no need to change the default name, but if your ISP requests that you use a particular "Hostname", enter it here.                                              |
| Domain name                                  | If your ISP provided a domain name, enter it here. Otherwise, this may be left blank.                                                                                             |
| MAC Address                                  | Also called Network Adapter Address or Physical Address. This is a low-level identifier, as seen from the WAN port.                                                               |
|                                              | Normally there is no need to change this, but some ISPs require a particular value, often that of the PC initially used for Internet access.                                      |
|                                              | You can use the Copy from PC button to copy your PC's address into<br>this field, the Default button to insert the default value, or enter a<br>value directly.                   |
| IP Address                                   |                                                                                                    |
| IP Address<br>is assigned auto-<br>matically | Also called <b>Dynamic IP Address</b> . This is the default, and the most common.<br>Leave this selected if your ISP allocates an IP Address to the TW100-BRV204 upon connection. |

| Specified<br>IP Address                | <ul> <li>Also called Static IP Address. Select this if your ISP has allocated you a fixed IP Address. If this option is selected, the following data must be entered.</li> <li>IP Address.<br/>The IP Address allocated by the ISP.</li> </ul> |
|----------------------------------------|----------------------------------------------------------------------------------------------------|
|                                        | <ul> <li>Network Mask (Not required for PPPoE)<br/>This is also supplied by your ISP. It must be compatible with the<br/>IP Address above.</li> </ul>                                                                                          |
|                                        | • Gateway IP Address (Not required for PPPoE)<br>The address of the router or gateway, as supplied by your ISP.                                                                                                    |
| NAT                                    |                                                                                                    |
| Enable NAT                             | NAT (Network Address Translation) is the technology which allows<br>all PCs on your LAN to share the Internet IP address allocated to the<br>WAN port on this Router. From the Internet, all PCs appear to have<br>the same IP address.        |
|                                        | For normal operation, this setting must be ENABLED.                                                                                                    |
| Disable NAT                            | Disabling NAT will disable Internet access, unless all PCs have valid Internet IP addresses.                                                                                                    |
|                                        | If you wish to use this device for Routing ONLY (and NOT for Internet access), then NAT should be disabled.                                                                                                    |
| DNS                                    |                                                                                                    |
| Automatically<br>obtain from<br>Server | The DNS (Domain Name Server) address will be obtained automati-<br>cally from your ISP's server. Note that if using a fixed IP address,<br>with no login (login is set to "None"), then no Server is used, and this<br>option cannot be used.  |
| Use this DNS                           | If this option is selected, you must enter the IP address of the DNS (Domain Name Server) you wish to use.                                                                                                    |
|                                        | <b>Note:</b> If the DNS is unavailable, the "Backup DNS", entered on the <i>Internet - Options</i> screen, will be used.                                                                                                    |
| Login                                  |                                                                                                    |
| Login Method                           | If your ISP does not use a login method (username, password) for<br>Internet access, leave this at the default value "None (Direct connec-<br>tion)"                                                                                           |
|                                        | Otherwise, check the documentation from your ISP, select the login method used, and enter the required data.                                                                                                    |
|                                        | • <b>PPPoE</b> - this is the most common login method, widely used with DSL modems. Normally, your ISP will have provided some software to connect and login. This software is no longer required, and should not be used.                     |
|                                        | • <b>PPTP</b> - this is mainly used in Europe. You need to know the PPTP Server address as well as your name and password.                                                                                                    |
|                                        | • <b>Big Pond Cable</b> - for Australia only.                                                                                                    |
|                                        | • <b>SingTel RAS</b> - for Singapore only.                                                                                                    |

# **Advanced Internet**

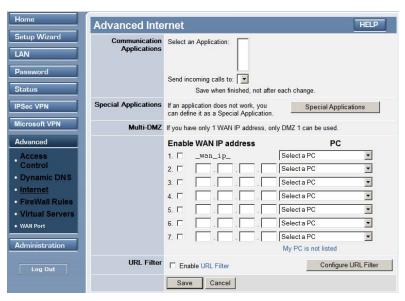

Figure 27: Internet Screen

This screen allows configuration of all advanced features relating to Internet access.

- Communication Applications
- Special Applications
- Multi-DMZ
- URL filter

#### **Communication Applications**

Most applications are supported transparently by the TW100-BRV204. But sometimes it is not clear which PC should receive an incoming connection. This problem could arise with the *Communication Applications* listed on this screen.

If this problem arises, you can use this screen to set which PC should receive an incoming connection, as described below.

| Communication Appl     | ications                                                                                                    |
|------------------------|----------------------------------------------------------------------------------------------------|
| Select an Application  | This lists applications which may generate incoming connections, where the destination PC (on your local LAN) is unknown. |
| Send incoming calls to | This lists the PCs on your LAN.                                                                                           |
|                        | • If necessary, you can add PCs manually, using the <i>PC Database</i> option on the <i>Other</i> menu.                   |
|                        | • For each application listed above, you can choose a destina-<br>tion PC.                                                |
|                        | • There is no need to "Save" after each change; you can set the destination PC for each application, then click "Save".   |

### **Special Applications**

If you use Internet applications which use non-standard connections or port numbers, you may find that they do not function correctly because they are blocked by the TW100-BRV204 's firewall. In this case, you can define the application as a "Special Application".

#### **Special Applications Screen**

This screen can be reached by clicking the *Special Applications* button on the *Advanced Internet* screen.

You can then define your Special Applications. You will need detailed information about the application; this is normally available from the supplier of the application.

Also, note that the terms "Incoming" and "Outgoing" on this screen refer to traffic from the client (PC) viewpoint

| Special A          | pplicatior          | ıs             |             |       |                | HELP   |  |  |
|--------------------|---------------------|----------------|-------------|-------|----------------|--------|--|--|
| Special Applicatio | ns can only be used | by 1           | user at any | time. |                |        |  |  |
| Name               | Inco                | Incoming Ports |             |       | Outgoing Ports |        |  |  |
| Name               | Туре                | Start          | Finish      | Туре  | Start          | Finish |  |  |
| 1. 🗆               | TCP 💌               |                |             | TCP 💌 |                |        |  |  |
| 2. 🗆               | TCP -               |                |             | TCP 💌 |                |        |  |  |
| 3. 🗆 🗌             | TCP -               |                |             | TCP - |                |        |  |  |
| 4. 🗆               | TCP 🔽               |                |             | TCP - |                |        |  |  |
| 5. 🗆               | TCP 💌               |                |             | TCP - |                |        |  |  |
| 6. 🗆               | TCP 🔽               |                |             | TCP 💌 |                |        |  |  |
|                    | Sa                  | ive            | Cancel      | l     |                |        |  |  |
|                    |                     | Clos           | se          |       |                |        |  |  |

Figure 28: Special Applications Screen

#### **Data - Special Applications Screen**

| Checkbox          | Use this to Enable or Disable this Special Application as required.                                                                                                    |  |  |
|-------------------|----------------------------------------------------------------------------------------------------|--|--|
| Name              | Enter a descriptive name to identify this Special Application.                                                                                                    |  |  |
| Incoming<br>Ports | • <b>Type</b> - Select the protocol (TCP or UDP) used when you receive data from the special application or service. (Note: Some applications use different protocols for outgoing and incoming data).                  |  |  |
|                   | • <b>Start</b> - Enter the beginning of the range of port numbers used by the application server, for data you receive. If the application uses a single port number, enter it in both the "Start" and "Finish" fields. |  |  |
|                   | • <b>Finish</b> - Enter the end of the range of port numbers used by the application server, for data you receive.                                                                                                    |  |  |

| Outgoing<br>Ports | • <b>Type</b> - Select the protocol (TCP or UDP) used when you send data to the remote system or service.                                                                                                    |
|-------------------|----------------------------------------------------------------------------------------------------|
|                   | • <b>Start</b> - Enter the beginning of the range of port numbers used by the application server, for data you send to it. If the application uses a single port number, enter it in both the "Start" and "Finish" fields. |
|                   | • <b>Finish</b> - Enter the end of the range of port numbers used by the application server, for data you send to it. If the application uses a single port number, enter it in both the "Start" and "Finish" fields.      |

#### **Using a Special Application**

- Configure the *Special Applications* screen as required.
- On your PC, use the application normally. Remember that only one (1) PC can use each Special application at any time. Also, when 1 PC is finished using a particular Special Application, there may need to be a "Time-out" before another PC can use the same Special Application. The "Time-out" period may be up to 3 minutes.

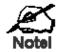

If an application still cannot function correctly, try using the "DMZ" feature.

#### **Multi-DMZ**

This feature, if enabled, allows one (1) or more computers on your LAN to be exposed to all users on the Internet. You can set a DMZ PC for each WAN IP address. If you only have 1 WAN IP addresses, only 1 DMZ PC can be used.

This allows unrestricted 2-way communication between the "DMZ PC" and other Internet users or Servers.

- This allows almost any application to be used on the "DMZ PC".
- The "DMZ PC" will receive all "Unknown" connections and data.
- If the DMZ feature is enabled, you must select the PC to be used as the "DMZ PC".
- To use more than one (1) DMZ, your ISP must assign multiple fixed IP addresses to you. You must enter each IP address; you can then assign a DMZ PC for each IP address.

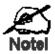

The "DMZ PC" is effectively outside the Firewall, making it more vulnerable to attacks. For this reason, you should only enable the DMZ feature when required.

#### **URL Filter**

The URL Filter allows you to block access to undesirable Web site

- To use this feature, you must define "filter strings". If the "filter string" appears in a requested URL, the request is blocked.
- Enabling the *URL Filter* also affects the Internet *Access Log*. If Enabled, the "Destination" field in the log will display the URL. Otherwise, it will display the IP Address.

• The URL Filter can be Enabled or Disabled on the Advanced Internet screen.

#### **URL Filter Screen**

Click the "Configure URL Filter" button on the *Advanced Internet* screen to access the *URL Filter* screen. An example screen is shown below.

| Filter Strings          |                                                           |                |
|-------------------------|-----------------------------------------------------------|----------------|
| When enab<br>equested l | led, a request is blocked if any of these entries<br>JRL. | s occur in the |
|                         | Current Entries                                           |                |
| www.kimo<br>www.kimo    |                                                           |                |
|                         | Delete Delete All                                         |                |
|                         | Add Filter String                                         | dd             |
|                         | Filter Strings should be as specific as pos               |                |
|                         |                                                           |                |

Figure 29: URL Filter Screen

| Filter Strings         |                                                                                                    |  |
|------------------------|----------------------------------------------------------------------------------------------------|--|
| <b>Current Entries</b> | This lists any existing entries. If you have not entered any values, this list will be empty.                                                                                                    |  |
| Add Filter String      | To add an entry to the list, enter it here, and click the "Add" button.<br>An entry may be a Domain name (e.g. www.trash.com) or simply a<br>string. (e.g. ads/)<br>Any URL which contains ANY entry ANYWHERE in the URL will<br>be blocked. |  |
| Buttons                |                                                                                                    |  |
| Delete/Delete All      | Use these buttons to delete the selected entry or all entries, as required.<br>Multiple entries can be selected by holding down the CTRL key while<br>selecting. (On the Macintosh, hold the SHIFT key while selecting.)                     |  |
| Add                    | Use this to add the current Filter String to the site list.                                                                                                    |  |

#### Data - URL Filter Screen

### Dynamic DNS (Domain Name Server)

This free service is very useful when combined with the *Virtual Server* feature. It allows Internet users to connect to your Virtual Servers using a URL, rather than an IP Address.

This also solves the problem of having a dynamic IP address. With a dynamic IP address, your IP address may change whenever you connect, which makes it difficult to connect to you.

#### The Service works as follows:

- 1. You must register for the service at one of the listed DDNS Service providers.
- 2. After registration, follow the Service Provider's procedure to request a Domain Name, and have it allocated to you.
- 3. Enter your DDNS data on the TW100-BRV204 's DDNS screen (shown below).
- The TW100-BRV204 will then automatically ensure that your current IP Address is recorded and updated at the DDNS server.
   If the DDNS Service provides software to perform this "IP address update"; you should disable the "Update" function, or not use the software at all.
- 5. From the Internet, users will be able to connect to your Virtual Servers (or DMZ PC) using your Domain name, as shown on this screen.

#### **Dynamic DNS Screen**

Select Internet on the main menu, then Dynamic DNS, to see a screen like the following:

| Home                                                                  | DDNS (Dynam  | ic DNS)                                                                                                    |
|-----------------------------------------------------------------------|--------------|----------------------------------------------------------------------------------------------------|
| Setup Wizard LAN Password                                             | DDNS Service | DDNS (Dynamic DNS) allows Internet users to connect to your Virtual<br>Servers (or DMZ PC) using a domain name instead of an IP Address.<br>You must Register for the DDNS service at one of the listed Service<br>suppliers. |
| Status<br>IPSec VPN<br>Microsoft VPN<br>Advanced<br>Access<br>Control | DDNS Data    | DDNS Service: DynDNS Veb Site User Name: Password/Key: Domain Name: Domain name allocated to you by the Service DDNS Status: ddns_message Save Cancel                                                                         |
| Dynamic DNS                                                           |              |                                                                                                    |

Figure 30: DDNS Screen

| DDNS Service |                                                                                                    |
|--------------|----------------------------------------------------------------------------------------------------|
| DDNS Service | • You must register for the service at one of the listed Service<br>Providers. You can reach the Service provider's Web Site by se-<br>lecting them in the list and clicking the "Web Site" button.                 |
|              | • Apply for a Domain Name, and ensure it is allocated to you.                                                                                                    |
|              | • Details of your DDNS account (Name, password, Domain name) must then be entered and saved on this screen.                                                                                                    |
|              | • This device will then automatically ensure that your current IP<br>Address is recorded by the DDNS Service Provider. (You do<br>NOT need to use the "Client" program provided by some DDNS<br>Service providers.) |
|              | • From the Internet, users will now be able to connect to your                                                                                                    |

|                     | Virtual Servers (or DMZ PC) using your Domain name.                                                                                                    |  |
|---------------------|----------------------------------------------------------------------------------------------------|--|
| DDNS Data           |                                                                                                    |  |
| <b>DDNS Service</b> | Select the desired DDNS Service provider.                                                                                                    |  |
| User Name           | Enter your Username for the DDNS Service.                                                                                                    |  |
| Password/Key        | Enter your current password for the DDNS Service.                                                                                                    |  |
| Domain Name         | Enter the domain name allocated to you by the DDNS Service. If you have more than one name, enter the name you wish to use.                                                                                                    |  |
| DDNS Status         | <ul> <li>This message is returned by the DDNS Server</li> <li>Normally, this message should be something like "Update successful" or "IP address updated".</li> <li>If the message indicates some problem, you need to connect to the DDNS Service provider and correct this problem.</li> </ul> |  |

## **Virtual Servers**

This feature allows you to make Servers on your LAN accessible to Internet users. Normally, Internet users would not be able to access a server on your LAN because:

- Your Server does not have a valid external IP Address.
- Attempts to connect to devices on your LAN are blocked by the firewall in this device.

The "Virtual Server" feature solves these problems and allows Internet users to connect to your servers, as illustrated below.

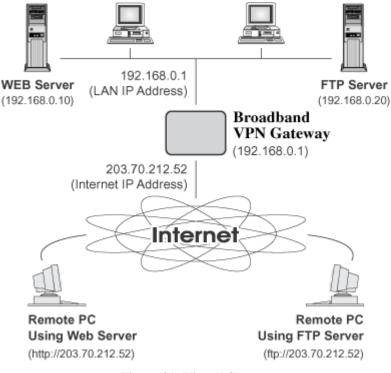

**Figure 31: Virtual Servers** 

#### **IP Address seen by Internet Users**

Note that, in this illustration, both Internet users are connecting to the same IP Address, but using different protocols.

#### To Internet users, all virtual Servers on your LAN have the same IP Address. This IP Address is allocated by your ISP.

This address should be static, rather than dynamic, to make it easier for Internet users to connect to your Servers.

However, you can use the *DDNS (Dynamic DNS)* feature to allow users to connect to your Virtual Servers using a URL, instead of an IP Address.

#### Using the DMZ port for Virtual Servers

You should connect your Virtual Servers to the DMZ port, for the following reasons:

• Traffic passing between the DMZ and LAN passes through the firewall. The firewall will protect your LAN if your Server is compromised and used to launch an attack on your LAN.

• For each enabled Virtual Server, a firewall rule to allow incoming traffic from the Internet (WAN) to the DMZ is automatically created. If the Server is connected to the LAN (hub) ports, you must add the firewall rule manually.

Note that the DMZ port is a normal port, not an "uplink" port. If connecting to a hub, connect to the standard port on the hub.

#### **Virtual Servers Screen**

The *Virtual Servers* screen is reached by the *Virtual Servers* link on the *Internet* menu. An example screen is shown below.

| Home          | Virtual Servers | HELP                                          |
|---------------|-----------------|-----------------------------------------------|
| Setup Wizard  | Servers         | Web                                           |
| LAN           |                 | FTP<br>E-Mail(POP3)                           |
| Password      |                 | E-Mail(SMTP)<br>DNS                           |
| Status        | Properties      | Enable                                        |
| IPSec VPN     |                 | PC (Server): Select a PC  My PC is not listed |
| Microsoft VPN | -               | Save Cancel                                   |
| Advanced      |                 |                                               |

#### Figure 32: Virtual Servers Screen

This screen lists a number of pre-defined Servers, providing a quick and convenient method to set up the common server types.

| Servers     |                                                                                                    |  |
|-------------|----------------------------------------------------------------------------------------------------|--|
| Servers     | This lists a number of pre-defined Servers, plus any Servers you have defined. Details of the selected Server are shown in the "Properties" area.                                                                                                   |  |
| Properties  |                                                                                                    |  |
| Enable      | <ul> <li>Use this to Enable or Disable support for this Server, as required.</li> <li>If Enabled, any incoming connections will be forwarded to the selected PC.</li> <li>If Disabled, any incoming connection attempts will be blocked.</li> </ul> |  |
| PC (Server) | Select the PC for this Server. The PC must be running the appropriate Server software.                                                                                                    |  |

#### **Data - Virtual Servers Screen**

#### **Defining your own Virtual Servers**

If the type of Server you wish to use is not listed on the *Virtual Servers* screen, you can use the Firewall Rules to allow particular incoming traffic and forward it to a specified PC (Server).

#### **Connecting to the Virtual Servers**

Once configured, anyone on the Internet can connect to your Virtual Servers. They must use the Internet IP Address (the IP Address allocated to you by your ISP). e.g. http://203.70.212.52 ftp://203.70.212.52

It is more convenient if you are using a Fixed IP Address from your ISP, rather than Dynamic. However, you can use the *Dynamic DNS* feature, described in the following section, to allow users to connect to your Virtual Servers using a URL, rather than an IP Address.

# Options

This screen allows advanced users to enter or change a number of settings. For normal operation, there is no need to use this screen or change any settings.

| Home                                 | Options     | HELP                                                                                                    |
|--------------------------------------|-------------|----------------------------------------------------------------------------------------------------|
| Setup Wizard LAN Password            | logging DNS | logging DNS (1) IP Address:                                                                                   |
| Status<br>IPSec VPN<br>Microsoft VPN | UPnP        | Enable UPnP Services     Allow configuration changes through UPnP     Allow Internet access to be disabled    |
| Advanced                             | MTU         | MTU (Maximum Transmission Unit): (11500) bytes<br>This setting only affects PPPoE ,L2TP and PPTP connections. |
| Administration                       |             | Save Cancel                                                                                                   |

Figure 33: Options Screen

| Backup DNS |                                                                                                    |  |
|------------|----------------------------------------------------------------------------------------------------|--|
| IP Address | Enter the IP Address of the DNS (Domain Name Servers) here. These DNS will be used only if the primary DNS is unavailable.                                            |  |
| MTU        |                                                                                                    |  |
| MTU size   | <ul> <li>MTU (Maximum Transmission Unit) value should only be changed if advised to do so by Technical Support.</li> <li>Enter a value between 1 and 1500.</li> </ul> |  |
|            | • This device will still auto-negotiate with the remote server, to set the MTU size. The smaller of the 2 values (auto-negotiated, or entered here) will be used.     |  |
|            | • For direct connections (not PPPoE or PPTP), the MTU used is always 1500.                                                                                            |  |

#### **Data - Options Screen**

# Chapter 7

# Security Configuration

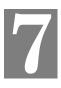

This Chapter explains the settings available via the security configuration section of the "Security" menu.

### **Overview**

The following advanced configurations are provided.

- Password
- Access Control
- Firewall Rules
- Logs
- E-mail
- Security Options
- Scheduling
- Services

#### Password

The Admin Login screen allows you to assign a user name and password to the TW100-BRV204  $\,$  .

| Home          | Password | HELP                                                          |
|---------------|----------|---------------------------------------------------------------|
| Setup Wizard  |          | rd protects the configuration data.                           |
| LAN           |          | ecommended), you will be prompted for the<br>hen you connect. |
| Password      | Log      | jin name: admin                                               |
| Status        |          | assword: ••••••                                               |
| IPSec VPN     | Save     | Cancel                                                        |
| Microsoft VPN | Save     | Cancer                                                        |

#### Figure 34: Password screen

- 1. The default login name is "admin". Change this to the desired value.
- 2. The default password is blank (no password). Enter the desired password in the *New Password* and *Verify Password* fields.
- 3. Save your changes.

You will see a login prompt when you connect to the TW100-BRV204, as shown below.

| work Passwo        | rd                                                        | ? ×                                    |
|--------------------|-----------------------------------------------------------|----------------------------------------|
| Please type yo     | ur user name and password.                                |                                        |
| Site:              | 192.168.0.1                                               |                                        |
| Realm              | NeedPassword                                              |                                        |
| <u>U</u> ser Name  |                                                           |                                        |
| <u>P</u> assword   |                                                           |                                        |
| $\Box$ Save this p | password in your password list                            |                                        |
|                    | OK Cano                                                   | cel                                    |
|                    | Please type yo<br>Site:<br>Realm<br>User Name<br>Password | Realm     NeedPassword       User Name |

Figure 35: Password Dialog

Enter the "User Name" and "Password" you set on the Admin Login screen above.

#### **Access Control**

This feature is accessed by the Access Control link on the Security menu.

The Access Control feature allows administrators to restrict the level of Internet Access available to PCs on your LAN. With the default settings, everyone has unrestricted Internet access.

#### To use this feature:

- 1. Set the desired restrictions on the "Default" group. All PCs are in the "Default" group unless explicitly moved to another group.
- 2. Set the desired restrictions on the other groups ("Group 1", "Group 2", "Group 3" and "Group 4") as needed.
- 3. Assign PC to the groups as required.

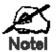

Restrictions are imposed by blocking "Services", or types of connections. All common Services are pre-defined. If required, you can also define your own Services.

#### **Access Control Screen**

To view this screen, select the Access Control link on the Advanced menu.

| Home                                                 | Access Contro   | HELP                                                                                |
|------------------------------------------------------|-----------------|-------------------------------------------------------------------------------------|
| Setup Wizard                                         | Group           | Default  Members                                                                    |
| LAN                                                  | Internet Access | Restrictions: None                                                                  |
| Password                                             |                 | Block by Schedule: None  Define Schedule                                            |
| Status                                               |                 | Services                                                                            |
| IPSec VPN                                            |                 | AIM(TCP:5190)<br>BGP(TCP:179)<br>BOOTP CLIENT(UDP:68)                               |
| Microsoft VPN                                        |                 | BOOTP_SERVER(UDP:67)<br>CU-SEEME(TCP/UDP:7648,24032)                                |
| Advanced                                             |                 | DNS(TCP/UDP:53)<br>FINGER(TCP:79)<br>FTP(TCP:20,21)                                 |
| Access Control     Dynamic DNS                       |                 | Select Services to Block.<br>Hold CTRL key (on MAC, SHIFT) to select multiple items |
| <ul> <li>Internet</li> <li>FireWall Rules</li> </ul> |                 | View Log Clear Log                                                                  |
| Virtual Servers     WAN Port                         |                 | Save Cancel Help                                                                    |

Figure 36: Access Control Screen

#### **Data - Access Control Screen**

| Group |                                                                                                    |
|-------|----------------------------------------------------------------------------------------------------|
| Group | Select the desired Group. The screen will update to display the settings for the selected Group. Groups are named "Default", "Group 1", "Group 2", "Group 3" and "Group 4", and cannot be renamed. |

| "Members" Button  | Click this button to add or remove members from the current Group.                                                                                                    |  |  |
|-------------------|----------------------------------------------------------------------------------------------------|--|--|
|                   | • If the current group is "Default", then members can not be added or deleted. This group contains PCs not allocated to any other group.                                                                  |  |  |
|                   | • To remove PCs from the Default Group, assign them to another Group.                                                                                                    |  |  |
|                   | • To assign PCs to the Default Group, delete them from the Group they are currently in.                                                                                                    |  |  |
| _                 | See the following section for details of the Group Members screen.                                                                                                    |  |  |
| Internet Access   |                                                                                                    |  |  |
| Restrictions      | Select the desired options for the current group:                                                                                                    |  |  |
|                   | • None - Nothing is blocked. Use this to create the least restric-<br>tive group.                                                                                                    |  |  |
|                   | • Block all Internet access - All traffic via the WAN port is blocked. Use this to create the most restrictive group.                                                                                     |  |  |
|                   | • Block selected Services - You can select which Services are to block. Use this to gain fine control over the Internet access for a group.                                                               |  |  |
| Block by Schedule | If Internet access is being blocked, you can choose to apply the blocking only during scheduled times. (If access is not blocked, no Scheduling is possible, and this setting has no effect.)             |  |  |
|                   | To define the schedule, use the Schedule option on the menu.                                                                                                    |  |  |
| Services          | This lists all defined Services. Select the Services you wish to<br>block. To select multiple services, hold the CTRL key while<br>selecting. (On the Macintosh, hold the SHIFT key rather than<br>CTRL.) |  |  |
| Buttons           |                                                                                                    |  |  |
| Members           | Click this button to add or remove members from the current Group.                                                                                                    |  |  |
|                   | If the current group is "Default", then members can not be added or deleted. This group contains PCs not allocated to any other group.                                                                    |  |  |
|                   | See the following section for details of the Group Members screen.                                                                                                    |  |  |
| Save              | Save the data on screen.                                                                                                    |  |  |
| Cancel            | Reverse any changes made since the last "Save".                                                                                                    |  |  |
| View Log          | Click this to open a sub-window where you can view the "Access<br>Control" log. This log shows attempted Internet accesses which<br>have been blocked by the Access Control feature.                      |  |  |
| Clear Log         | Click this to clear and restart the "Access Control" log, making new                                                                                                    |  |  |

entries easier to read.

#### **Group Members Screen**

This screen is displayed when the Members button on the Access Control screen is clicked.

| Group Members                           |                                                                            |
|-----------------------------------------|----------------------------------------------------------------------------|
| _group_name_                            |                                                                            |
| Members (PCs)                           | Other PCs                                                                  |
|                                         | Del >> beanserver 192.168.100.102 (WLAN)<br>myserver 192.168.100.102 (LAN) |
|                                         | << Add                                                                     |
|                                         | Close                                                                      |
| Copyright © 2006 TRENDnet. All Rights R | eserved                                                                    |

Figure 37: Group Members

Use this screen to add or remove members (PCs) from the current group.

- The "Del >>" button will remove the selected PC (in the *Members* list) from the current group.
- The "<< Add" button will add the selected PC (in the *Other PCs* list) to the current group.

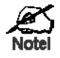

PCs not assigned to any group will be in the "Default" group. PCs deleted from any other Group will be added to the "Default" group.

#### **Access Control Log**

To check the operation of the Access Control feature, an *Access Control Log* is provided. Click the *View Log* button on the *Access Control* screen to view this log.

This log shows attempted Internet accesses which have been **blocked** by the *Access Control* function.

Data shown in this log is as follows:

| Date/Time         | Date and Time of the attempted access.                                                                             |  |
|-------------------|----------------------------------------------------------------------------------------------------|--|
| Name              | If known, the name of the PC whose access was blocked. This name is taken from the <i>Network Clients</i> database |  |
| Source IP address | The IP Address of the PC or device whose access request was blocked                                                |  |
| MAC address       | The hardware or physical address of the PC or device whose access request was blocked                              |  |
| Destination       | The destination URL or IP address                                                                                  |  |

### **Firewall Rules**

For normal operation and LAN protection, it is not necessary to use this screen.

The Firewall will always block DoS (Denial of Service) attacks. A DoS attack does not attempt to steal data or damage your PCs, but overloads your Internet connection so you can not use it - the service is unavailable.

As well, you can use this screen to create Firewall rules to block or allow specific traffic. But incorrect configuration may cause serious problems.

#### This feature is for advanced administrators only!

#### **Firewall Rules Screen**

Click the *Firewall Rules* option on the Security menu to see a screen like the following example. This example contains two (2) rules for outgoing traffic.

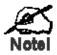

Since the default rule for outgoing (LAN => WAN) traffic is "Allow", having an "Allow" rule for LAN => WAN only makes sense in combination with another rule.

For example, the screen below shows a rule blocking all traffic to a MSN Game Server, followed by another rule allowing access by a specific PC.

| Home                     | Firewal                 | I Rules                  |                         |          | HELP       |
|--------------------------|-------------------------|--------------------------|-------------------------|----------|------------|
| Setup Wizard             | THEWU                   | i ituico                 |                         |          |            |
| LAN                      | View Rules for:         | 0MZ => WAN ▼             |                         |          |            |
| Password                 | Name<br>[01] MSN Game 1 | Source<br>Any 207.46.203 | Destination<br>12 Block | Action   |            |
| Status                   |                         | 192.168.123.123 207.1    |                         |          |            |
| IPSec VPN                |                         |                          |                         |          | *          |
| Microsoft VPN            |                         |                          |                         |          |            |
| Advanced                 |                         |                          |                         |          | OK         |
| Access Control           |                         |                          |                         |          |            |
| Dynamic DNS     Internet |                         |                          |                         |          | (*         |
| FireWall Rules           |                         |                          |                         |          |            |
| Virtual Servers          | 1                       |                          |                         |          |            |
| WAN Port                 |                         | Add                      | Edit Move Delete        | J        |            |
| Administration           |                         |                          | Vie                     | w Log Sy | stem Rules |

Figure 38: Firewall Rules Screen

#### **Data - Firewall Rules Screen**

| Rule List      |                                                                                                    |
|----------------|----------------------------------------------------------------------------------------------------|
| View Rules for | Select the desired option; the screen will update and list any current rules. If you have not defined any rules, the list will be empty. |

| Data         | For each rule, the following data is shown:                                                                                                    |  |
|--------------|----------------------------------------------------------------------------------------------------|--|
|              | • Name - The name you assigned to the rule.                                                                                                    |  |
|              | • <b>Source</b> - The traffic covered by this rule, defined by the source IP address. If the IP address is followed by this indicates there is range of IP addresses, rather than a single address.                                            |  |
|              | • <b>Destination</b> - The traffic covered by this rule, defined by destina-<br>tion IP address. If the IP address is followed by this indicates<br>there is range of IP addresses, rather than a single address.                              |  |
|              | • Action - Action will be "Forward" or "Block"                                                                                                    |  |
| Add          | To add a new rule, click the "Add" button, and complete the resulting screen. See the following section for more details.                                                                                                    |  |
| Edit         | To Edit or modify an existing rule, select it and click the "Edit" button.                                                                                                    |  |
| Move         | There are 2 ways to change the order of rules                                                                                                    |  |
|              | • Use the up and down indicators on the right to move the selected rule. You must confirm your changes by clicking "OK". If you change your mind before clicking "OK", click "Cancel" to reverse your changes.                                 |  |
|              | • Click "Move" to directly specify a new location for the selected rule.                                                                                                    |  |
| Delete       | To delete an existing rule, select it and click the "Delete" button.                                                                                                    |  |
| View Log     | Clicking the "View Log" button will open a new window and display the Firewall log.                                                                                                    |  |
| System Rules | Clicking the "System Rules" button will open a new window and<br>display the default firewall rules currently applied by the system. These<br>rules cannot be edited, but any rules you create will take precedence<br>over the default rules. |  |

### **Define Firewall Rule**

Clicking the "Add" button in the *Firewall Rules* screen will display a screen like the example below.

| Add/Ed    | it Firewall Rule               |
|-----------|--------------------------------|
| Name      |                                |
| Туре      | LAN => WAN 💌                   |
| Source IP | IP Type : Any                  |
|           | Start IP address: 192 168 0 1  |
|           | Finish IP address: 192.168.0.1 |
|           | Subnet Mask: 255 255 255 0     |
| Dest IP   | IP Type : Any                  |
|           | Start IP address: 192 168 0 1  |
|           | Finish IP address: 192,168,0,1 |
|           | Subnet Mask: 255 255 255 0     |
| Service   | Any(TCP)                       |
| Action    | Forward •                      |
| Log       | Always 🔽                       |
|           | Save Cancel                    |
|           | Back Help                      |

Figure 39: Define Firewall Rule

#### Data - Define Firewall Rule Screen

| Name      | Enter a suitable name for this rule.                                                                                                    |  |
|-----------|----------------------------------------------------------------------------------------------------|--|
| Туре      | This determines the source and destination ports for traffic covered by this rule. Select the desired option.                                                       |  |
| Source IP | These settings determine which traffic, based on their source IP address, is covered by this rule.                                                                  |  |
|           | Select the desired option:                                                                                                    |  |
|           | • Any - All traffic from the source port is covered by this rule.                                                                                                   |  |
|           | • Single address - Enter the required IP address in the "Start IP address" field". You can ignore the "Subnet Mask" field.                                          |  |
|           | • Range address - If this option is selected, you must complete both the "Start IP address" and "Finish IP address" fields. You can ignore the "Subnet Mask" field. |  |
|           | • Subnet address - If this option is selected, enter the required mask in the "Subnet Mask" field.                                                                  |  |
| Dest IP   | These settings determine which traffic, based on their destination IP address, is covered by this rule.                                                             |  |
|           | Select the desired option:                                                                                                    |  |
|           | • Any - All traffic from the source port is covered by this rule.                                                                                                   |  |
|           | • Single address - Enter the required IP address in the "Start IP address" field". You can ignore the "Subnet Mask" field.                                          |  |
|           | • Range address - If this option is selected, you must complete both the "Start IP address" and "Finish IP address" fields. You can ignore the "Subnet Mask" field. |  |
|           | • Subnet address - If this option is selected, enter the required mask in the "Subnet Mask" field.                                                                  |  |

| Services | Select the desired Service or Services. This determines which<br>packets are covered by this rule, based on the protocol (TPC or<br>UDP) and port number. If necessary, you can define a new<br>Service on the "Services" screen, by defining the protocols and<br>port numbers used by the Service. |
|----------|----------------------------------------------------------------------------------------------------|
| Action   | Select the desired action for packets covered by this rule:                                                                                                    |
| Log      | This determines whether packets covered by this rule are logged.<br>Select the desired option.                                                                                                    |

# Logs

The Logs record various types of activity on the TW100-BRV204. This data is useful for troubleshooting, but enabling all logs will generate a large amount of data and adversely affect performance.

Since only a limited amount of log data can be stored in the TW100-BRV204, log data can also be E-mailed to your PC or sent to a Syslog Server.

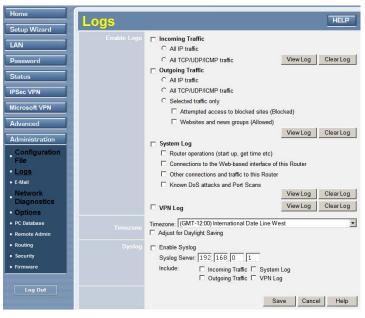

Figure 40: Logs Screen

| Enable Logs      |                                                                                                    |
|------------------|----------------------------------------------------------------------------------------------------|
| Incoming Traffic | Select the desired option:                                                                                                    |
|                  | • All IP traffic - this will log all incoming TCP/IP connections, of any type. This will generate the largest logs, and fill the internal log buffer more quickly.                                                                                                    |
|                  | • All TCP/UDP/ICMP traffic - These 3 protocols are used by most internet traffic. TCP is used by HTTP, FTP, Telnet, E-mail and other common Internet protocols and applications. UDP is used by Video streams and other communications where speed is more important than guaranteed delivery. ICMP is used by the "ping" and "trace route" applications, and other network diagnostics. |

| Outgoing Traffic    | <ul> <li>Select the desired option:</li> <li>All IP traffic this will log all outgoing TCP/IP connections, of any type. This will generate the largest logs, and fill the internal log buffer more quickly.</li> <li>All TCP/UDP/ICMP traffic - These 3 protocols are used by most internet traffic. TCP is used by HTTP, FTP, Telnet, E-mail and other common Internet protocols and applications. UDP is used by Video streams and other communications where speed is more important than guaranteed delivery. ICMP is used by the "ping" and "trace route" applications, and other network diagnostics. Because most connections are logged, the logs will still be large.</li> <li>Selected Traffic only - This selection will reduce the size of the log considerably. Only HTTP connections are logged. Select the traffic you wish to include:</li> <li>Attempted access to blocked sites - This will only log Web connections which are blocked by the URL filter.</li> <li>Websites and news groups - This logs successful (allowed) connections to Web Sites and newsgroup servers.</li> <li>Select the desired option:</li> <li>Router operations (start up, get time etc) - This option will log normal Router operations.</li> <li>Connections to the Web - based interface of this Router - This option will log each connection to the Router itself, whenever the Web-based management interface is used.</li> <li>Other connections and traffic to this Router - This option will log other traffic sent to the Router itself, such as "pings" or RIP (Router Information Protocol) packets.</li> </ul> |  |
|---------------------|----------------------------------------------------------------------------------------------------|--|
|                     | built-in Firewall. This Firewall uses "Stateful Inspection" technol-<br>ogy to block packets which are individually valid, but collectively<br>form an attack. Port scans, where a series of ports are checked to                                                                                                    |  |
| VDN                 | see if they are open (available) are also logged.                                                                                                    |  |
| VPN                 | If enabled, the VPN log will record incoming and outgoing VPN connections.                                                                                                    |  |
| View Log Button     | Use this to view each log, as required.                                                                                                    |  |
| Clear Log<br>Button | Use this to restart the required log. This makes it easier to read the latest entries.                                                                                                    |  |
| Timezone            |                                                                                                    |  |
| Timezone            | Select the correct Timezone for your location. This is required for the date/time shown on the logs to be correct.                                                                                                    |  |
| Syslog Server       |                                                                                                    |  |
| Enable Syslog       | If enabled, log data will be sent to your Syslog Server.                                                                                                    |  |
| Syslog Server       | Enter the IP address of your Syslog Server.                                                                                                    |  |
| Include             | Select the logs you wish to be included in the data sent to the Syslog Server.                                                                                                    |  |
|                     |                                                                                                    |  |

# E-mail

| Home                    | E-Mail                        | HELI                                                                                            | P |  |
|-------------------------|-------------------------------|-------------------------------------------------------------------------------------------------|---|--|
| Setup Wizard            | E-Mail Alert                  | Send E-mail alert immediately when attacked                                                     |   |  |
| LAN                     | SMTP Server<br>Authentication | Authentication                                                                                  |   |  |
| Password                | Authentication                | User Name:                                                                                      |   |  |
| Status                  | E-Mail Logs                   |                                                                                                 | . |  |
| IPSec VPN               |                               | □ Send logs by E-Mail Send Log Now Include: □ Incoming Traffic                                  |   |  |
| Microsoft VPN           |                               | Outgoing Traffic System Log                                                                     |   |  |
| Advanced                |                               | C VPN Log                                                                                       |   |  |
| Administration          |                               | Send: C When log is full<br>C Every Day at 1 am •                                               |   |  |
| Configuration           |                               | E-mail address:                                                                                 |   |  |
| File<br>Logs            |                               | Subject: Log report                                                                             |   |  |
| • E-Mail                |                               | SMTP Server: C Address:                                                                         |   |  |
| Network<br>Diagnostics  |                               | O IP address:         .         .         .           Port No.         25         (Default: 25) |   |  |
| Options     PC Database |                               | Save Cancel Help                                                                                |   |  |

Figure 41: E-Mail Screen

#### Data – E-Mail Screen

| E-Mail Alerts       |                                                                                                    |  |
|---------------------|----------------------------------------------------------------------------------------------------|--|
| Send E-Mail alert   | If enabled, an E-mail will be sent immediately if a DoS (Denial of Service) attack is detected. If enabled, the E-mail address information must be provided.                                                                                                    |  |
| E-Mail Logs         |                                                                                                    |  |
| Send Logs by E-Mail | If enabled, logs will be logs to the specified E-mail address. You need to select the Logs to be E-mailed, and complete the E-mail address settings on this screen.                                                                                                    |  |
| Include             | Select the log items to be included in the E-mail.                                                                                                    |  |
| Send                | <ul> <li>Select the log items to be included in the E mail.</li> <li>Select the desired option for sending the log by E-mail.</li> <li>When log is full - The time is not fixed. The log will be sent when the log is full, which will depend on the volume of traffic.</li> <li>Every day, Every Monday The log is sent on the interval specified.</li> <li>If "Every day" is selected, the log is sent at the time specified.</li> <li>If the day is specified, the log is sent once per week, on the specified day.</li> <li>Select the time of day you wish the E-mail to be sent.</li> <li>If the log is full before the time specified to send it, it</li> </ul> |  |
| E-mail address      | will be sent regardless.Enter the E-mail address the Log is to be sent to. The E-mail will<br>also show this address as the Sender's address.                                                                                                    |  |
| Subject             | Enter the text string to be shown in the "Subject" field for the E-<br>mail.                                                                                                    |  |

| SMTP Server | Enter the address or address or IP address of the SMTP (Simple Mail Transport Protocol) Server you use for outgoing E-mail. |  |
|-------------|----------------------------------------------------------------------------------------------------|--|
| Port No.    | Enter the port number used to connect to the SMTP Server. The default value is 25.                                          |  |

# **Security Options**

This screen allows you to set Firewall and other security-related options.

| Home                                                     | Security | HELP                                                                                                    |
|----------------------------------------------------------|----------|----------------------------------------------------------------------------------------------------|
| Setup Wizard LAN Password Status                         | Firewall | ☐ Enable DoS (Denial of Service) Firewall<br>Threshold: C High (WAN bandwidth > 2 Mbps)<br>C Medium (WAN bandwidth 1 - 2 Mbps)<br>C Low (WAN bandwidth < 1 Mbps)<br>If Enabled (recommended), invalid packets and connections<br>are dropped. The "Threshold" affects invalid connections |
| IPSec VPN<br>Microsoft VPN<br>Advanced<br>Administration |          | only.  Respond to ICMP (ping) on WAN interface Allow VPN Passthrough (IPsec, PPTP, L2TP) Drop fragmented IP packets Block TCP Flood                                                                                                    |
| • Configuration<br>File<br>• Logs                        |          | Block UDP Flood     Block non-standard packets     Save Cancel                                                                                                    |

Figure 42: Security Options Screen

| Data - | Security | Options | Screen |
|--------|----------|---------|--------|
|--------|----------|---------|--------|

| Firewall                  |                                                                                                    |  |  |
|---------------------------|----------------------------------------------------------------------------------------------------|--|--|
| Enable DoS<br>Firewall    | If enabled, DoS (Denial of Service) attacks will be detected and<br>blocked. The default is enabled. It is strongly recommended that this<br>setting be left enabled.                                      |  |  |
|                           | Note:                                                                                                    |  |  |
|                           | • A DoS attack does not attempt to steal data or damage your PCs,<br>but overloads your Internet connection so you can not use it - the<br>service is unavailable.                                         |  |  |
|                           | • This device uses "Stateful Inspection" technology. This system can detect situations where individual TCP/IP packets are valid, but collectively they become a DoS attack.                               |  |  |
| Threshold                 | This setting affects the number of "half-open" connections allowed.                                                                                                    |  |  |
|                           | • A "half-open" connection arises when a remote client contacts the Server with a connection request, but then does not reply to the Server's response.                                                    |  |  |
|                           | • While the optimum number of "half-open" connections allowed (the "Threshold") depends on many factors, the most important factor is the available bandwidth of your Internet connection.                 |  |  |
|                           | • Select the setting to match the bandwidth of your Internet connection.                                                                                                    |  |  |
| Options                   | Options                                                                                                    |  |  |
| Respond to ICMP<br>(ping) | <ul><li>The ICMP protocol is used by the "ping" and "trace route" programs, and by network monitoring and diagnostic programs.</li><li>If checked, the TW100-BRV204 will respond to ICMP packets</li></ul> |  |  |
|                           | received from the Internet.                                                                                                    |  |  |
|                           | • If not checked, ICMP packets from the Internet will be ignored.<br>Disabling this option provides a slight increase in security.                                                                         |  |  |

| Allow VPN pass-<br>through     | If enabled, PCs on the LAN can use VPN software to connect to remote clients via the Internet connection. The protocols supported are:                                                           |  |  |  |
|--------------------------------|----------------------------------------------------------------------------------------------------|--|--|--|
|                                | • IPSec<br>IPSec protocol is used to establish a secure connection, and is<br>widely used by VPN (Virtual Private Networking) programs.                                                          |  |  |  |
|                                | <ul> <li>PPTP<br/>PPTP (Point to Point Tunneling Protocol) is widely used by<br/>VPN (Virtual Private Networking) programs.</li> </ul>                                                           |  |  |  |
|                                | • L2TP<br>L2TP is a protocol developed by Cisco for VPNs (Virtual Pri-<br>vate Networks).                                                                                                    |  |  |  |
| Drop fragmented<br>IP packets  | If enabled, fragmented IP packets are discarded, forcing re-<br>transmission of these packets. In some situations, this could prevent<br>successful communication.                               |  |  |  |
|                                | Normally, this setting should be disabled.                                                                                                    |  |  |  |
| Block TCP Flood                | A TCP flood is excessively large number of TCP connection re-<br>quests. This is usually a DoS (Denial of Service) attack.                                                                       |  |  |  |
|                                | This setting should normally be enabled.                                                                                                    |  |  |  |
| Block UDP Flood                | A UDP flood is excessively large number of UDP packets. This is usually a DoS (Denial of Service) attack.                                                                                        |  |  |  |
|                                | This setting should normally be enabled.                                                                                                    |  |  |  |
| Block non-<br>standard packets | Abnormal packets are often used by hackers and in DoS attacks, but<br>may also be generated by incorrectly configured network devices.<br>(PCs will normally not generate non-standard packets.) |  |  |  |
|                                | This setting should normally be enabled.                                                                                                    |  |  |  |

# Scheduling

- This schedule can be (optionally) applied to any Access Control Group.
- Blocking will be performed during the scheduled time (between the "Start" and "Finish" times.)
- Two (2) separate sessions or periods can be defined.
- Times must be entered using a 24 hr clock.
- If the time for a particular day is blank, no action will be performed.

## **Define Schedule Screen**

This screen is accessed by the Scheduling button on the Access Control in the Advanced menu.

| Use 24 h   | our <mark>cloc</mark> k. | On all day: (<br>Off all day: / | 00:00 to 24:00<br>All fields blank |        |  |
|------------|--------------------------|---------------------------------|------------------------------------|--------|--|
| Day        | Sess                     | ion 1                           | Session 2                          |        |  |
| Day        | Start                    | Finish                          | Start                              | Finish |  |
| Monday     | 07 : 00                  | 18 : 00                         |                                    | :      |  |
| Tuesday    | uesday 07 : 00           |                                 |                                    | :      |  |
| Wednesday  | 07 : 00                  | 18:00                           |                                    |        |  |
| Thursday   | 07 : 00                  | 18:00                           |                                    |        |  |
| Friday     | 07 : 00                  | 18:00                           |                                    |        |  |
| Saturday : |                          |                                 |                                    | :      |  |
| Sunday     |                          |                                 |                                    | :      |  |
|            | S                        | ave Ca                          | ncel                               |        |  |

Figure 43: Define Schedule Screen

#### **Data - Define Schedule Screen**

| Day                    | Each day of the week can scheduled independently.                                                 |  |  |
|------------------------|---------------------------------------------------------------------------------------------------|--|--|
| Session 1<br>Session 2 | Two (2) separate sessions or periods can be defined. Session 2 can be left blank if not required. |  |  |
| Start Time             | Enter the start using a 24 hr clock.                                                              |  |  |
| Finish Time            | Enter the finish time using a 24 hr clock.                                                        |  |  |

# **Services**

Services are used in defining traffic to be blocked or allowed by the *Access Control* or *Fire-wall Rules* features. Many common Services are pre-defined, but you can also define your own services if required.

To view the Services screen, select the *Services* button on the Access Control in the Advanced menu.

| Services                                      |                     | HELP |
|-----------------------------------------------|---------------------|------|
| Any(TC<br>Any(UD<br>AIM(TC<br>BGP(TC<br>BOOTP | P)                  |      |
|                                               | Add New Service     |      |
| Name:                                         |                     |      |
| Type:                                         | TCP                 |      |
| Port (TCP or UD                               | PP): Start: Finish: |      |
| ICMP Type:                                    | ( 0255 )            |      |
| Copyright © 2006 TRENDnet. All                | Add Cancel          |      |

Figure 44: Services Screen

| Available Services                                                                                                    |                                                                                                    |  |  |  |  |
|----------------------------------------------------------------------------------------------------|----------------------------------------------------------------------------------------------------|--|--|--|--|
| Available Services                                                                                                    | This lists all defined Services.                                                                        |  |  |  |  |
| Delete Button                                                                                                    | Use this to delete the selected Service from the list.                                                  |  |  |  |  |
|                                                                                                    | Note that you can only delete Services you have added; the pre-<br>defined services can not be deleted. |  |  |  |  |
| Add New Service                                                                                                    |                                                                                                    |  |  |  |  |
| NameEnter a suitable name for this Service.                                                                                                    |                                                                                                    |  |  |  |  |
| Туре                                                                                                    | Select the correct type for this Service.                                                               |  |  |  |  |
| <b>Start Port</b> If the "Type" (above) is TCP, UDP, or TCP/UDP, enter the number for this Service. If a port range is required, enter the ning of the range here, and the end of the range in the "Finis field. |                                                                                                    |  |  |  |  |
| <b>Finish Port</b> If the "Type" (above) is TCP, UDP, or TCP/UDP, this field used to enter the end of range of port numbers. This can be if not required.                                                        |                                                                                                    |  |  |  |  |
| ІСМР Туре                                                                                                    | If the "Type" (above) is ICMP, enter the ICMP type here. Otherwise,                                     |  |  |  |  |

### this field should be left blank.

# Chapter 8 VPN (IPSec)

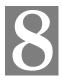

This Chapter describes the VPN capabilities and configuration required for common situations.

# **Overview**

This section describes the VPN (Virtual Private Network) support provided by your TW100-BRV204 .

A VPN (Virtual Private Network) provides a secure connection between 2 points, over an insecure network - typically the Internet. This secure connection is called a **VPN Tunnel**.

There are many standards and protocols for VPNs. The standard implemented in the TW100-BRV204 is **IPSec**.

## **IPSec**

IPSec is a near-ubiquitous VPN security standard, designed for use with TCP/IP networks. It works at the packet level, and authenticates and encrypts all packets traveling over the VPN Tunnel. Thus, it does not matter what applications are used on your PC. Any application can use the VPN like any other network connection.

IPsec VPNs exchange information through logical connections called **SA**s (Security Associations). An SA is simply a definition of the protocols, algorithms and keys used between the two VPN devices (endpoints).

Each IPsec VPN has two SAs - one in each direction. If **IKE** (Internet Key Exchange) is used to generate and exchange keys, there are also SAs for the IKE connection as well as the IPsec connection.

There are two security modes possible with IPSec:

• **Transport Mode** - the payload (data) part of the packet is encapsulated through encryption but the IP header remains in the clear (unchanged).

The TW100-BRV204 does NOT support Transport Mode.

• **Tunnel Mode** - everything is encapsulated, including the original IP header, and a new IP header is generated. Only the new header in the clear (i.e. not protected). This system provides enhanced security.

#### The TW100-BRV204 always uses Tunnel Mode.

## IKE

IKE (Internet Key Exchange) is an optional, but widely used, component of IPsec. IKE provides a method of negotiating and generating the keys and IDs required by IPSec. If using IKE, only a single key is required to be provided during configuration. Also, IKE supports using **Certificates** (provided by CAs - Certification Authorities) to authenticate the identify of the remote user or gateway.

If IKE is NOT used, then all keys and IDs (SPIs) must be entered manually, and Certificates can NOT be used. This is called a "Manual Key Exchange".

When using IKE, there are 2 phases to establishing the VPN tunnel:

- **Phase I** is the negotiation and establishment up of the IKE connection.
- Phase II is the negotiation and establishment up of the IPsec connection.

Because the IKE and IPsec connections are separate, they have different SAs (security associations).

## Policies

VPN configuration settings are stored in Policies.

Note that different vendors use different terms. Generally, the terms "VPN Policy", "IPSec Policy", and "IPSec Proposal" have the same meaning. However, some vendors separate IKE Policies (Phase 1 parameters) from IPSec Policies (Phase 2 parameters).

For the TW100-BRV204 ; each VPN policy contains both Phase 1 and Phase 2 parameters (if IKE is used). Each policy defines:

- The address of the remote VPN endpoint
- The traffic which is allowed to use the VPN connection.
- The parameters (settings) for the IPsec SA (Security Association)
- If IKE is used, the parameters (settings) for the IKE SA (Security Association)

Generally, you will need at least one (1) VPN Policy for each remote site for which you wish to establish VPN connections.

It is possible, and sometimes necessary, to have multiple Policies for the same remote site. However, you should only Enable one (1) policy at a time. If multiple policies for the same remote site are enabled, the policies are examined in the order in which they are listed, and the first matching policy will be used. While it is possible to change the order of the policies, it may not be easy to get the desired action from multiple policies.

# **VPN Configuration**

The general rule is that each endpoint must have matching Policies, as follows:

| VPN Endpoint<br>address | Each VPN endpoint must be configured to initiate or accept connections to the remote VPN client or Gateway.                                                                                                    |  |  |  |
|-------------------------|----------------------------------------------------------------------------------------------------|--|--|--|
|                         | Usually, this requires having a fixed Internet IP address. However, it is possible for a VPN Gateway to accept incoming connections from a remote client where the client's IP address is not known in advance.                               |  |  |  |
| Traffic Selector        | This determines which outgoing traffic will cause a VPN connection<br>to be established, and which incoming traffic will be accepted. Each<br>endpoint must be configured to pass and accept the desired traffic<br>from the remote endpoint. |  |  |  |
|                         | If connecting 2 LANs, this requires that:                                                                                                    |  |  |  |
|                         | • Each endpoint must be aware of the IP addresses used on the other endpoint.                                                                                                    |  |  |  |
|                         | • The 2 LANs MUST use different IP address ranges.                                                                                                    |  |  |  |
| IKE parameters          | If using IKE (recommended), the IKE parameters must match (except for the SA lifetime, which can be different).                                                                                                    |  |  |  |
| IPsec parameters        | The IPsec parameters at each endpoint must match.                                                                                                    |  |  |  |

# **Common VPN Situations**

# **VPN Pass-through**

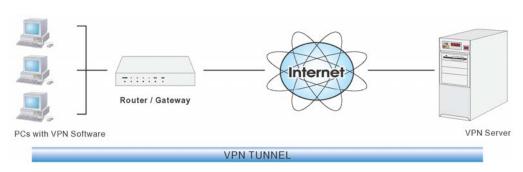

Figure 45: VPN Pass-through

Here, a PC on the LAN behind the Router/Gateway is using VPN software, but the Router/Gateway is NOT acting as a VPN endpoint. It is only allowing the VPN connection.

- The PC software can use any VPN protocol supported by the remote VPN.
- The remote VPN Server must support client PCs which are behind a NAT router, and so have an IP address which is not valid on the Internet.
- The Router/Gateway requires no VPN configuration, since it is not acting as a VPN endpoint.

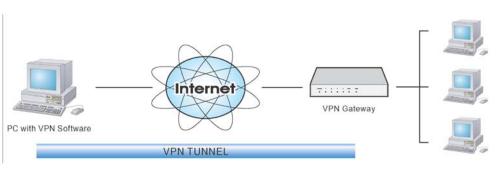

**Client PC to VPN Gateway** 

Figure 46: Client PC to VPN Server

In this situation, the PC must run appropriate VPN client software in order to connect, via the Internet, to the TW100-BRV204. Once connected, the client PC has the same access to LAN resources as PCs on the local LAN (unless restricted by the network administrator).

- IPsec is not the only protocol which can be used in this situation, but the TW100-BRV204 supports IPsec ONLY.
- Windows 2000 and Windows XP include a suitable IPsec VPN client program. Configuration of this client program for use with the TW100-BRV204 is covered later in this document.

# **Connecting 2 LANs via VPN**

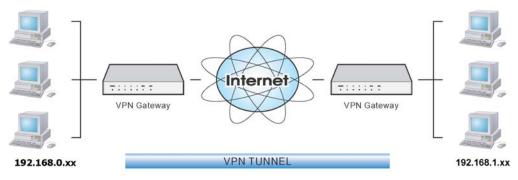

Figure 47: Connecting 2 VPN Gateways

This allows two (2) LANs to be connected. PCs on each endpoint gain secure access to the remote LAN.

- The 2 LANs MUST use different IP address ranges.
- The VPN Policies at each end determine when a VPN tunnel will be established, and what systems on the remote LAN can be accessed once the VPN connection is established.
- It is possible to have simultaneous VPN connections to many remote sites.

# **VPN Configuration**

This section covers the configuration required on the TW100-BRV204 when using Manual Key Exchange (Manual Policies) or IKE (Automatic Policies).

Details of using Certificates are covered in a later section.

## **VPN Policies Screen**

To view this screen, select *VPN Policies* from the VPN menu. This screen lists all existing VPN policies. If no policies exist, the list will be empty.

| Home                | Routing                                                              | HELP |
|---------------------|----------------------------------------------------------------------|------|
| Setup Wizard        | Policy Name Enable Remote VPN Endpoint Key Type                      |      |
| LAN                 | [01] RemoteAccess On 0.0.0.0 IKE<br>[02] 123456789012 On 0.0.0.0 IKE |      |
| Password            |                                                                      |      |
| Status              |                                                                      | *    |
| IPSec VPN           |                                                                      | OK   |
| <u>VPN Policies</u> |                                                                      |      |
| Certificates        |                                                                      |      |
| CRLs                |                                                                      | ×    |
| VPN Status          |                                                                      |      |
| Microsoft VPN       |                                                                      |      |
| Advanced            |                                                                      |      |
| Administration      | Edit Move Enable/Disable Copy Delete                                 |      |
|                     | Add New Policy View Log                                              |      |

**Figure 48: VPN Policies Screen** 

Note that the order of policies is important if you have more than one policy for a particular site. In that case, the first matching policy (for the traffic under consideration) will be used.

| VPN List                                                                                            |                                                                                                    |  |  |  |  |  |
|----------------------------------------------------------------------------------------------------|----------------------------------------------------------------------------------------------------|--|--|--|--|--|
| <b>Policy Name</b> The name of the policy. When creating a policy, you should select suitable name. |                                                                                                    |  |  |  |  |  |
| Enable                                                                                              | This indicates whether or not the policy is currently enabled. Use the "Enable/Disable" button to toggle the state of the selected policy. |  |  |  |  |  |
| Remote VPN<br>EndpointThe IP address of the remote VPN endpoint (Gateway or client).                |                                                                                                    |  |  |  |  |  |
| Кеу Туре                                                                                            | This will indicate "Manual" (manual key exchange) or "IKE" (Internet Key Exchange)                                                         |  |  |  |  |  |
| Operations                                                                                          |                                                                                                    |  |  |  |  |  |
| Add                                                                                                 | To add a new policy, click the "Add" button. See the following section for details.                                                        |  |  |  |  |  |
| Edit                                                                                                | To Edit or modify an existing policy, select it and click the "Edit" button.                                                               |  |  |  |  |  |

| Move           | The order in which policies are listed is only important if you have<br>multiple polices for the same remote site. In that case, the first matching<br>policy is used. There are 2 ways to change the order of policies: |  |  |  |
|----------------|----------------------------------------------------------------------------------------------------|--|--|--|
|                | • Use the up and down indicators on the right to move the selected row. You must confirm your changes by clicking "OK". If you change your mind before clicking "OK", click "Cancel" to reverse your changes.            |  |  |  |
|                | • Click "Move" to directly specify a new location for the selected policy.                                                                                                    |  |  |  |
| Enable/Disable | Use this to toggle the On/Off state of the selected policy.                                                                                                    |  |  |  |
| Сору           | If you wish to create a policy which is similar to an existing policy, select the policy and click the "Copy" button.                                                                                                    |  |  |  |
|                | Remember that the new policy must have a different name, and there can<br>only be one active (enabled) policy for each remote VPN endpoint.                                                                              |  |  |  |
| Delete         | To delete an exiting policy, select it and click the "Delete" button.                                                                                                    |  |  |  |
| View Log       | Clicking the "View Log" button will open a new window and display the VPN log.                                                                                                    |  |  |  |

# Adding a New Policy

1. To create a new VPN Policy, click the *Add New Policy* button on the *VPN Policies* screen. This will start the VPN Wizard, as shown below.

| VP   | N Wiz                    | ard                          |                              |          |             |                       |                         |
|------|--------------------------|------------------------------|------------------------------|----------|-------------|-----------------------|-------------------------|
| Chec | k the VPN                | settings us                  | ed by the re                 | emote V  | PN Serve    | r/Gatew               | ay.                     |
|      |                          |                              | our Router<br>eway, or Cli   |          | 'N connec   | tion to a             | a rem <mark>o</mark> te |
| ł    | • You will r<br>Endpoint |                              | w the settin                 | igs used | l on the re | mote V                | PN                      |
|      |                          |                              | for authenti<br>(Certificati |          |             |                       |                         |
| 2    |                          | fer to use a<br>creen" butto | setup scre<br>on below.      | en inste | ad of a W   | <sup>r</sup> izard, c | lick the                |
|      |                          |                              |                              |          |             | Setu                  | p Screen                |
|      |                          |                              |                              |          | Next>       |                       | Cancel                  |

Figure 49: VPN Wizard – Start Screen

- If you prefer to use a single setup screen instead of a Wizard, click the *Setup Screen* button. This is recommended for experienced users only.
- Otherwise, click *Next* to continue. You will see a screen like the following.

| VPN Wizard                 | - General Information                                                       |
|----------------------------|-----------------------------------------------------------------------------|
| General information about  | t the VPN tunnel.                                                           |
| Policy Name                |                                                                             |
| Remote Endpoint<br>Address | Enable Policy  Allow NetBIOS traffic  Dynamic IP  Fixed IP: 0  Domain Name: |
| Keys:                      | C Manually assigned                                                         |
|                            | • Use IKE (Internet Key Exchange)                                           |
|                            | <back next=""> Cancel</back>                                                |

Figure 50: VPN Wizard – General Screen

| General Setting          | js                                                                                                    |
|--------------------------|----------------------------------------------------------------------------------------------------|
| Policy Name              | Enter a suitable name. This name is not supplied to the remote VPN. It is used only to help you manage the policies.                                                                                                    |
| Enable Policy            | Enable or disable the policy as required. For each remote VPN, only 1 policy can be enabled at any time.                                                                                                    |
| Allow NetBIOS<br>traffic | Enable this if you require NetBIOS traffic to be transferred through the VPN tunnel. NetBIOS is used by Microsoft (Windows) networking. This setting should not be enabled unless necessary, because it increases traffic volume.                                                                                                    |
| Remote VPN<br>Endpoint   | <ul> <li>The Internet IP address of the remote VPN endpoint (Gateway or client).</li> <li>Dynamic. Select this if the Internet IP address is unknown. In this case, only incoming connections are possible.</li> <li>Fixed. Select this if the remote endpoint has a fixed Internet IP address. If selected, enter the Internet IP address of the remote endpoint.</li> <li>Domain Name. Select this if the remote endpoint has a Domain Name associated with it. If selected, enter the Domain Name of the remote endpoint.</li> </ul> |
| Keys                     | Select <i>Manually assigned</i> or <i>IKE</i> (Internet Key Exchange) as required.<br>If you are setting up both endpoints, using IKE is recommended.                                                                                                    |

2. Click *Next* to continue. You will see a screen like the following:

|             | Vizard            |           |       |        |          |        |
|-------------|-------------------|-----------|-------|--------|----------|--------|
| Check the   | VPN settings used | by the r  | emote | VPN Se | rver/Gat | eway.  |
| Local IP ad | Idragooo          |           |       |        |          |        |
| LUCAI IF at |                   |           | -     |        |          |        |
|             | Type: Subnet      | taddress  | 5 🗾   |        |          |        |
|             | IP address:       | 192       | 168   | 0      | .0       | ~ 0    |
|             | Subnet Mask:      | 255       | 255   | 255    | 0        |        |
| Remote IP   | addresses         |           |       |        |          |        |
|             | Type: Subnet      | t address |       |        |          |        |
|             | IP address:       | 192       | 168   | 0      | 0        | ~ 0    |
|             | Subnet Mask:      | 255       | 255   | 255    | 0        |        |
|             |                   | < Bac     | k     | Nex    | t>       | Cancel |

Figure 51: VPN Wizard - Traffic Selector Screen

- For outgoing VPN connections, these settings determine which traffic will cause a VPN tunnel to be created, and which traffic will be sent through the tunnel.
- For incoming VPN connections, these settings determine which systems on your local LAN will be available to the remote endpoint.
- The 2 VPN endpoints MUST use different address ranges. If the addresses were in the same range, traffic intended for the remote VPN would be considered local LAN traffic. So it would not be forwarded to the Gateway.

| Local IP addresse | S                                                                                                    |
|-------------------|----------------------------------------------------------------------------------------------------|
| Туре              | • <b>Any</b> - no additional data is required. Any IP address is acceptable.                                                                        |
|                   | • For outgoing connections, this allows any PC on the LAN to use the VPN tunnel.                                                                    |
|                   | • For incoming connections, this allows any PC using the re-<br>mote endpoint to access any PC on your LAN.                                         |
|                   | • <b>Single address</b> - enter an IP address in the "Start IP address" field.                                                                      |
|                   | • <b>Range address</b> - enter the starting IP address in the "Start IP address" field, and the finish IP address in the "Finish IP address" field. |
|                   | • <b>Subnet address</b> - enter the desired IP address in the "Start IP address" field, and the network mask in the "Subnet Mask" field.            |
|                   | The remote VPN must have these IP addresses entered as it's "Re-<br>mote" addresses.                                                                |

| Remote IP addres | ses                                                                                                    |
|------------------|----------------------------------------------------------------------------------------------------|
| Туре             | • <b>Single address</b> - enter an IP address in the "Start IP address" field.                                                                      |
|                  | • <b>Range address</b> - enter the starting IP address in the "Start IP address" field, and the finish IP address in the "Finish IP address" field. |
|                  | • <b>Subnet address</b> - enter the desired IP address in the "Start IP address" field, and the network mask in the "Subnet Mask" field.            |
|                  | The remote VPN should have these IP addresses entered as it's "Local" addresses.                                                                    |

3. Click *Next* to continue. The screen you will see depends on whether you previously selected "Manual Key Exchange" or "IKE".

#### Manual Key Exchange

| VPN Wizard - Manua      | lly assigned Keys                                                              |
|-------------------------|--------------------------------------------------------------------------------|
| These settings must mat | ch the remote VPN Endpoint.                                                    |
| □ AH Authentication     | Algorithm: MD5  Key - In: Key - Out                                            |
| ESP Encryption          | Encryption Algorithm: 3DES  Key Size: 256 Bits  (AES only) Key - In: Key - Out |
| ESP Authentication      | Authentication Algorithm: MD5  Key - In: Key - Out:                            |
| ESP SPI                 | In: Out                                                                        |
|                         | < Back Next > Cancel                                                           |

Figure 52: VPN Wizard - Manual Key Exchange Screen

These settings must match the remote VPN. Note that you cannot use both AH and ESP.

| Manually assigned | Keys                                                                                                    |  |  |
|-------------------|----------------------------------------------------------------------------------------------------|--|--|
| AH Authentication | AH (Authentication Header) specifies the authentication protocol for the VPN header, if used. (AH is often NOT used)              |  |  |
|                   | If AH is not enabled, the following settings can be ignored.                                                                      |  |  |
|                   | Keys                                                                                                    |  |  |
|                   | • The "in" key here must match the "out" key on the remote VPN, and the "out" key here must match the "in" key on the remote VPN. |  |  |
|                   | • Keys can be in ASCII or Hex (09 AF)                                                                                             |  |  |
|                   | • For MD5, the keys should be 32 hex/16 ASCII characters.                                                                         |  |  |

|                    | • For SHA-1, the keys should be 40 hex/20 ASCII characters.                                                                                                    |
|--------------------|----------------------------------------------------------------------------------------------------|
|                    | SPI                                                                                                    |
|                    | • Each SPI (Security Parameter Index) must be unique.                                                                                                    |
|                    | • The "in" SPI here must match the "out" SPI on the remote VPN, and the "out" SPI here must match the "in" SPI on the remote VPN.                                                 |
|                    | • Each SPI should be at least 3 characters.                                                                                                    |
| ESP Encryption     | ESP (Encapsulating Security Payload) provides security for the payload (data) sent through the VPN tunnel. Generally, you will want to enable both Encryption and Authentication. |
|                    | Encryption Algorithm                                                                                                    |
|                    | • The 3DES algorithm provides greater security than DES, but is slower.                                                                                                    |
|                    | • If using AES, you must select the <i>Key Size</i> . If using DES or 3DES, this field is ignored.                                                                                |
|                    | Key - In / Key - Out                                                                                                    |
|                    | • The "In" key here must match the "Out" key on the remote VPN, and the "Out" key here must match the "In" key on the remote VPN.                                                 |
|                    | • For DES, keys should be 8 ASCII characters (16 HEX chars).                                                                                                    |
|                    | • For 3DES, keys should be 24 ASCII characters (48 HEX chars).                                                                                                    |
|                    | • If using AES encryption, the key input size must match the <i>Key Size</i> selected above.                                                                                      |
| ESP Authentication | Generally, you should enable ESP Authentication. There is little difference between the available algorithms. Just ensure each endpoint use the same setting.                     |
|                    | • The "In" key here must match the "Out" key on the remote VPN, and the "Out" key here must match the "In" key on the remote VPN.                                                 |
|                    | • Keys can be in ASCII or Hex $(0 \sim 9 \text{ and } A \sim F)$                                                                                                    |
|                    | • For MD5, the keys should be 32 hex/16 ASCII characters.                                                                                                    |
|                    | • For SHA-1, the keys should be 40 hex/20 ASCII characters.                                                                                                    |
| ESP SPI            | This is required if either ESP Encryption or ESP Authentica-<br>tion is enabled.                                                                                                  |
|                    | • Each SPI (Security Parameter Index) must be unique.                                                                                                    |
|                    | • The "in" SPI here must match the "out" SPI on the remote VPN, and the "out" SPI here must match the "in" SPI on the remote VPN.                                                 |
|                    | • Each SPI should be at least 3 characters.                                                                                                    |
|                    |                                                                                                    |

For Manual Key Exchange, configuration is now complete.

- Click "Next" to view the final screen.
- On the final screen, click "Finish" to save your settings, then "Close" to exit the Wizard.

7

# IKE Phase 1

If you selected *IKE*, the following screen is displayed after the *Traffic Selector* screen. This screen sets the parameters for the IKE SA.

| VPN Wizard - IKE Phase 1 ( IKE SA )                                          |
|------------------------------------------------------------------------------|
| These settings must match the remote VPN Endpoint.                           |
| Local Identity                                                               |
| Type: WAN IP Address 💽 Data:                                                 |
| Remote Identity                                                              |
| Type: Remote WAN IP 🔽 Data:                                                  |
| Authentication C RSA Signature (requires Certificate)                        |
| Pre-shared Key                                                               |
| Authentication Algorithm: MD5 💌                                              |
| Encryption Algorithm: 3DES V Key Size: n/a V (AES only)                      |
| IKE Exchange Mode: Main Mode                                                 |
| Direction: Both Directions                                                   |
| IKE SA Life Time: 180 (secs)                                                 |
| Diffie-Hellman (DH) Group: Group 2 (1024 Bit) 💌                              |
| □ IKE PFS PFS Key Group: Group 2 (1024 Bit) ▼                                |
| □ IKE Keep Alive Ping IP Address: 0 0 0 0                                    |
| <back next=""> Cancel Convrient © 2007 TRENDnet. All Rights Reserved.</back> |

Figure 53: VPN Wizard - IKE Phase 1 Screen

| IKE Phase 1 (IKE S | SA)                                                                                                    |
|--------------------|----------------------------------------------------------------------------------------------------|
| Local Identity     | This setting must match the "Remote Identity" on the remote VPN.<br>Select the desired option, and enter the required data in the "Local<br>Identity Data" field. |
|                    | • WAN IP Address - This is the most common method. If selected, no input is required.                                                                             |
|                    | • <b>Fully Qualified Domain Name</b> - enter the Domain Name assigned to this device.                                                                             |
|                    | • <b>Fully Qualified User name</b> - This name does not have to a valid Internet Domain Name. E-mail addresses are often used for this entry.                     |
|                    | • <b>DER ANS.1 DN</b> - This must be a DER ANS.1 Domain Name.                                                                                                    |
| Remote Identity    | This setting must match the "Local Identity" on the remote VPN.<br>Select the desired option, and enter the required data in the "Remote<br>Identity Data" field. |
|                    | • <b>IP Address</b> - This is the most common method. If selected, no input is required.                                                                          |
|                    | • <b>Fully Qualified Domain Name</b> - enter the Domain Name assigned to this device.                                                                             |
|                    | • <b>Fully Qualified User name</b> - This name does not have to a valid Internet Domain Name. E-mail addresses are often used for this entry.                     |
|                    | • <b>DER ANS.1 DN</b> - This must be a DER ANS.1 Domain Name.                                                                                                    |

| Authentication              | • <b>RSA Signature</b> requires that both VPN endpoints have valid Certificates issued by a CA (Certification Authority).                                                                                                    |
|-----------------------------|----------------------------------------------------------------------------------------------------|
|                             | • For <b>Pre-shared key</b> , enter the same key value in both endpoints.<br>The key should be at least 8 characters (maximum is 128 charac-<br>ters). Note that this key is used for the IKE SA only. The keys<br>used for the IPsec SA are automatically generated. |
| Authentication<br>Algorithm | Select the desired option, and ensure that both endpoints have the same settings.                                                                                                    |
| Encryption<br>Algorithm     | <ul> <li>Select the desired method, and ensure the remote VPN endpoint uses the same method.</li> <li>The 3DES algorithm provides greater security than DES, but is slower.</li> </ul>                                                                                |
|                             | • If using AES, you must select the <i>Key Size</i> . If using DES or 3DES, this field is ignored.                                                                                                    |
| IKE Exchange<br>Mode        | Select the desired option, and ensure the remote VPN endpoint uses the same mode.                                                                                                    |
|                             | • <i>Main Mode</i> provides identity protection for the hosts initiating the IPSec session, but takes slightly longer to complete.                                                                                                    |
|                             | • <i>Aggressive Mode</i> provides no identity protection, but is quicker.                                                                                                    |
| Direction                   | Select the desired option:                                                                                                    |
|                             | • <b>Initiator</b> - Only outgoing connections will be created. Incoming connection attempts will be rejected.                                                                                                    |
|                             | • <b>Responder</b> - Only incoming connections will be accepted.<br>Outgoing traffic which would otherwise result in a connection<br>will be ignored.                                                                                                    |
|                             | • <b>Both Directions</b> - Both incoming and outgoing connections are allowed.                                                                                                    |
| IKE SA Life Time            | This setting does not have to match the remote VPN endpoint; the shorter time will be used. Although measured in seconds, it is common to use time periods of several hours, such 28,800 seconds.                                                                     |
| DH Group                    | Select the desired method, and ensure the remote VPN endpoint uses<br>the same method. The smaller bit size is slightly faster.                                                                                                    |
| IKE PFS                     | If enabled, PFS (Perfect Forward Security) enhances security by<br>changing the IPsec key at regular intervals, and ensuring that each<br>key has no relationship to the previous key. Thus, breaking 1 key<br>will not assist in breaking the next key.              |
|                             | This setting should match the remote endpoint.                                                                                                    |
| IKE Keep Alive              |                                                                                                    |

Click *Next* to see the following IKE Phase 2 screen.

#### **IKE Phase 2 Screen**

This screen sets the parameters for the IPSec SA. When using IKE, there are separate connections (SAs) for IKE and IPSec.

| VPN Wizard                                                    |
|---------------------------------------------------------------|
| Check the VPN settings used by the remote VPN Server/Gateway. |
| IPSec SA Life Time 300 (secs)                                 |
| ☑ IPSec PFS                                                   |
| Key Group: Group 2 (1024 Bit) 💌                               |
| AH Authentication                                             |
| Algorithm: MD5 💌                                              |
| ESP Encryption                                                |
| Algorithm: 3DES 💌                                             |
| Key Size: n/a 💌 (AES only)                                    |
| ESP Authentication                                            |
| Algorithm: MD5 💌                                              |
| < Back Next > Cancel                                          |

Figure 54: VPN Wizard - IKE Phase 2 Screen

| IKE Phase 2 (IPsec | SA)                                                                                                    |  |
|--------------------|----------------------------------------------------------------------------------------------------|--|
| IPsec SA Life Time | This setting does not have to match the remote VPN endpoint; the shorter time will be used. Although measured in seconds, it is common to use time periods of several hours, such 28,800 seconds.                                                        |  |
| IPSec PFS          | If enabled, PFS (Perfect Forward Security) enhances security by<br>changing the IPsec key at regular intervals, and ensuring that each<br>key has no relationship to the previous key. Thus, breaking 1 key<br>will not assist in breaking the next key. |  |
| AH Authentication  | AH (Authentication Header) specifies the authentication protocol for the VPN header, if used.                                                                                                    |  |
|                    | AH is often NOT used. If you do enable it, ensure the algorithm selected matches the other VPN endpoint.                                                                                                    |  |
| ESP Encryption     | ESP (Encapsulating Security Payload) provides security for the<br>payload (data) sent through the VPN tunnel. Generally, you will<br>want to enable both ESP Encryption and ESP Authentication.                                                          |  |
|                    | Select the desired method, and ensure the remote VPN endpoint uses the same method.                                                                                                    |  |
|                    | • The 3DES algorithm provides greater security than DES, but is slower.                                                                                                    |  |
|                    | • If using AES, you must select the <i>Key Size</i> . If using DES or 3DES, this field is ignored.                                                                                                    |  |
| ESP Authentication | Generally, you should enable ESP Authentication. There is little<br>difference between the available algorithms. Just ensure each<br>endpoint use the same setting.                                                                                      |  |

For IKE, configuration is now complete.

Click "Next" to view the final screen.

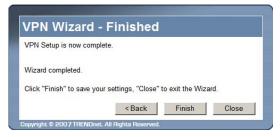

#### Figure 55: VPN Wizard - Final Screen

On the final screen, click "Finish" to save your settings, then "Close" to exit the Wizard.

# **VPN Examples**

This section describes some examples of using the TW100-BRV204 in common VPN situations.

# Example 1: Connecting 2 TW100-BRV204 s

In this example, 2 LANs are connected via VPN.

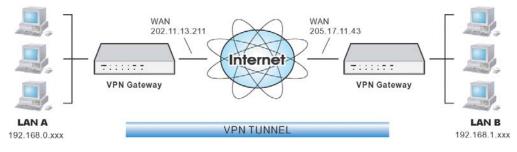

Figure 56: Connecting 2 TW100-BRV204 s

#### Note

- The LANs MUST use different IP address ranges.
- Both endpoints have fixed WAN (Internet) IP addresses.

| Setting                | tting LAN A Gate- LAN E<br>way way |                                 | Notes                                                                                    |  |  |
|------------------------|------------------------------------|---------------------------------|------------------------------------------------------------------------------------------|--|--|
| Name                   | Policy 1                           | Policy 1                        | Name does not affect<br>operation. Select a mea-<br>ningful name.                        |  |  |
| Remote Endpoint        | 205.17.11.43                       | 202.11.13.211                   | Other endpoint's WAN (Internet) IP address.                                              |  |  |
| Local<br>IP addresses  | Any                                | Any                             | Use a more restrictive definition if possible.                                           |  |  |
| Remote<br>IP addresses | 192.168.1.1 to<br>192.168.1.254    | 192.168.0.1 to<br>192.168.0.254 | Address range on other<br>endpoint.<br>Use a more restrictive<br>definition if possible. |  |  |
| Key Exchange           | IKE                                | IKE                             | Must match                                                                               |  |  |
| IKE SA Paramete        | ers                                | ·                               | ·                                                                                        |  |  |
| IKE Direction          | Both ways                          | Both ways                       | Does not have to match.<br>Either endpoint can bloc<br>1 direction.                      |  |  |
| Local Identity         | IP address                         | IP address                      | IP address is the most common ID method                                                  |  |  |
| Remote Identity        | IP address                         | IP address                      | IP address is the most common ID method                                                  |  |  |

#### **Configuration Settings**

| IKE Authentication method    | Pre-shared Key    | Pre-shared Key    | Certificates are not widely used.                          |  |
|------------------------------|-------------------|-------------------|------------------------------------------------------------|--|
| Pre-shared Key               | Xxxxxxxxx         | Xxxxxxxx          | Must match                                                 |  |
| IKE Authentication algorithm | MD5               | MD5               | Must match                                                 |  |
| IKE Encryption               | DES               | DES               | Must match                                                 |  |
| IKE Exchange mode            | Main Mode         | Main Mode         | Must match                                                 |  |
| DH Group                     | Group 1 (768 bit) | Group 1 (768 bit) | Must match                                                 |  |
| IKE SA Life time             | 28800             | 28800             | Does not have to match.<br>Shorter period will be<br>used. |  |
| IKE PFS                      | Disable           | Disable           | Must match                                                 |  |
| IPSec SA Paramet             | ers               |                   |                                                            |  |
| IPSec SA Life time           | 28800             | 28800             | Does not have to match.<br>Shorter period will be<br>used. |  |
| IPSec PFS                    | Disabled          | Disabled          | Must match                                                 |  |
| AH authentication            | Disabled          | Disabled          | AH is rarely used                                          |  |
| ESP authentication           | Enable/MD5        | Enable/MD5        | Must match                                                 |  |
| ESP encryption               | Enable/DES        | Enable/DES        | Must match                                                 |  |

# Example 2: Windows 2000/XP Client to LAN

In this example, a Windows 2000/XP client connects to the TW100-BRV204 and gains access to the local LAN.

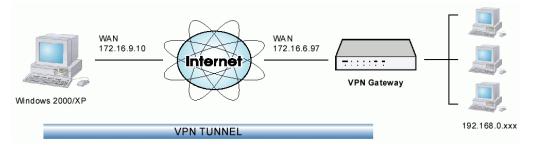

Figure 57: Windows 2000/XP Client to TW100-BRV204

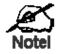

To use 3DES encryption on Windows 2000, you need Service Pack 3 or later installed.

#### TW100-BRV204 Configuration

| Setting                      | Value                                           | Notes                                                                       |
|------------------------------|-------------------------------------------------|-----------------------------------------------------------------------------|
| Name                         | Win Client                                      | Name does not affect operation. Select a meaningful name.                   |
| Remote Endpoint              | 172.16.9.10                                     | Other endpoint's WAN (Internet) IP address.                                 |
| Local<br>IP addresses        | Subnet address:<br>192.168.0.0<br>255.255.255.0 | Allows access to entire LAN. Use a more restrictive definition if possible. |
| Remote<br>IP addresses       | 172.16.9.10                                     | For a single client, this address is the same as the endpoint address.      |
| Key Exchange                 | IKE                                             | Must match client PC                                                        |
| IKE SA Parameter             | S                                               |                                                                             |
| IKE Direction                | Both ways                                       | Using "Responder only" is not possible.                                     |
| Local Identity               | IP address                                      | Required.                                                                   |
| Remote Identity              | IP address                                      | Required                                                                    |
| IKE Authentication method    | Pre-shared Key                                  | Certificates are not widely used.                                           |
| Pre-shared Key               | Xxxxxxxx                                        | Must match client PC                                                        |
| IKE Authentication algorithm | SHA-1                                           | Must match client PC                                                        |
| IKE Encryption               | 3DES                                            | Must match client PC                                                        |
| IKE Exchange<br>mode         | Main Mode                                       | Windows 2000 only supports Main Mode.                                       |

| DH Group           | Group 1 (768 bit) | Must match client PC                                           |
|--------------------|-------------------|----------------------------------------------------------------|
| IKE SA Life time   | 28800             | Does not have to match client PC. Shorter period will be used. |
| IKE PFS            | Disable           | Must match client PC                                           |
| IPSec SA Paramet   | ters              |                                                                |
| IPSec SA Life time | 28800             | Do not have to match. Shorter period will be used.             |
| IPSec PFS          | Disable           | Must match client PC                                           |
| AH authentication  | Disabled          | AH is rarely used                                              |
| ESP authentication | Enable/MD5        | Must match client PC                                           |
| ESP encryption     | Enable/DES        | Must match client PC                                           |
|                    |                   |                                                                |

#### Windows Client Configuration

- 1. Select Start Programs Administrative Tools Local Security Policy.
- 2. Right click IP Security Policy on Local Machine and select Create IP Security Policy

| 🖥 Local Security Settings 📃 🗖             |                              |                                |                 |  |  |
|-------------------------------------------|------------------------------|--------------------------------|-----------------|--|--|
| Action View   ← →   🔁 📧 🔡 😰   🏠 🎰         |                              |                                |                 |  |  |
| Tree                                      | Name 🛆                       | Description                    | Policy Assigned |  |  |
| Security Settings                         | 🖄 Client (Respond Only)      | Communicate normally (uns      | No              |  |  |
| Account Policies                          | Secure Server (Requir        | For all IP traffic, always req | No              |  |  |
| E- 🔁 Local Policies                       | 🖄 Server (Request Secu       | For all IP traffic, always req | No              |  |  |
| 🗄 📄 Public Key Policies                   |                              |                                |                 |  |  |
| 🗄 🜏 IP Security Policies on Local Machine |                              |                                |                 |  |  |
| Create IP Se                              |                              |                                |                 |  |  |
| Manage IP hi                              | ter lists and filter actions |                                |                 |  |  |
| All Tasks                                 | •                            |                                |                 |  |  |
| View                                      | •                            |                                |                 |  |  |
| Refresh                                   |                              |                                |                 |  |  |
| Export List                               |                              |                                |                 |  |  |
| Help                                      |                              |                                |                 |  |  |
|                                           |                              |                                |                 |  |  |
| Create an IP Security Policy              |                              |                                |                 |  |  |

Figure 58: Windows 2000/XP - Local Security Settings

- 3. Click "Next", then enter a policy name, for example "DUT To Win2K", then click "Next".
- 4. Step through the Wizard:
  - Deselect Activate the default response rule. Click "Next",
  - Leave Edit Properties checked. Click "Finish".
- 5. The following "Properties Rules" screen will be displayed.

| DUT To Win2K Properties |                           | ? ×                    |
|-------------------------|---------------------------|------------------------|
| Rules General           |                           |                        |
| Security rules          | for communicating with ot | her computers          |
| IP Security Rules:      |                           |                        |
| IP Filter List          | Filter Action             | Authentication Tu      |
| Clynamic>               | Default Response          | Kerberos No            |
| x.                      |                           | ×                      |
| <u>Add E</u> di         | t <u>R</u> emove          | Use Add <u>W</u> izard |
|                         |                           | OK Cancel              |

Figure 59: Windows 2000/XP - Policy Properties

- Note that no rules are in use. Two (2) rules are required incoming and outgoing.
- The outgoing rule will be added first.
- 6. Deselect the "Use Add Wizard" checkbox, then click "Add" to view the screen below.

| 🖀 IP Filte        | r List                                              |                                                        |             | ? ×                   |
|-------------------|-----------------------------------------------------|--------------------------------------------------------|-------------|-----------------------|
|                   | An IP filter list is compo<br>addresses and protoco | sed of multiple filters. In<br>Is can be combined into |             | ets, IP               |
| <u>N</u> ame:     |                                                     |                                                        |             |                       |
| To DUT            |                                                     |                                                        |             |                       |
| <u>D</u> escripti | on:                                                 |                                                        |             | <u>A</u> dd           |
|                   |                                                     |                                                        | <u> </u>    | <u>E</u> dit          |
|                   |                                                     |                                                        | <b>V</b>    | <u>B</u> emove        |
| Filter <u>s</u> : |                                                     |                                                        | Π υ         | se Add <u>W</u> izard |
| Mirrore           | d Description                                       | Protocol                                               | Source Port | Destination           |
| 1                 |                                                     |                                                        |             | Þ                     |
|                   |                                                     |                                                        | OK          | Cancel                |

#### Figure 60: IP Filter List

7. Type "To DUT" for the name, then click "Add" to see a screen like the following.

| Filter Properties                                |            |     |         |      |          |      |     | ? × |
|--------------------------------------------------|------------|-----|---------|------|----------|------|-----|-----|
| Addressing Protocol Descri                       | ption )    |     |         |      |          |      |     |     |
| <u>Source address:</u>                           |            |     |         |      |          |      |     |     |
| My IP Address                                    |            |     |         |      |          | •    |     |     |
|                                                  |            |     |         |      |          |      |     |     |
|                                                  |            |     |         |      |          |      |     |     |
|                                                  |            |     |         |      |          |      |     |     |
| Destination address:                             |            |     |         |      |          |      |     |     |
| A specific IP Subnet                             |            |     | _       | _    |          | -    |     |     |
|                                                  | 100        |     | 100     |      | 0        |      |     | -   |
| IP Add <u>r</u> ess:                             | 192        |     |         | •    | 0        | •    | 0   |     |
| Subnet mas <u>k</u> :                            | 255        | ·   | 255     | ·    | 255      | ·    | 0   |     |
| Mirrored. Also match pack destination addresses. | ets with I | the | exact ( | oppo | osite sc | urce | and |     |
|                                                  | OK         |     |         | Ca   | ncel     |      | Api | ply |

Figure 61: Filter Properties: Addressing

- 8. Enter the Source IP address and the Destination IP address.
  - Since this is the outgoing filter, the *Source IP address* is "My IP address" and the *Destination IP address* is the address range used on the remote LAN.
  - Ensure the *Mirrored* option is checked.
- 9. Click "OK" to save your settings and close this dialog.

| New Rule Properties                                | ? ×                                                               |
|----------------------------------------------------|-------------------------------------------------------------------|
| Authentication Methods Tu<br>IP Filter List        | nnel Setting Connection Type  <br>Filter Action                   |
| The selected IP filter lis secured with this rule. | st specifies which network traffic will be                        |
| IP Filter <u>L</u> ists:                           |                                                                   |
| Name                                               | Description                                                       |
| O All ICMP Traffic<br>O All IP Traffic             | Matches all ICMP packets betw<br>Matches all IP packets from this |
| O Anne Hand<br>O To DUT                            | Matches air r packets from this                                   |
| Ō To Win2K                                         |                                                                   |
| Add <u>E</u> dit                                   | <u>R</u> emove                                                    |
| Cic                                                | ose Cancel Apply                                                  |

Figure 62: New Rule Properties: IP Filter List

10. On the resulting screen (above), ensure the "To DUT" filter is selected, then click the *Filter Action* tab to see a screen like the following

| Rule Properties               |      |                | ?                                        |
|-------------------------------|------|----------------|------------------------------------------|
| Authentication Methods        | Tunr | nel Setting    | Connection Type                          |
| IP Filter List                |      |                | Filter Action                            |
|                               |      |                | ther this rule negotiate<br>the traffic. |
| Eilter Actions:               |      |                |                                          |
| Name                          |      | Description    |                                          |
| O Permit                      |      | Permit unsect  | ured IP packets to                       |
| O Request Security (Optional) | )    | Accepts unse   | cured communicat                         |
| Require Security              |      | Accepts unse   | cured communicat                         |
|                               |      |                |                                          |
|                               |      |                |                                          |
| Add                           |      | <u>R</u> emove | □ Use Add <u>W</u> izard                 |

Figure 63: New Rule Properties: Filter Action

11. Select *Require Security*, then click the "Edit" button, to view the *Require Security Properties* screen.

| Require Secu | ırity Properties                  | i                  |                | <u>?</u> ×           |
|--------------|-----------------------------------|--------------------|----------------|----------------------|
| Security Met | hods General                      |                    |                |                      |
| -            | ate security:<br>athod preference | order:             |                |                      |
| Туре         | AH Integrity                      | ESP Confider       |                | Add                  |
| High         | <none></none>                     | DES                | ME             | Edit                 |
|              |                                   |                    |                | Remove               |
|              |                                   |                    | F              | Move up<br>Move down |
|              | unsecured comm                    | nunication, but al | ways respond u | using IPSec          |
|              | nsecured commu                    |                    |                | -                    |
| 🗖 Session    | n key Perfect Forv                | vard Secrecy       |                |                      |
|              |                                   |                    |                |                      |
|              |                                   | OK                 | Cancel         | Apply                |

#### **Figure 64: Require Security Properties**

12. Select Negotiate security (this selects IKE), then click "Add".

| Modify Security Method                                           | '× |
|------------------------------------------------------------------|----|
| Security Method                                                  |    |
| High (ESP)                                                       |    |
| Data will be encrypted, authentic and unmodified                 |    |
| O Medium (AH)                                                    |    |
| Data will be authentic and unmodified, but will not be encrypted |    |
| C <u>C</u> ustom (for expert users)                              |    |
| <u>S</u> ettings                                                 |    |
|                                                                  |    |
|                                                                  |    |
|                                                                  |    |
|                                                                  |    |
|                                                                  |    |
|                                                                  |    |
|                                                                  |    |
| OK Cancel Apply                                                  |    |

Figure 65: Modify Security Method

13. On the resulting screen (above), select *High [ESP]* then click "OK" to save your changes and return to the *Require Security Properties* screen.

| Require Security Prope                                                                            | rties                                                                                  | <u>? ×</u> |
|---------------------------------------------------------------------------------------------------|----------------------------------------------------------------------------------------|------------|
| Security Methods Gene                                                                             | eral                                                                                   |            |
| <ul> <li>Permit</li> <li>Block</li> <li>Negotiate security:<br/>Security Method prefer</li> </ul> | ence order:                                                                            |            |
| Type AH Integri                                                                                   |                                                                                        | Add        |
| High <none></none>                                                                                | DES ME                                                                                 | Edit       |
|                                                                                                   |                                                                                        | Remove     |
|                                                                                                   |                                                                                        | Move up    |
| •                                                                                                 |                                                                                        | Move down  |
| · ·                                                                                               | communication, but always respo<br>mmunication with non IPSec-awa<br>t Forward Secrecy | -          |
|                                                                                                   |                                                                                        |            |
|                                                                                                   | OK Cance                                                                               | el Apply   |

**Figure 66: Require Security Properties** 

14. Ensure the following settings are correct, then click "OK" to return to the *Filter Action* tab of the *Edit Rule Properties* screen.

| VPN Setting                    | Windows Setting             |
|--------------------------------|-----------------------------|
| IKE enabled                    | Negotiate security          |
| AH disabled                    | AH Integrity: <none></none> |
| ESP encryption: Enable/DES     | ESP Confidentially: DES     |
| ESP authentication: Enable/MD5 | ESP Integrity: MD5          |

15. Click the *Tunnel Setting* tab, then select *The tunnel endpoint is specified by this IP address*. Enter the WAN (Internet) IP address of the TW100-BRV204, as shown below.

| Edit Rule Properties                                                                   |                     | ?                                                                             |
|----------------------------------------------------------------------------------------|---------------------|-------------------------------------------------------------------------------|
| IP Filter List<br>Authentication Methods                                               | )<br>Tunnel Setting | Filter Action<br>9 Connection Type                                            |
| IP traffic destinal                                                                    | ion, as specified b | ng computer closest to the<br>by the associated IP Filter<br>an IPSec Tunnel. |
| <ul> <li>This rule does not specify</li> <li>The tunnel endpoint is specify</li> </ul> |                     | .ddress:                                                                      |
| 172.16.6.                                                                              | 97                  |                                                                               |
|                                                                                        |                     |                                                                               |
|                                                                                        |                     |                                                                               |
|                                                                                        |                     |                                                                               |
|                                                                                        |                     |                                                                               |
|                                                                                        | Close               | Cancel Apply                                                                  |

**Figure 67: Tunnel Setting** 

16. Click the *Authentication Methods* tab, then click the "Edit" to see the screen like the example below.

| Edit Authentication Method Properties                                               |
|-------------------------------------------------------------------------------------|
| Authentication Method                                                               |
| The authentication method specifies how trust is established between the computers. |
| C Windows 2000 default (Kerberos V5 protocol)                                       |
| O Use a certificate from this certificate authority (CA):                           |
| Browse                                                                              |
| Use this string to protect the key exchange (preshared key):                        |
| 12345678                                                                            |
|                                                                                     |
|                                                                                     |
|                                                                                     |
|                                                                                     |
|                                                                                     |
| OK Cancel Apply                                                                     |

Figure 68: Authentication Method

- 17. Select *Use this string to protect the key exchange (preshared key)*, then enter your preshared key in the field provided.
- 18. Click "OK" to save your changes and return to the *Authentication Methods* tab of the *Edit Rule Properties* screen.
- 19. Click "Close" to return to the *DUT to Win2K properties* screen. The "To DUT" filter should now be listed, as shown below.

| DUT To Win2K Properties  |                           |                  | ? ×  |
|--------------------------|---------------------------|------------------|------|
| Rules General            |                           |                  |      |
| Security rules I         | for communicating with ot | her computers    |      |
| IP Security Rules:       |                           |                  |      |
| IP Filter List           | Filter Action             | Authentication   | Tu   |
| To DUT                   | Require Security          | Preshared Key    | 17   |
| Oynamic>                 | Default Response          | Kerberos         | Nc   |
| A <u>d</u> d <u>E</u> di | t                         | Use Add <u>W</u> | Þ    |
|                          | (                         | Close Ca         | ncel |

Figure 69: Windows 2000/XP Client to TW100-BRV204

20. To add the second (incoming) rule, click "Add". For the name, enter "To Win2K", then click "Add".

| 📲 IP Filte        | r List        |                                                        |             | ? ×                    |
|-------------------|---------------|--------------------------------------------------------|-------------|------------------------|
|                   |               | sed of multiple filters. In<br>Is can be combined into |             | nets, IP               |
| <u>N</u> ame:     |               |                                                        |             |                        |
| To Win2           | 2K.           |                                                        |             |                        |
| <br>Descripti     | on:           |                                                        |             | <u>A</u> dd            |
|                   |               |                                                        | <u> </u>    | ( <u>E</u> dit)        |
|                   |               |                                                        | ~           | <u>R</u> emove         |
| Filter <u>s</u> : |               |                                                        | Π.          | lse Add <u>W</u> izard |
| Mirrore           | d Description | Protocol                                               | Source Port | Destination            |
| Yes               |               | ANY                                                    | ANY         | ANY                    |
| 1                 |               |                                                        |             | Þ                      |
|                   |               |                                                        | OK          | Cancel                 |

Figure 70: Windows 2000/XP Client to TW100-BRV204

- 21. Enter the Source IP address and the Destination IP address as shown below.
  - Since this is the incoming filter, the *Source IP address* is the address range used on the remote LAN and the *Destination IP address* is "My IP address".
  - Ensure the *Mirrored* option is checked.

| Filter Properties                                                    |                  |           |             | ? ×   |
|----------------------------------------------------------------------|------------------|-----------|-------------|-------|
| Addressing Protocol Descri                                           | ption            |           |             |       |
| <u>Source address:</u>                                               |                  |           |             |       |
| A specific IP Subnet                                                 |                  |           | •           |       |
| IP Address:                                                          | 192 . 1          | 68.       | 0.          | 0     |
| Subnet <u>m</u> ask:                                                 | 255 . 2          | 55.3      | 255 .       | 0     |
| <br>                                                                 |                  |           |             |       |
| My IP Address                                                        |                  |           | •           |       |
|                                                                      |                  |           |             |       |
|                                                                      |                  |           |             |       |
| <ul> <li>Mirrored. Also match pack destination addresses.</li> </ul> | kets with the ex | act oppo: | site source | and   |
|                                                                      |                  |           |             |       |
|                                                                      |                  |           |             |       |
|                                                                      | OK               | Car       | ncel        | Apply |

Figure 71: Filter Properties: Addressing

22. Click "OK" to save your changes, then "Close".

| New Rule Properties                                | ? ×                                             |
|----------------------------------------------------|-------------------------------------------------|
| Authentication Methods Tu<br>IP Filter List        | nnel Setting Connection Type  <br>Filter Action |
| The selected IP filter lis secured with this rule. | st specifies which network traffic will be      |
| IP Filter <u>L</u> ists:                           |                                                 |
| Name                                               | Description                                     |
| O All ICMP Traffic                                 | Matches all ICMP packets betw                   |
| O All IP Traffic                                   | Matches all IP packets from this                |
| O To DUT                                           |                                                 |
| O To Win2K                                         |                                                 |
|                                                    |                                                 |
| A <u>d</u> d                                       | <u>R</u> emove                                  |
| Cla                                                | ise Cancel Apply                                |

## Figure 72: Filter List

23. Ensure the "To Win2K" filter is selected, then click the *Filter Action* tab.

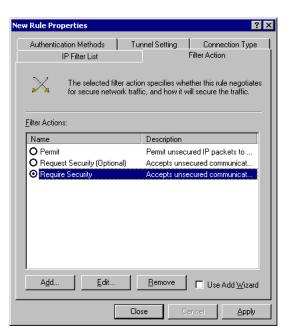

**Figure 73: Filter Action** 

24. Select *Require Security*, then click "Edit". On the *Require Security Methods* screen below, select *Negotiate security*.

| Require Seco | urity Properties                  | i                    |            | ? ×                  |
|--------------|-----------------------------------|----------------------|------------|----------------------|
| Security Me  | thods General                     |                      |            |                      |
| -            | ate security:<br>ethod preference | order:               |            |                      |
| Туре         | AH Integrity                      | ESP Confidentia      | al ES      | Add                  |
| High         | <none></none>                     | DES                  | ME         | Edit<br>Remove       |
| 1            |                                   |                      | Þ          | Move up<br>Move down |
|              |                                   | nunication, but alwa |            | -                    |
| 🗖 Allow u    | insecured commu                   | nication with non II | PSec-aware | computer             |
| C Sessio     | n key Perfect Forv                | vard Secrecy         |            |                      |
|              |                                   | ОК                   | Cancel     | Apply                |

#### **Figure 74: Security Methods**

25. Click the "Add" button. On the resulting *Modify Security Method* screen below, select *High [ESP]*.

| Modify Security Method                                                                                    | X |
|----------------------------------------------------------------------------------------------------|---|
| Security Method                                                                                           |   |
| <ul> <li>High [ESP]</li> <li>Data will be encrypted, authentic and unmodified</li> </ul>                  |   |
| <ul> <li>Medium (AH)</li> <li>Data will be authentic and unmodified, but will not be encrypted</li> </ul> |   |
| C Qustom (for expert users)                                                                               |   |
| OK Cancel Apply                                                                                           |   |

Figure 75: Modify Security Method

- 26. Click "OK" to save your changes, then click "OK" again to return to the Filter Action screen.
- 27. Select the *Tunnel Setting* tab, and enter the WAN (Internet) IP address of this PC (172.16.9.10 in this example).

| New Rule Pr | operties                                                      |                   |              | ? >                         |
|-------------|---------------------------------------------------------------|-------------------|--------------|-----------------------------|
| Authenti    | IP Filter List<br>cation Methods                              | )<br>Tunnel Set   |              | r Action<br>Connection Type |
|             | The tunnel endp<br>IP traffic destinat<br>List. It takes two  | ion, as specifie  | d by the as: |                             |
| The tu      | ule does not specify<br>innel endpoint is spe<br>2 . 16 . 9 . | cified by this [F |              |                             |
|             |                                                               |                   |              |                             |
|             |                                                               |                   |              |                             |
|             |                                                               | Close             | Cance        | Apply                       |

#### **Figure 76: Tunnel Setting**

28. Select the Authentication Methods tab, and click the "Edit" button to see the screen below.

| Edit Authentication Method Properties                                               |
|-------------------------------------------------------------------------------------|
| Authentication Method                                                               |
| The authentication method specifies how trust is established between the computers. |
| C Windows 2000 default (Kerberos V5 protocol)                                       |
| C Use a <u>c</u> ertificate from this certificate authority (CA):                   |
| Browse                                                                              |
| <ul> <li>Use this string to protect the key exchange (preshared key);</li> </ul>    |
| 12345678                                                                            |
| OK Cancel Apply                                                                     |

**Figure 77: Authentication Method** 

- 29. Select *Use this string to protect the key exchange (preshared key)*, then enter your preshared key in the field provided.
- 30. Click "OK" to save your settings, then "Close" to return to the *DUT to Win2K Properties* screen. There should now be 2 IP Filers listed, as shown below.

| DUT To Win2K Properties        |                           | ? ×               |  |  |  |
|--------------------------------|---------------------------|-------------------|--|--|--|
| Rules General                  |                           |                   |  |  |  |
| Security rules                 | for communicating with ot | her computers     |  |  |  |
| IP Security Rules:             |                           |                   |  |  |  |
| IP Filter List                 | Filter Action             | Authentication Tu |  |  |  |
| ✓ To Win2K                     | Require Security          | Preshared Key 17  |  |  |  |
| To DUT                         | Require Security          | Preshared Key 17  |  |  |  |
| CDynamic>                      | Default Response          | Kerberos Nc       |  |  |  |
| Add Edit Remove Use Add Wizard |                           |                   |  |  |  |
|                                |                           | Close Cancel      |  |  |  |

Figure 78: DUT to Win2K Properties

31. Select the General tab.

| DUT To Win2K Properties                          | ? ×    |
|--------------------------------------------------|--------|
| Rules General                                    |        |
| IP security policy general properties            |        |
| Name:                                            |        |
| DUT To Win2K                                     |        |
| Description:                                     |        |
|                                                  | A N    |
| Check for policy changes every:<br>180 minute(s) |        |
| Key Exchange using these settings:<br>Adyanced   |        |
| Close                                            | Cancel |

Figure 79: Properties - General Tab

32. Click the "Advanced" button to see the screen below.

| Key Exchange Settings                                  | ? ×    |
|--------------------------------------------------------|--------|
| Master key Perfect Forward Secrecy                     |        |
| Authenticate and generate a new key after every:       |        |
| 480 minutes                                            |        |
| Authenticate and generate a new key after every:       |        |
| 0 session(s)                                           |        |
| Protect identities with these security methods:        |        |
| <u>M</u> ethods                                        |        |
| Internet Key Exchange (IKE) for Windows 2000           |        |
| Jointly developed by Microsoft and Cisco Systems, Inc. |        |
| ОК                                                     | Cancel |

## Figure 80: Key Exchange Settings

33. Click the "Methods" button to see the screen below.

| ey Exchan                                              | ge Security Meth<br>Protect identities of<br>methods.                  |                                         | ation with th    | ? 🗙                                           |
|--------------------------------------------------------|------------------------------------------------------------------------|-----------------------------------------|------------------|-----------------------------------------------|
| Security Me<br>Type<br>IKE<br>IKE<br>IKE<br>IKE<br>IKE | thod preference ord<br>Encryption<br>3DES<br>3DES<br>DES<br>DES<br>DES | Integrity<br>SHA1<br>MD5<br>SHA1<br>MD5 | E<br>N<br>L<br>L | Add<br>Edit<br>Remove<br>Move up<br>Move down |
|                                                        |                                                                        |                                         | OK               | Cancel                                        |

Figure 81: Key Exchange Security Methods

34. Select the first entry, and click the "Edit" button to see the following screen.

| IKE Security Algorithms | ? ×    |
|-------------------------|--------|
| Integrity Algorithm:    |        |
| SHA1                    | [      |
| Encryption algorithm:   |        |
| 3DES 💌                  | [      |
| Diffie-Hellman Group:   |        |
| Low (1)                 |        |
| OK                      | Cancel |

Figure 82: IKE Security Algorithms

- 35. Select "SHA1" for *Integrity Algorithm*, "3DES" for *Encryption algorithm*, and "Low(1)" for the *Diffie-Hellman Group*.
- 36. Click "OK" to save, then "OK" again, and then "Close" to return to the *Local Security Settings* screen.
- 37. Right click the DUT to Win2K Policy and select "Assign" to make your policy active.

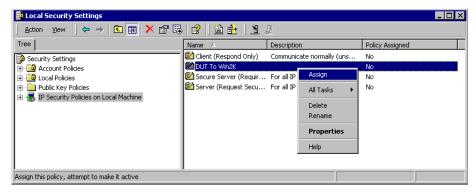

Figure 83: Windows 2000/XP Client to TW100-BRV204

Configuration is now complete.

# Example 3: Windows 2000 Server to VPN Gateway

In this example, a Windows 2000 Server connects to the TW100-BRV204 . Users on each LAN can then gain access to the remote LAN.

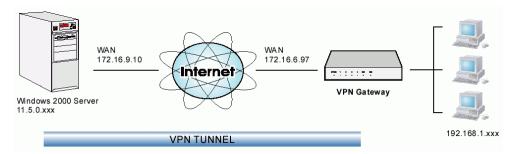

#### Figure 84: TW100-BRV204 to Windows 2000 Server

#### TW100-BRV204 Configuration

This is the same as for the client setup earlier, with the exception of the IP address range for the remote endpoint.

| Setting                | Single Client                                                                  | Server/Gateway                                                                      |
|------------------------|--------------------------------------------------------------------------------|-------------------------------------------------------------------------------------|
| Remote<br>IP addresses | 172.16.9.10<br>For a single client, this is the<br>same as the Gateway address | Subnet address:<br>11.5.0.0<br>255.255.0.0<br>Address range used on the remote LAN. |

# Windows 2000 Server Configuration

Configuration is the same as for *Example 2: Windows 2000/XP Client to* except for specifying the *Source* and *Destination* addresses for the "Filter Properties". Instead, for both IP Filters, the *Filter Properties- Addressing* should be completed as follows.

| Filter Properties                                  |                |     |         |    |          |       |     | ? × |
|----------------------------------------------------|----------------|-----|---------|----|----------|-------|-----|-----|
| Addressing Protocol Desc                           | ription        |     |         |    |          |       |     |     |
| <u>Source</u> address:                             |                |     |         |    |          |       |     | _   |
| A specific IP Subnet                               |                |     |         |    | •        | •     |     |     |
| IP Address:                                        | 192            | •   | 168     | •  | 0        | •     | 0   |     |
| Subnet <u>m</u> ask:                               | 255            | •   | 255     | ·  | 255      | •     | 0   |     |
| <br>                                               |                |     |         |    |          | _     |     |     |
| A specific IP Subnet                               |                |     |         |    |          |       |     |     |
| IP Add <u>r</u> ess:                               | 11             | •   | 0       | •  | 0        | •     | 0   |     |
| Subnet mas <u>k</u> :                              | 255            | ·   | 0       | ·  | 0        | ·     | 0   |     |
| Mirrored. Also match pac<br>destination addresses. | ,<br>kets with | the | exact o | pp | osite sc | ource | and |     |
|                                                    | OK             | -   | 1       | Ca | ancel    | 1     | Apr | dy  |

Figure 85: Windows 2000 Server - Addressing

- The *Source Address* should be set to "A specific IP Subnet", and the *IP address* and *Subnet mask* set to the address range used on the TW100-BRV204 's LAN.
- The *Destination Address* should be set to "A specific IP Subnet", and the *IP address* and *Subnet mask* set to the address range used on the Windows 2000 LAN.

#### **Certificates**

Certificates are used to authenticate users. Certificates are issued to you by various CAs (Certification Authorities). These Certificates are called "Self Certificates".

Each CA also issues a certificate to itself. This Certificate is required in order to validate communication with the CA. These certificates are called "Trusted Certificates."

The *Certificates* screen lists either the **Trusted Certificates** - the certificates of each CA itself - or **Self Certificates** - the certificates issued to you.

Use the radio button in the *Type* section of the screen to choose which type of Certificate you wish to view.

#### **Trusted Certificates**

\_\_\_\_\_

| Home         | Certificates           |                  |             |        | HELP |
|--------------|------------------------|------------------|-------------|--------|------|
| Setup Wizard |                        |                  |             |        |      |
| LAN          | Select : • Trusted Cer | rtificates       |             |        |      |
| Password     | C Self Certific        | ates             |             |        |      |
| Status       | Subject Name (CA)      | Issuer Name      | Expiry Time | Delete |      |
| IPSec VPN    |                        | 1                |             |        |      |
| VPN Policies |                        | Add Trusted Cert | ificate     |        |      |

#### Figure 86: Trusted Certificates Screen

#### Data – Trusted Certificates Screen

| Trusted Certificate               | es                                                                                                    |
|-----------------------------------|----------------------------------------------------------------------------------------------------|
| Subject Name<br>(CA)              | The "Subject Name" is always the company or person to whom the Certificate is issued. For trusted certificates, this will be a CA.                                        |
| Issuer Name                       | The CA (Certification Authority) which issued the Certificate.                                                                                                    |
| Expiry Time                       | The date on which the Certificate expires. You should renew the Certificate before it expires.                                                                            |
| Delete button                     | Use this button to delete a Trusted Certificate. Select the checkbox in the <i>Delete</i> column for any Certificates you wish to delete, then click the "Delete" button. |
| Add Trusted<br>Certificate button | Use this to add a new Trusted Certificate to the table. See below for details.                                                                                            |

#### **Requesting a Trusted Certificate**

- 1. After obtaining a new Certificate from the CA, you need to upload it to the TW100-BRV204 .
- 2. On the "Certificates" screen, click the "Add Trusted Certificate" button to view the *Add Trusted Certificate* screen, shown below.

| Add Trust         | ed Certificate                        | HELP |
|-------------------|---------------------------------------|------|
| Certificate File: | Browse                                |      |
|                   | Upload <back< th=""><th></th></back<> |      |

Figure 87: Add Trusted Certificate

- 3. Click the "Browse" button, and locate the certificate file on your PC
- 4. Select the file. The name will appear in the "Certificate File" field.
- 5. Click "Upload" to upload the certificate file to the TW100-BRV204.
- 6. Click "Back" to return to the Trusted Certificate list. The new Certificate will appear in the list.

#### **Self Certificates**

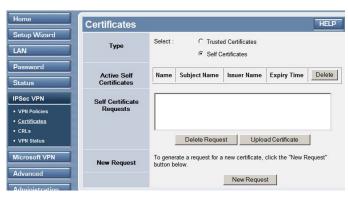

Figure 88: Self Certificates Screen

| Active Self Certific     | cates                                                                                                    |  |
|--------------------------|----------------------------------------------------------------------------------------------------|--|
| Name                     | The name you assigned to this Certificate. You should select a name which helps to identify this particular certificate.                                                                                                    |  |
| Subject Name             | The company or person to whom the Certificate is issued.                                                                                                    |  |
| Issuer Name              | The CA (Certification Authority) which issued the Certificate.                                                                                                    |  |
| Expiry Time              | The date on which the Certificate expires. You should renew the Certificate before it expires.                                                                                                    |  |
| Delete button            | Use this button to delete a Self Certificate. Select the checkbox in the <i>Delete</i> column for any Certificates you wish to delete, then click the "Delete" button.                                                                                                 |  |
| Self Certificate Re      | quests                                                                                                    |  |
| Request List             | Any current requests are listed. These requests are generated by using the <i>New Request</i> button described below.                                                                                                    |  |
|                          | • After you have received the Certificate file for a request, you must select the request in the list, and upload the certificate file. The request will then be deleted from this list, and the Certificate will appear in the <i>Active Self Certificates</i> table. |  |
|                          | • If for some reason you never obtain the Certificate, you can manually delete the request by using the <i>Delete Request</i> button.                                                                                                    |  |
| Delete Request<br>Button | Use this to delete the selected certificate request.                                                                                                    |  |

#### Data – Self Certificates Screen

| Upload Certificate    | After you have received a Certificate, use this to upload the certificate to the Broadband VPN Router.<br>You must select the correct certificate request, so the Broadband |
|-----------------------|----------------------------------------------------------------------------------------------------|
|                       | VPN Router can correctly match the request and the certificate.                                                                                                    |
| New Request<br>Button | Use this to generate a new request to be supplied to a CA (Certifica-<br>tion Authority). See the following section for details.                                            |

#### **Requesting a Self Certificate**

The TW100-BRV204 must generate a request for the CA. This request must then be supplied to the CA. The procedure is as follows:

1. On the *Self Certificates* screen, click the *New Request* button to view the first screen of the *Self Certificate Request* procedure, shown below.

| Self Certificate Reque | st (1)       |
|------------------------|--------------|
| Name:                  |              |
| Subject:               |              |
| Hash Algorithm:        | MD5 V        |
| Signature Algorithm:   | RSA          |
| Signature Key Length:  | 512 💌        |
| IP Address             | 192.168.1.42 |
| Domain Name            | (Optional)   |
| E-mail Address         | (Optional)   |
| < Back                 | Next> Cancel |

Figure 89: Self Certificate Request (1)

2. Complete this screen.

| Name                 | Enter a name which helps to identify this particular certifi-<br>cate. This name is only for your reference, it is not visible to<br>other people.                                                                                                    |  |  |  |
|----------------------|----------------------------------------------------------------------------------------------------|--|--|--|
| Subject Name         | This is the name which other organizations will see as the<br>Holder (owner) of this Certificate. This should be your<br>registered business name or official company name. Gener-<br>ally, all Certificates should have the same value in the<br>Subject field. |  |  |  |
| Hash Algorithm       | Select the desired option.                                                                                                    |  |  |  |
| Signature Algorithm  | Select the desired option. RSA is recommended.                                                                                                    |  |  |  |
| Signature Key Length | Select the desired option. Normally, 1024 bits provides adequate security.                                                                                                    |  |  |  |
| IP address           | Enter your public (Internet) IP address.                                                                                                    |  |  |  |
| Domain Name          | This is optional. If you have a domain name, enter it here.                                                                                                    |  |  |  |
| E-mail Address       | This is optional. If you have permanent E-mail address, enter it here.                                                                                                    |  |  |  |

3. Click "Next" to continue to the following screen.

| Certificate Details                  | Subject Name: test                                                                                                    |  |
|--------------------------------------|----------------------------------------------------------------------------------------------------|--|
|                                      | Hash Algorithm: MD5                                                                                                    |  |
|                                      | Signature Algorithm: RSA                                                                                                    |  |
|                                      | Key Length: 512                                                                                                    |  |
|                                      |                                                                                                    |  |
| Data to supply to CA                 |                                                                                                    |  |
| MIH:<br>AkEJ<br>nfK:<br>HREI<br>HJW) | CERTIFICATE REQUEST<br>ECKASADTALB9NVBAMTBBR.c.3QwXDANBgkqhkiG9w0BAQEFAANLADBI<br>SMpFPd1Vp735gyhITKASF224LrqtX3AFVELaeVVd1q5TWy15ZV0o<br>jGruyrgyTmUUdw1DAQABACUINIXV6ZITU-NONQAOKMMKWTABPBNV<br>TAQAEQAAOCC3qGSID5DD2BBAUAAOEAHWXJ3yBpyrsXli4Cz18FxXc<br>IzehX242VLX1580hMmL0H0ijSLvEDIYnbJDMYq4jE2MIC6F1Scw=<br>ERTIFICATE REQUEST |  |

#### Figure 90: Self Certificate Request (2)

- 4. Check that the data displayed in the *Certificate Details* section is correct. This data is used to generate the Certificate request. If the data is not correct, click the "Back" button and correct the previous screen.
- 5. If the data is correct, copy the text in the *Data to supply to CA* panel (including "----BEGIN CERTIFICATE REQUEST-----") and "-----END CERTIFICATE REQUEST-----") to a new document in a text editor such as Notepad, and save the file.
- 6. Click *Finish* to return to the *Self Certificates* screen. Your request will be listed under *Self Certificate Requests*.
- 7. Apply for a Certificate:
  - Connect to the CA's web site.
  - Start the Self Certificate request procedure.
  - When prompted for the request data, supply the data you copied and saved in step 5 above.
  - Submit the CA's form.
  - If there are no problems, the Certificate will then be issued.
- 8. After obtaining a new Certificate, as described above, you need to upload it the TW100-BRV204 .
  - Return to the *Self Certificates* screen.
  - In the Self Certificate Requests list, select the request matching this certificate.
  - Click the *Upload Certificate* button. You will see a screen like the one below.

| Upload Self Cer                            | tificate      |        | HELP |
|--------------------------------------------|---------------|--------|------|
| Upload the Certificate obtained from a CA. |               |        |      |
| Certificate File:                          |               | Browse |      |
|                                            | Upload < Back |        |      |

#### Figure 91: Upload Self Certificate

- 9. Upload the Certificate:
  - Click the *Browse* button, and locate the certificate file on your PC
  - Select the file. The name will appear in the Certificate File field.
  - Click the Upload button to upload the certificate file to the TW100-BRV204.
  - Click *Back* to return to the *Self Certificates* screen.. The new Certificate will appear in the *Active Self Certificates* list.

#### **CRLs**

CRLs are only necessary if using Certificates.

CRL (Certificate Revocation List) files show Certificates which have been revoked, and are no longer valid. Each CA issues their own CRLs.

It is VERY IMPORTANT to keep your CRLs up-to-date. You need to obtain the CRL for each CA regularly. The "Next Update" field in the CRL shows when the next update will be available.

#### To add a New CRL

- 1. Obtain the CRL file from your CA.
- 2. Select *CRL* from the VPN menu. You will see a screen like the example below.

| Home         | Certif | Certificate Revocation Lists |             |             | HELP   |  |
|--------------|--------|------------------------------|-------------|-------------|--------|--|
| Setup Wizard | D      | CA Identify                  | Last Update | Next Update | Delete |  |
| Password     |        |                              | Add new C   | RL          |        |  |

#### Figure 92: Certificate Revocation Lists

3. Click the "Add New CRL" button. You will see a screen like the following:

| Upload CR       |                                       | ELP |
|-----------------|---------------------------------------|-----|
| File to upload: | Browse                                |     |
|                 | Upload <back< th=""><th></th></back<> |     |

#### Figure 93: Upload CRL

- 4. Upload the CRL file:
  - Click the "Browse" button, and locate the CRL file on your PC
  - Select the file. The name will appear in the "File to Upload" field.
  - Click "Upload" to upload the CRL file to the TW100-BRV204.
  - Click "Back" to return to the CRL list. The new CRL will appear in the list.
- 5. Use the "Delete" button to delete the previous (now outdated) CRL.

#### **Status**

This screen lists all VPN SAs (Security Association) which exist at the current time.

- If no VPN tunnels exist at the current time, the table will be empty.
- To update the display, click the "Refresh" button.
- If using IKE, there is one SA for the IKE connection, and another SA for the IPSec connection.
- For each VPN SA the following data is displayed.

| Home         | VPN Statu   | s   |       |              | HELF            |
|--------------|-------------|-----|-------|--------------|-----------------|
| Setup Wizard |             |     |       |              |                 |
| LAN          | Current VPN | SAs |       |              |                 |
| Password     | Policy Name | SPI | Туре  | VPN Endpoint | Data Transfered |
| Status       |             |     | Refre | esh View Log | A.              |

Figure 94: VPN Status Screen

| VPN Status      |                                                                                                    |  |
|-----------------|----------------------------------------------------------------------------------------------------|--|
| Policy Name     | The name of the VPN Policy which triggered this VPN connection.                                                                                                    |  |
| SPI             | Each SA (Security Association) has a unique SPI. For manual keys, this SPI is specified by user input. If using IKE, the SPI is generated by the IKE negotiation process. |  |
| SA Type         | Each SAs (Security Association) will be either IKE or IPSec.                                                                                                    |  |
| VPN Endpoint    | The IP address of the remote VPN Endpoint.                                                                                                    |  |
| Data Transfered | Measures the quantity of data which has been transferred via this SA.                                                                                                    |  |
| Buttons         |                                                                                                    |  |
| Refresh         | Update the data shown on screen.                                                                                                    |  |
| View Log        | Open a new window and view the contents of the VPN log.                                                                                                    |  |

#### Data – VPN Status Screen

# Chapter 9 Microsoft VPN

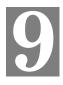

*This Chapter explains the screens and settings available for the Microsoft VPN function.* 

#### **Overview**

Microsoft VPN uses the *Microsoft VPN Adapter* which is provided in recent versions of Windows. This feature can be used to provide remote access to your LAN by individual PCs. This method provides an alternative to using IPSec VPN, which is described in the previous chapter. Using Microsoft VPN provides easier setup than using IPSec VPN.

The following Microsoft VPN configuration screens are provided.

- Server
- Clients
- Status

#### Server Setup

The TW100-BRV204 incorporates a PPTP (Peer-to-Peer Tunneling Protocol) server which is compatible with the "VPN Adapter" provided with recent versions of Microsoft Windows. Remote Windows clients are able to connect to this Server. Once connected, they can access the LAN as if they connected locally.

The Server setup screen is accessed by selecting the Microsoft VPN menu.

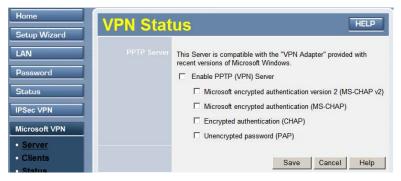

Figure 95: Microsoft VPN Screen

| PPTP Server               |                                                                                                    |  |  |
|---------------------------|----------------------------------------------------------------------------------------------------|--|--|
| Enable                    | Use this checkbox to enable or disable this feature as required.                                                                                                    |  |  |
|                           | To allow connection by remote Windows clients, you must enable this feature, and enter the client details (on the <i>Clients</i> screen) to allow them to login to this Server.                                                                                                    |  |  |
| Authentication<br>Methods | Enable the desired authentication methods. The methods are listed with<br>the most secure first, least secure last. If multiple methods are checked,<br>the most secure will be tried first. If the remote client does not support<br>this, then the other checked methods are tried in order.<br>You must enable at least one method. |  |  |

#### Data – Microsoft VPN Screen

#### **Client Database**

To login to the PPTP Server (above) using the Microsoft Windows VPN Adapter, remote users must be entered in the VPN client database.

The *Client* setup screen is accessed by selecting the *Client* option on the *Microsoft VPN* menu.

| Home             | Microsof             | t VPN Client                         |  |
|------------------|----------------------|--------------------------------------|--|
| Setup Wizard     | Microsoft VPN Client |                                      |  |
| LAN              | Database             |                                      |  |
| Password         |                      |                                      |  |
| Status           |                      |                                      |  |
| IPSec VPN        |                      |                                      |  |
| Microsoft VPN    |                      | Delete                               |  |
| Server           |                      | Allow connection                     |  |
| • <u>Clients</u> |                      | Login Name:                          |  |
| Status           |                      | Login Password:                      |  |
| Advanced         |                      | Verify Password:                     |  |
| Administration   |                      | Clear Form                           |  |
| Log Out          |                      | Add as New User Update Selected User |  |

Figure 96: Microsoft VPN Client Database Screen

#### Data - Microsoft VPN Client Database Screen

| Existing Users |                                                                                                    |  |
|----------------|----------------------------------------------------------------------------------------------------|--|
| User List      | All existing users are listed. If you have not added any users, this list will be empty.                                                                                                    |  |
|                | When a user is selected, their details are displayed in the <i>Properties</i> panel. You can then edit the user's information as required; click <i>Update Selected User</i> to save your changes. (If you select another user before saving your changes, your changes are lost.) |  |
| Delete Button  | Use this to delete the selected user if required.                                                                                                    |  |

| Properties              |                                                                                                    |  |  |
|-------------------------|----------------------------------------------------------------------------------------------------|--|--|
| Allow connection        | Use this to enable or disable access by this user, as required.                                                                                             |  |  |
| Login Name              | Enter the login name. The remote user must provide this name when<br>they connect. The name must not contain spaces, punctuation, or<br>special characters. |  |  |
| Login Password          | Enter the login password. The remote user must provide this password when they connect.                                                                     |  |  |
| Verify Password         | Re-enter the password above.                                                                                                    |  |  |
| Button                  |                                                                                                    |  |  |
| Clear Form              | Use this to prepare the form for a new entry. Any existing data will be cleared.                                                                            |  |  |
| Add as New User         | Use this to save the data in the "Properties" area as a new entry. (If a user is selected in the "Existing User" list, the selection is ignored.)           |  |  |
| Update Selected<br>User | Use this to update the data for the user selected in the <i>Existing User</i> list. To change an existing user's data, follow this procedure.               |  |  |
|                         | 1. Select the desired user in the <i>Existing Users</i> list. Their information will be displayed in the <i>Properties</i> panel.                           |  |  |
|                         | 2. Change the data in the <i>Properties</i> panel as required.                                                                                              |  |  |
|                         | 3. Click the <i>Update Selected User</i> button to save your changes.                                                                                       |  |  |

#### **Status Screen**

The Status screen is accessed by selecting the Status option on the Microsoft VPN menu.

| Home<br>Setup Wizard | Microsof | t VPN Status                         | HELP |
|----------------------|----------|--------------------------------------|------|
| LAN                  |          |                                      | *    |
| Password             |          |                                      |      |
| Status               |          |                                      |      |
| IPSec VPN            |          | Status: pppt_server_status           |      |
| Microsoft VPN        |          | Current Connections: num_connections |      |
| Server               |          |                                      |      |
| Clients     Status   |          | ClearLog                             |      |
| Advanced             |          | Refresh                              |      |

Figure 97: Microsoft VPN Status Screen

#### Data - Microsoft VPN Status Screen

| Server Status            |                                                                                                  |  |
|--------------------------|--------------------------------------------------------------------------------------------------|--|
| Status                   | This indicates whether or not the PPTP (VPN) Server is enabled.                                  |  |
| Current Connec-<br>tions | This indicates the number of remote clients currently logged into the PPTP (VPN) Server.         |  |
| Server Log               |                                                                                                  |  |
| Server Log               | This displays details of each connection or connection attempt.                                  |  |
|                          | You can use the <i>Clear Log</i> button to re-start the log, making new messages easier to read. |  |

#### Windows Client Setup

To connect to the PPTP (VPN) Server in the VPN Broadband Gateway:

- The Microsoft VPN feature in the VPN Broadband Gateway must be enabled and configured, as described in the previous section.
- Each user must have a login (username and password) on the VPN client database on the VPN Broadband Gateway.
- The remote client PC must be configured as described in the following sections.
- It is assumed that remote users have a Broadband (not dial-up) connection to the Internet.

#### Windows 98/ME

- 1. Click Start Settings Dial-up Networking
- 2. Select Make New Connection

| Make New Connection 🛛 🛛 🔀 |                                                                                                    |  |  |
|---------------------------|----------------------------------------------------------------------------------------------------|--|--|
|                           | Lype a name for the computer you are dialing:<br>VPN to Office<br>Select a device:<br>Microsoft VPN Adapter<br>Configure |  |  |
|                           | < Back Next > Cancel                                                                                                    |  |  |

#### Figure 98: Windows ME VPN Adapter

3. Type a name for this connection, and ensure that "Microsoft VPN Adapter" is selected. Click "Next" to continue.

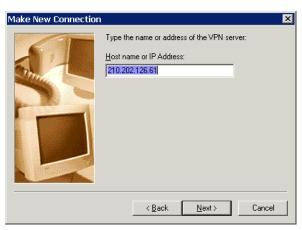

Figure 99: Windows ME VPN Remote Host

 Enter the Internet IP address or domain name of this device. (If you don't have a fixed IP address, you can use a Dynamic DNS service to obtain a domain name.) Click "Next" to continue. 5. Click "Finish" to exit the Wizard.

The new entry will now be listed in "Dial-up Networking".

If necessary, you can change the settings for this connection by right-clicking on it, and selecting **Properties**.

To force all outgoing traffic to be sent via VPN, enable the setting *This is the default Internet connection* on the *Dialing* tab. (Do NOT enable this setting if using Dial-up or PPPoE client software.)

| Vpn My Connection ? 🗙                                                                         |  |  |  |
|-----------------------------------------------------------------------------------------------|--|--|--|
| General Networking Security Dialing                                                           |  |  |  |
| <ul> <li>This is the default Internet connection.</li> <li>Never dial a connection</li> </ul> |  |  |  |
| Dial whenever a network connection is not present     Always dial my default connection       |  |  |  |
| Redial settings:                                                                              |  |  |  |
| Wait 5 seconds between attempts                                                               |  |  |  |
| Disconnect when connection may not be needed                                                  |  |  |  |
|                                                                                               |  |  |  |
|                                                                                               |  |  |  |
|                                                                                               |  |  |  |
| OK Cancel                                                                                     |  |  |  |

Windows ME VPN Dialing Properties

#### To establish a connection:

- 1. Ensure you are connected to the Internet.
- 2. Select Start Settings Dial-up Networking
- 3. Double-click the new VPN entry in *Dial-up Networking*.
- 4. Enter your User name and Password, as recorded in the Client database on the TW100-BRV204 .
- 5. Click the "Connect" button.

#### Windows 2000

Ensure you have logged on with Administrator rights before attempting this procedure.

1. Open "Network Connections", and start the "New Connection" Wizard.

| Network Connection Wizard                                                                                                    |  |  |
|----------------------------------------------------------------------------------------------------|--|--|
| Network Connection Type<br>You can choose the type of network connection you want to create, based on<br>your network configuration and your networking needs. |  |  |
| Dial-up to private network<br>Connect using my phone line (modern or ISDN).                                                                                    |  |  |
| <ul> <li>Dial-up to the Internet</li> <li>Connect to the Internet using my phone line (modem or ISDN).</li> </ul>                                              |  |  |
| Connect to a private network through the Internet<br>Create a Virtual Private Network (VPN) connection or 'tunnel' through the Internet.                       |  |  |
| C Accept incoming connections<br>Let other computers connect to mine by phone line, the Internet, or direct cable.                                             |  |  |
| <ul> <li>Connect directly to another computer<br/>Connect using my serial, parallel, or infrared port.</li> </ul>                                              |  |  |
|                                                                                                    |  |  |
| < Back Next > Cancel                                                                                                    |  |  |

Figure 100: Windows 2000 Network Connection

2. Select the VPN option ("Connect to a private network through the Internet"), as shown above, and click *Next*.

| Network Connection Wizard                                                                                                    |
|----------------------------------------------------------------------------------------------------|
| Public Network<br>Windows can make sure the public network is connected first.                                                                |
| Windows can automatically dial the initial connection to the Internet or other public<br>network, before establishing the virtual connection. |
| O not dial the initial connection.                                                                                                    |
| C Automatically dial this initial connection:                                                                                                 |
| < Back Next > Cancel                                                                                                    |

#### Figure 101: Windows 2000 Public Network

- 3. On the screen above:
  - Select "Do not dial the initial connection" if Internet access is via the LAN.
  - If using a PPPoE software client, select "Automatically dial this initial connection" and select the PPPoE connection.
  - Click *Next* to continue.

| Network Connection Wizard                                                                   |        |
|---------------------------------------------------------------------------------------------|--------|
| Destination Address<br>What is the name or address of the destination?                      | I)     |
| Type the host name or IP address of the computer or network to which you are<br>connecting. |        |
| Host name or IP address (such as microsoft.com or 123.45.6.78):                             |        |
| 123.45.6.78                                                                                 |        |
|                                                                                             |        |
|                                                                                             |        |
|                                                                                             |        |
|                                                                                             |        |
|                                                                                             |        |
|                                                                                             |        |
|                                                                                             |        |
|                                                                                             |        |
| < Back                                                                                      | Cancel |

Figure 102: Windows 2000 VPN Host

4. On the screen above, enter the Domain Name or Internet IP address of the TW100-BRV204 you wish to connect to. Click Next to continue.

| Network Connection Wizard                                                                                                    |
|----------------------------------------------------------------------------------------------------|
| Connection Availability<br>You may make the new connection available to all users, or just yourself.                                                                          |
| You may make this connection available to all users, or keep it only for your own use. A<br>connection stored in your profile will not be available unless you are logged on. |
| Create this connection:                                                                                                    |
| C For all users                                                                                                    |
| Only for myself                                                                                                    |
|                                                                                                    |
|                                                                                                    |
|                                                                                                    |
|                                                                                                    |
|                                                                                                    |
| < Back Next> Cancel                                                                                                    |

Figure 103: Windows 2000 Connection Availability

5. Choose whether to allow this connection for everyone, or only for yourself, as required. Click Next to continue.

| Network Connection Wizard |                                                                                                    |  |
|---------------------------|----------------------------------------------------------------------------------------------------|--|
| <b>S</b>                  | Completing the Network Connection Wizard                                                                                       |  |
|                           | Type the name you want to use for this connection:                                                                             |  |
|                           | Company Name                                                                                                    |  |
|                           | To create this connection and save it in the<br>Network and Dial-up Connections folder, click<br>Finish.                       |  |
|                           | To edit this connection in the Network and Dial-up<br>Connections folder, select it, click File, and then click<br>Properties. |  |
|                           | Add a shortcut to my desktop                                                                                                   |  |
|                           | < Back Finish Cancel                                                                                                    |  |

Figure 104: Windows 2000 Finish Wizard

6. Enter a suitable name, and click "Finish" to save and exit.

Setup is now complete.

#### To establish a connection:

- 1. Right-click the connection in "Network Connections", and select "Connect".
- 2. You will then be prompted for the username and password. Enter the username and password assigned to you, as recorded in the VPN client database on the TW100-BRV204 .
- 3. You can choose to have Windows remember the password if desired, so you do not have to enter it again.

#### Changing the connection settings

The PPTP (VPN) Server in the TW100-BRV204 is designed to work with the default Windows settings.

- If necessary, you can change the Windows settings by right-clicking the VPN connection in *Network Connections*, and selecting *Properties*.
- The *Properties* dialog has a *Networking* tab with a "Type of VPN" setting. If you have trouble connecting, you can change this setting from "Automatic" to "PPTP VPN".

#### Windows XP

Ensure you have logged on with Administrator rights before attempting this procedure.

1. Open *Network Connections* (Start-Settings-Network Connections), and start the New Connection Wizard.

| New Connection Wizard                                                                                                    |
|----------------------------------------------------------------------------------------------------|
| Network Connection Type<br>What do you want to do?                                                                                                    |
| <ul> <li>Connect to the Internet         Connect to the Internet so you can browse the Web and read email.</li> <li>Connect to the network at my workplace         Connect to a business network (using dial-up or VPN) so you can work from home,         a field office, or another location.</li> <li>Set up a home or small office network         Connect to an existing home or small office network or set up a new one.</li> <li>Set up an advanced connection         Connect directly to another computer using your serial, parallel, or infrared port, or         set up this computer so that other computers can connect to it.</li> </ul> |
| < Back Next > Cancel                                                                                                    |

#### Figure 105: Windows XP Network Connection Type

2. Select the option "Connect to the network at my workplace", as shown above, and click *Next*.

| New Connection Wizard                                                                                                    |  |
|----------------------------------------------------------------------------------------------------|--|
| Network Connection<br>How do you want to connect to the network at your workplace?                                                                                  |  |
| Create the following connection: Dial-up connection                                                                                                    |  |
| Connect using a modern and a regular phone line or an Integrated Services Digital<br>Network (ISDN) phone line.                                                     |  |
| Network (ISDN) phone line.<br>• Virtual Private Network connection<br>Connect to the network using a virtual private network (VPN) connection over the<br>Internet. |  |
| < Back Next > Cancel                                                                                                    |  |

#### Figure 106: Windows XP Network Connection

3. On the next screen, shown above, select the "Virtual Private Network connection" option. Click *Next* to continue.

| New Connection Wizard                                                                                                    |       |
|----------------------------------------------------------------------------------------------------|-------|
| Connection Name<br>Specify a name for this connection to your workplace.                                                                                                    | I)    |
| Type a name for this connection in the following box.<br>Company Name                                                                                                    |       |
| Company Name                                                                                                    |       |
| For example, you could type the name of your workplace or the name of a server you will connect to.                                                                                                    |       |
| California California Californ | ancel |

Figure 107: Windows XP Connection Name

4. Enter a suitable name for this connection. Click *Next* to continue.

| New Connection Wizard                                                                                                    |          |
|----------------------------------------------------------------------------------------------------|----------|
| Public Network<br>Windows can make sure the public network is connected first.                                                                                                    | I)       |
| Windows can automatically dial the initial connection to the Internet or other public<br>network, before establishing the virtual connection.<br><ul> <li>Do not dial the initial connection.</li> <li>Automatically dial this initial connection:</li> </ul> | <b>v</b> |

Figure 108: Windows XP Public Network

5. On the screen above, select "Do not dial the initial connection". Click *Next* to continue.

| New Connection Wizard                                                                                                    |
|----------------------------------------------------------------------------------------------------|
| VPN Server Selection<br>What is the name or address of the VPN server?                                                                                                    |
| Type the host name or Internet Protocol (IP) address of the computer to which you are<br>connecting.<br>Host name or IP address (for example, microsoft.com or 157.54.0.1 ): |
| 123.45.6.78                                                                                                    |
|                                                                                                    |
|                                                                                                    |
|                                                                                                    |
|                                                                                                    |
|                                                                                                    |
| < <u>B</u> ack <u>N</u> ext> Cancel                                                                                                    |

Figure 109: Windows XP VPN Server

 On the screen above, enter the Domain Name or Internet IP address of the TW100-BRV204 you wish to connect to. Click *Next* to continue.

| New Connection Wizard                                                                                                    |
|----------------------------------------------------------------------------------------------------|
| Connection Availability<br>You can make the new connection available to any user or only to yourself.                                                                                        |
| A connection that is created for your use only is saved in your user account and is not<br>available unless you are logged on.<br>Create this connection for:<br>Anyone's use<br>My use only |
|                                                                                                    |
| < <u>B</u> ack <u>N</u> ext > Cancel                                                                                                    |

#### Figure 110: Windows XP Connection Availability

- 7. Choose whether to allow this connection for everyone, or only for yourself, as required. Click *Next* to continue.
- 8. On the final screen, click Finish to save and exit.

Setup is now complete.

#### To establish a connection:

- 1. Right-click the connection in "Network Connections", and select "Connect".
- 2. You will then be prompted for the username and password. Enter the username and password assigned to you, as recorded in the VPN client database on the TW100-BRV204
- 3. You can choose to have Windows remember the password if desired, so you do not have to enter it again.

#### Changing the connection settings

The PPTP (VPN) Server in the TW100-BRV204 is designed to work with the default Windows settings.

- If necessary, you can change the Windows settings by right-clicking the VPN connection in *Network Connections*, and selecting *Properties*.
- The *Properties* dialog has a *Networking* tab with a "Type of VPN" setting. If you have trouble connecting, you can change this setting from "Automatic" to "PPTP VPN".

## Chapter 10 Other Features & Settings

10

*This Chapter explains the screens and settings available via the "Other" menu.* 

#### **Overview**

Normally, it is not necessary to use these screens, or change any settings. These screens and settings are provided to deal with non-standard situations, or to provide additional options for advanced users.

The screens available are:

| Config File            | Backup or restore the configuration file for the TW100-BRV204 . This file contains all the configuration data.                                                                                                    |
|------------------------|----------------------------------------------------------------------------------------------------|
| Network<br>Diagnostics | Ping, DNS Lookup.                                                                                                    |
| PC Database            | This is the list of PCs shown when you select the "DMZ PC", "Virtual Server", or "Internet Application". This database is maintained automatically, but you can add and delete entries for PCs which use a Fixed (Static) IP Address. |
| Remote Admin           | This feature allows you to manage the TW100-BRV204 via the Internet.                                                                                                    |
| Routing                | Only required if your LAN has other Routers or Gateways.                                                                                                    |
| Upgrade<br>Firmware    | The firmware (software) in the TW100-BRV204 can be upgraded using your Web Browser.                                                                                                    |
| UPnP                   | UPnP (Universal Plug and Play) allows automatic discovery and configuration of the TW100-BRV204                                                                                                    |

#### **Config File**

This feature allows you to backup (download) the current settings from the TW100-BRV204 , and save them to a file on your PC.

You can restore a previously-downloaded configuration file to the TW100-BRV204 , by uploading it to the TW100-BRV204 .

This screen also allows you to set the TW100-BRV204 back to its factory default configuration. Any existing settings will be deleted.

An example Config File screen is shown below.

| Home           | Configuration            | File                                           | HELP             |
|----------------|--------------------------|------------------------------------------------|------------------|
| Setup Wizard   | logging<br>Configuration | Download a copy of the current settings.       | Download         |
| Password       | Restore<br>Configuration | Restore previously saved settings from a file. | Browse           |
| Status         | Default Configuration    |                                                | Restore Defaults |
| Microsoft V/PN |                          | Cancel                                         |                  |

Figure 111: Config File Screen

| Backup Config         | Use this to download a copy of the current configuration, and store the file on your PC. Click <i>Download</i> to start the download. |  |
|-----------------------|----------------------------------------------------------------------------------------------------|--|
| <b>Restore Config</b> | This allows you to restore a previously-saved configuration file back to the TW100-BRV204 .                                           |  |
|                       | Click <i>Browse</i> to select the configuration file, then click <i>Restore</i> to upload the configuration file.                     |  |
|                       | WARNING !                                                                                                    |  |
|                       | Uploading a configuration file will destroy (overwrite) ALL of the existing settings.                                                 |  |
| Default Config        | Clicking the <i>Factory-e Defaults</i> button will reset the TW100-BRV204 to its factory default settings.                            |  |
|                       | WARNING !                                                                                                    |  |
|                       | This will delete ALL of the existing settings.                                                                                        |  |

#### **Network Diagnostics**

This screen allows you to perform a "Ping" or a "DNS lookup". These activities can be useful in solving network problems.

An example *Network Diagnostics* screen is shown below.

| Home                            | Network Diagr | nostics                                        |          |
|---------------------------------|---------------|------------------------------------------------|----------|
| Setup Wizard                    | Ping          |                                                |          |
| LAN                             |               |                                                | -        |
| Password                        |               | Ping Results<br>123456789012345678901234567890 | *        |
| Status                          |               |                                                |          |
| IPSec VPN                       |               |                                                |          |
| Microsoft VPN                   |               | 4                                              | -        |
| Advanced                        | DNS Lookup    | Domain name/URL: Lookup                        | ,<br>,   |
| Administration                  |               | DNS Lookup Results                             |          |
| Configuration<br>File           |               | 123456789012345678901234567890                 | -        |
| • Logs                          |               |                                                | <b>Y</b> |
| • E-Mail                        |               | <u>۲</u>                                       |          |
| • <u>Network</u><br>Diagnostics |               | Clear                                          |          |

Figure 112: Network Diagnostics Screen

#### **Data - Network Diagnostics Screen**

| Ping          |                                                                                                    |
|---------------|----------------------------------------------------------------------------------------------------|
| IP Address    | Enter the IP address you wish to ping. The IP address can be on your LAN, or on the Internet. Note that if the address is on the Internet, and no connection currently exists, you could get a "Timeout" error. In that case, wait a few seconds and try again. |
| Ping Button   | After entering the IP address, click this button to start the "Ping" procedure. The results will be displayed in the <i>Ping Results</i> pane.                                                                                                    |
| DNS Lookup    |                                                                                                    |
| Internet name | Enter the Domain name or URL for which you want a DNS (Domain<br>Name Server) lookup. Note that if the address in on the Internet, and<br>no connection currently exists, you could get a "Timeout" error. In<br>that case, wait a few seconds and try again.   |
| Lookup Button | After entering the Domain name/URL, click this button to start the "DNS Lookup" procedure.                                                                                                    |

#### PC Database

The PC Database is used whenever you need to select a PC (e.g. for the "DMZ" PC). It eliminates the need to enter IP addresses. Also, you do not need to use fixed IP addresses on your LAN.

#### **PC Database Screen**

An example PC Database screen is shown below.

| Home           | PC Database                                                                                            |
|----------------|----------------------------------------------------------------------------------------------------|
| Setup Wizard   | DHCP Clients are automatically added and updated. If not listed, try restarting the PC. PCs            |
| LAN            | using a Fixed IP address can be added and deleted below.                                               |
| Password       | Known PCs                                                                                              |
| Status         | errol (192.168.0.2) WLAN ▲<br>brian (192.168.0.3) WLAN ▲<br>Iee (192.168.0.3) WLAN <add< th=""></add<> |
| IPSec VPN      | Iongnamefella (192.168.0.23) WLAN           Iongnamefella 22 (192.168.0.24) WLAN                       |
| Microsoft VPN  | brian (192.168.0.3) WLAN                                                                               |
| Advanced       |                                                                                                    |
| Administration | Refresh         Generate Report         Advanced Administration                                        |

Figure 113: PC Database

- PCs which are "DHCP Clients" are automatically added to the database, and updated as required.
- By default, non-Server versions of Windows act as "DHCP Clients"; this setting is called "Obtain an IP Address automatically".
- The TW100-BRV204 uses the "Hardware Address" to identify each PC, not the name or IP address. The "Hardware Address" can only change if you change the PC's network card or adapter.
- This system means you do NOT need to use Fixed (static) IP addresses on your LAN. However, you can add PCs using Fixed (static) IP Addresses to the PC database if required.

| Known PCs                  | This lists all current entries. Data displayed is <i>name (IP Address) type</i> .<br>The "type" indicates whether the PC is connected to the LAN.                                                     |
|----------------------------|----------------------------------------------------------------------------------------------------|
| Name                       | If adding a new PC to the list, enter its name here. It is best if this matches the PC's "hostname".                                                                                                  |
| IP Address                 | Enter the IP Address of the PC. The PC will be sent a "ping" to deter-<br>mine its hardware address. If the PC is not available (not connected, or<br>not powered On) you will not be able to add it. |
| Buttons                    |                                                                                                    |
| Add                        | This will add the new PC to the list. The PC will be sent a "ping" to determine its hardware address. If the PC is not available (not connected, or not powered On) you will not be able to add it.   |
| Delete                     | <ul> <li>Delete the selected PC from the list. This should be done in 2 situations:</li> <li>The PC has been removed from your LAN.</li> <li>The entry is incorrect.</li> </ul>                       |
| Refresh                    | Update the data on screen.                                                                                                    |
| Generate Report            | Display a read-only list showing full details of all entries in the PC database.                                                                                                    |
| Advanced<br>Administration | View the <i>Advanced</i> version of the PC database screen. See below for details.                                                                                                    |

#### Data - PC Database Screen

#### PC Database (Admin)

This screen is displayed if the "Advanced Administration" button on the *PC Database* is clicked. It provides more control than the standard *PC Database* screen.

| Home                                                                                                    | PC Database (Admin) HELP                                                                                                    |
|----------------------------------------------------------------------------------------------------|----------------------------------------------------------------------------------------------------|
| Setup Wizard                                                                                             | Any PC may be added, edited or deleted. If adding a PC which is not connected and On,                                                                                                    |
| LAN                                                                                                    | you must provide the MAC (hardware) address                                                                                                    |
| Password                                                                                                 | Known PCs<br>errol (192.168.0.2) WLAN                                                                                                    |
| Status                                                                                                   | brian (192.168.0.3) WLAN<br>lee (192.168.0.3) WLAN                                                                                                    |
| Advanced                                                                                                 | longnamefella (192.168.0.23) WLAN<br>longnamefella22 (192.168.0.24) WLAN<br>brian (192.168.0.3) WLAN                                                                                                    |
| Administration                                                                                           | Edit   Delete                                                                                                    |
| Configuration<br>File                                                                                    | PC Properties                                                                                                    |
| E-Mail     Network     Diagnostics     Options     PC Database     Remote Admin     Routing     Security | Name:       IP Address:       C Automatic (DHCP Client)         C DHCP Client - reserved IP address:       Image: Comparison of the provided structure         C Fixed IP address (set on PC):       Image: Comparison of the provided structure         MAC Address:       C Automatic discovery (PC must be available on LAN)         C MAC address is       Image: Comparison of the provided structure         Add as New Entry       Update Selected PC       Clear Form |
| • Firmware                                                                                               | Refresh         Generate Report         Standard Screen         Help                                                                                                    |

Figure 114: PC Database (Admin)

#### Data - PC Database ( Admin) Screen

| Known PCs     | This lists all current entries. Data displayed is <i>name (IP Address) type</i> .<br>The "type" indicates whether the PC is connected to the LAN.                                                                                                    |
|---------------|----------------------------------------------------------------------------------------------------|
| PC Properties |                                                                                                    |
| Name          | If adding a new PC to the list, enter its name here. It is best if this matches the PC's "hostname".                                                                                                    |
| IP Address    | Select the appropriate option:                                                                                                    |
|               | • Automatic - The PC is set to be a DHCP client (Windows: "Ob-<br>tain an IP address automatically"). The TW100-BRV204 will<br>allocate an IP address to this PC when requested to do so. The IP<br>address could change, but normally won't.                                                                                   |
|               | • <b>DCHP Client - Reserved IP Address</b> - Select this if the PC is set to be a DCHP client, and you wish to guarantee that the TW100-BRV204 will always allocate the same IP Address to this PC. Enter the required IP address. Only the last field is required; the other fields must match the TW100-BRV204 's IP address. |
|               | • <b>Fixed IP Address</b> - Select this if the PC is using a Fixed (Static) IP address. Enter the IP address allocated to the PC. (The PC must be configured to use this IP address.)                                                                                                    |

| MAC Address           | <ul> <li>Select the appropriate option</li> <li>Automatic discovery - Select this to have the TW100-BRV204 contact the PC and find its MAC address. This is only possible if the PC is connected to the LAN and powered On.</li> <li>MAC is - Enter the MAC address on the PC. The MAC address is also called the "Hardware Address", "Physical Address", or "Network Adapter Address". The TW100-BRV204 uses this to provide a unique identifier for each PC. Because of this, the MAC</li> </ul> |
|-----------------------|----------------------------------------------------------------------------------------------------|
| Buttons               | address can NOT be left blank.                                                                                                    |
| Add as New<br>Entry   | Add a new PC to the list, using the data in the "Properties" box.<br>If "Automatic discovery" (for MAC address) is selected, the PC will be<br>sent a "ping" to determine its hardware address. This will fail unless<br>the PC is connected to the LAN, and powered on.                                                                                                    |
| Update Selected<br>PC | Update (modify) the selected PC, using the data in the "Properties" box.                                                                                                    |
| Clear Form            | Clear the "Properties" box, ready for entering data for a new PC.                                                                                                    |
| Refresh               | Update the data on screen.                                                                                                    |
| Generate Report       | Display a read-only list showing full details of all entries in the PC database.                                                                                                    |
| Standard Screen       | Click this to view the standard "PC Database" screen.                                                                                                    |

#### **Remote Administration**

Remote Administration allows you to connect to this interface via the Internet, using your Web browser.

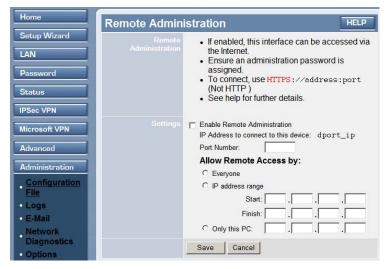

Figure 115: Remote Administration Screen

#### **Data - Remote Administration Screen**

| Information |                                                                                                    |
|-------------|----------------------------------------------------------------------------------------------------|
| Information | To establish a connection from the Internet:                                                                                                    |
|             | 1. Enable Remote Administration and configure this screen.                                                                                                    |
|             | 2. From a remote location, start your Browser.                                                                                                    |
|             | <ol> <li>In the "Address" or "Location" field, enter "HTTPS//" (NOT "HTTP//"), the Internet IP address of this device (NOT the LAN IP address), and the port number, as follows:</li> </ol>                                                                                                    |
|             | HTTPS://ip_address:port_number                                                                                                    |
|             | Where:<br>ip address is the Internet IP address of this device.<br>port number is the port number assigned on this screen.                                                                                                    |
|             | 4. You should then be prompted for the password for this device.<br>(You must assign a password!)                                                                                                    |
| Settings    |                                                                                                    |
| Enable      | Check this to allow administration/management via the Internet. (To connect, see above).                                                                                                    |
|             | If Disabled, this device will ignore management connection attempts from the Internet.                                                                                                    |
| IP Address  | To manage this device via the Internet, you need to know the IP<br>Address of this device, as seen from the Internet. This IP Address is<br>allocated by your ISP, and is shown here if you are currently con-<br>nected to the Internet. But if using a Dynamic IP Address, this value<br>can change each time you connect to your ISP. There are 2 solutions |

|                        | to this problem:                                                                                                    |
|------------------------|----------------------------------------------------------------------------------------------------|
|                        | • Have your ISP allocate you a Fixed IP address.                                                                                                    |
|                        | • Use the DDNS feature (Internet menu) so you can connect using a Domain Name, rather than an IP address.                                                                             |
| Port Number            | Enter a port number between 1024 and 65535. The default for HTTP connections is port 80, and for HTTPS port 443. Using either of these is NOT recommended. The default value is 8080. |
|                        | The port number must be specified in your Browser when you connect, as explained above.                                                                                               |
| Allow Remote<br>Access | This allows you to restrict remote access by IP address. Select the desired option.                                                                                                   |
|                        | • Everyone - Remote user's IP address is not checked.                                                                                                    |
|                        | • <b>IP address range</b> - Only IP addresses in the range specified will be allowed. If selected, you must enter both the Start and Finish IP address.                               |
|                        | • <b>Only this PC</b> - Only the specified IP address is allowed. If selected, you must enter an IP address in the field provided.                                                    |

#### To connect from a remote PC via the Internet

- 1. Ensure your Internet connection is established, and start your Web Browser.
- 2. In the "Address" bar, enter "HTTPS://" followed by the Internet IP Address of the TW100-BRV204. If the port number is not 80, the port number is also required. (After the IP Address, enter ":" followed by the port number.) e.g.

HTTPS://123.123.123.123.8080

This example assumes the WAN IP Address is 123.123.123.123, and the port number is 8080.

#### Routing

#### **Overview**

- If you don't have other Routers or Gateways on your LAN, you can ignore the "Routing" page completely.
- If the TW100-BRV204 is only acting as a Gateway for the local LAN segment, ignore the "Routing" page even if your LAN has other Routers.
- If your LAN has a standard Router (e.g. Cisco) on your LAN, and the TW100-BRV204 is to act as a Gateway for all LAN segments, enable RIP (Routing Information Protocol) and ignore the Static Routing table.
- If your LAN has other Gateways and Routers, and you wish to control which LAN segments use each Gateway, do NOT enable RIP (Routing Information Protocol). Configure the Static Routing table instead. (You also need to configure the other Routers.)
- If using Windows 2000 Data center Server as a software Router, enable RIP on the TW100-BRV204, and ensure the following Windows 2000 settings are correct:
  - Open Routing and Remote Access
  - In the console tree, select *Routing and Remote Access, [server name], IP Routing, RIP*
  - In the "Details" pane, right-click the interface you want to configure for RIP version 2, and then click "Properties".
  - On the "General" tab, set *Outgoing packet protocol* to "RIP version 2 broadcast", and *Incoming packet protocol* to "RIP version 1 and 2".

#### **Routing Screen**

The routing table is accessed by the Routing link on the Other screen.

#### **Using this Screen**

Generally, you will use either RIP (Routing Information Protocol) OR the Static Routing Table, as explained above, although is it possible to use both methods simultaneously.

#### **Static Routing Table**

- If RIP is not used, an entry in the routing table is required for each LAN segment on your Network, other than the segment to which this device is attached.
- The other Routers must also be configured. See *Configuring Other Routers on your LAN* later in this chapter for further details and an example.

| Home                           | Routing                                                                                                    |
|--------------------------------|----------------------------------------------------------------------------------------------------|
| Setup Wizard                   | RIP RIP Version RIP-1 Save                                                                                                    |
| Password                       | Static Routing Table Entries                                                                                                    |
| Status<br>IPSec VPN            |                                                                                                    |
| Microsoft VPN                  | Properties                                                                                                    |
| Advanced<br>Administration     | Destination Network:         @@@         @@@@         @@@@         @@@@         @@@@         @@@@         @@@@         @@@@         @@@@         @@@@         @@@@         @@@@         @@@@         @@@@         @@@@         @@@@         @@@@         @@@@         @@@@         @@@@         @@@@         @@@@         @@@@         @@@@         @@@@         @@@@         @@@@         @@@@         @@@@         @@@@         @@@@         @@@@         @@@@         @@@@         @@@@         @@@@         @@@@         @@@@         @@@@         @@@@         @@@@         @@@@         @@@@         @@@@         @@@@         @@@@         @@@@         @@@@         @@@@         @@@@         @@@@         @@@@         @@@@         @@@@         @@@@         @@@@         @@@@         @@@@         @@@@         @@@@         @@@@         @@@@         @@@@         @@@@         @@@@         @@@@         @@@@         @@@@         @@@@         @@@@         @@@@         @@@@         @@@@         @@@@         @@@@         @@@@         @@@@         @@@@         @@@@         @@@@         @@@@         @@@@         @@@@         @@@@         @@@@         @@@@         @@@@         @@@@         @@@@         @@@@         @@@@ </th |
| . <u>Configuration</u><br>File | Gateway IP Address: @@@ , @@@ , @@@ .<br>Interface: LAN ▼                                                                                                    |
| • Logs<br>• E-Mail             | Metric: @@<br>Add Update Delete Clear Form                                                                                                    |
| Network<br>Diagnostics         | Generate Report                                                                                                    |

#### Figure 116: Routing Screen

#### Data - Routing Screen

| <b>U</b>                        |                                                                                                    |
|---------------------------------|----------------------------------------------------------------------------------------------------|
| RIP                             |                                                                                                    |
| Enable RIP                      | Check this to enable the RIP (Routing Information Protocol) feature of the TW100-BRV204 .                                                                                                    |
|                                 | The TW100-BRV204 supports RIP 1 only.                                                                                                    |
| Static Routing                  |                                                                                                    |
| Static Routing<br>Table Entries | This list shows all entries in the Routing Table.                                                                                                    |
| Table Entries                   | • The "Properties" area shows details of the selected item in the list.                                                                                                    |
|                                 | • Change any the properties as required, then click the "Update" button to save the changes to the selected entry.                                                                                                    |
| Properties                      | • <b>Destination Network</b> - The network address of the remote LAN segment. For standard class "C" LANs, the network address is the first 3 fields of the Destination IP Address. The 4th (last) field can be left at 0. |
|                                 | • Network Mask - The Network Mask for the remote LAN segment. For class "C" networks, the default mask is 255.255.255.0                                                                                                    |
|                                 | • <b>Gateway IP Address</b> - The IP Address of the Gateway or<br>Router which the TW100-BRV204 must use to communicate<br>with the destination above. (NOT the router attached to the re-<br>mote segment.)               |
|                                 | • <b>Interface</b> - Normally, this will be "LAN". If NAT is disabled, the "WAN" option can be used for Routers which are accessed via the WAN port.                                                                       |
|                                 | • <b>Metric</b> - The number of "hops" (routers) to pass through to reach the remote LAN segment. The shortest path will be used. The default value is 1.                                                                  |
| Buttons                         |                                                                                                    |

| Save Save the RIP setting. This has no effect on the Static Routin |
|--------------------------------------------------------------------|
|--------------------------------------------------------------------|

| Add             | Add a new entry to the Static Routing table, using the data shown in the "Properties" area on screen. The entry selected in the list is ignored, and has no effect. |
|-----------------|----------------------------------------------------------------------------------------------------|
| Update          | Update the current Static Routing Table entry, using the data shown<br>in the "Properties" area on screen.                                                          |
| Delete          | Delete the current Static Routing Table entry.                                                                                                    |
| Clear Form      | Clear all data from the "Properties" area, ready for input of a new entry for the Static Routing table.                                                             |
| Generate Report | Generate a read-only list of all entries in the Static Routing table.                                                                                               |

#### **Configuring Other Routers on your LAN**

It is essential that all IP packets for devices not on the local LAN be passed to the TW100-BRV204, so that they can be forwarded to the external LAN, WAN, or Internet. To achieve this, the local LAN must be configured to use the TW100-BRV204 as the *Default Route* or *Default Gateway*.

#### Local Router

The local router is the Router installed on the same LAN segment as the TW100-BRV204. This router requires that the *Default Route* is the TW100-BRV204 itself. Typically, routers have a special entry for the *Default Route*. It should be configured as follows.

| Destination IP Address | Normally 0.0.0.0, but check your router documentation. |
|------------------------|--------------------------------------------------------|
| Network Mask           | Normally 0.0.0.0, but check your router documentation. |
| Gateway IP Address     | The IP Address of the TW100-BRV204.                    |
| Interface              | LAN                                                    |
| Metric                 | 2                                                      |

#### Other Routers on the Local LAN

Other routers on the local LAN must use the TW100-BRV204 's *Local Router* as the *Default Route*. The entries will be the same as the TW100-BRV204 's local router, with the exception of the *Gateway IP Address*.

- For a router with a direct connection to the TW100-BRV204 's local Router, the *Gateway IP Address* is the address of the TW100-BRV204 's local router.
- For routers which must forward packets to another router before reaching the TW100-BRV204 's local router, the *Gateway IP Address* is the address of the intermediate router.

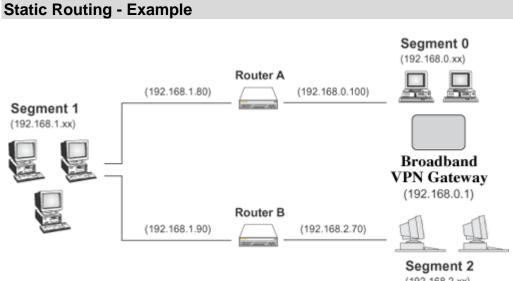

(192.168.2.xx)

#### Figure 117: Routing Example

#### For the TW100-BRV204 's Routing Table

For the LAN shown above, with 2 routers and 3 LAN segments, the TW100-BRV204 requires 2 entries as follows.

| Entry 1 (Segment 1)    |                                                 |  |
|------------------------|-------------------------------------------------|--|
| Destination IP Address | 192.168.1.0                                     |  |
| Network Mask           | 255.255.255.0 (Standard Class C)                |  |
| Gateway IP Address     | 192.168.0.100 (TW100-BRV204 's local<br>Router) |  |
| Interface              | LAN                                             |  |
| Metric                 | 2                                               |  |
| Entry 2 (Segment 2)    |                                                 |  |
| Destination IP Address | 192.168.2.0                                     |  |
| Network Mask           | 255.255.255.0 (Standard Class C)                |  |
| Gateway IP Address     | 192.168.0.100                                   |  |
| Interface              | LAN                                             |  |
| Metric                 | 3                                               |  |

#### For Router A's Default Route

| Destination IP Address | 0.0.0.0                                  |
|------------------------|------------------------------------------|
| Network Mask           | 0.0.0.0                                  |
| Gateway IP Address     | 192.168.0.1 (TW100-BRV204 's IP Address) |
| Interface              | LAN                                      |

#### For Router B's Default Route

| Destination IP Address | 0.0.0.0                                     |
|------------------------|---------------------------------------------|
| Network Mask           | 0.0.0.0                                     |
| Gateway IP Address     | 192.168.1.80 (TW100-BRV204 's local router) |
| Interface              | LAN                                         |

#### **Upgrade Firmware**

Use this screen to upgrade your TW100-BRV204 's firmware.

- You must download the required firmware file, and store it on your PC.
- During the upgrade process, all existing Internet connections will be terminated.
- The upgrade process must NOT be interrupted!.

| Home         | Upgrade Firmware HELP                                                   |     |
|--------------|-------------------------------------------------------------------------|-----|
| Setup Wizard | The upgrade firmware file needs to be downloaded and stored on your PC. |     |
| LAN          | Broadband Router<br>Password:                                           |     |
| Password     | Upgrade File: Bro                                                       | wse |
| Status       | Start Upgrade Cancel                                                    |     |

Figure 118: Upgrade Firmware Screen

#### Data – Upgrade Firmware Screen

| Upgrade Firmware         |                                                                                                    |
|--------------------------|----------------------------------------------------------------------------------------------------|
| TW100-BRV204<br>Password | Enter the current password assigned to the TW100-BRV204 . If no password has been assigned, leave this blank.                                                                                                    |
| Upgrade File             | Click the "Browse" button and browse to the location on your PC where you stored the firmware upgrade file. Select this file.                                                                                                    |
| Start Upgrade            | Click this button to start the Firmware upgrade. Note than any users accessing the Internet via the TW100-BRV204 will lose their connection. When the upgrade is finished, the TW100-BRV204 will restart, and this management connection will be unavailable during the restart. |
| Cancel                   | Cancel does NOT stop the Upgrade process if it has started. It only clears the input for the "Upgrade File" field.                                                                                                    |

#### To perform the Firmware Upgrade:

- 1. Click the "Browse" button and navigate to the location of the upgrade file.
- 2. Select the upgrade file. It's name will appear in the Upgrade File field.
- 3. Click the "Start Upgrade" button to commence the firmware upgrade.

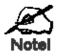

The TW100-BRV204 is unavailable during the upgrade process, and must restart when the upgrade is completed. Any connections to or through the TW100-BRV204 will be lost.

#### UPnP

An example UPnP screen is shown below.

| Home                            | Options     | HELP                                                                                                    |
|---------------------------------|-------------|----------------------------------------------------------------------------------------------------|
| Setup Wizard<br>LAN<br>Password | logging DNS | logging DNS (1) IP Address: I I I I I I I I I I I I I I I I I I                                            |
| Status<br>IPSec VPN             | UPnP        | Enable UPnP Services     Allow configuration changes through UPnP     Allow Internet access to be disabled |

Figure 119: UPnP Screen

| UPnP                           |                                                                                                    |
|--------------------------------|----------------------------------------------------------------------------------------------------|
| Enable UPnP<br>Services        | • UPnP (Universal Plug and Play) allows automatic discovery and configuration of equipment attached to your LAN. UPnP is by supported by Windows ME, XP, or later.                                                                                                    |
|                                | • If Enabled, this device will be visible via UPnP.                                                                                                    |
|                                | • If Disabled, this device will not be visible via UPnP.                                                                                                    |
| Allow Configu-                 | • If checked, then UPnP users can change the configuration.                                                                                                    |
| ration                         | • If Disabled, UPnP users can only view the configuration. But currently, this restriction only applies to users running Windows XP, who access the <i>Properties</i> via UPnP. (e.g. Right - click the TW100-BRV204 in <i>My Network Places</i> , and select <i>Properties</i> )                 |
| Allow Internet<br>access to be | • If checked, then UPnP users can disable Internet access via this device.                                                                                                    |
| disabled                       | • If Disabled, UPnP users can NOT disable Internet access via this device. But currently, this restriction only applies to users running Windows XP, who access the <i>Properties</i> via UPnP. (e.g. Right - click the TW100-BRV204 in <i>My Network Places</i> , and select <i>Properties</i> ) |

#### Data - UPnP Screen

# Appendix A **Troubleshooting**

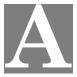

This Appendix covers the most likely problems and their solutions.

#### **Overview**

This chapter covers some common problems that may be encountered while using the TW100-BRV204 and some possible solutions to them. If you follow the suggested steps and the TW100-BRV204 still does not function properly, contact your dealer for further advice.

#### **General Problems**

#### Problem 1: Can't connect to the TW100-BRV204 to configure it.

#### **Solution 1:** Check the following:

- The TW100-BRV204 is properly installed, LAN connections are OK, and it is powered ON.
- Ensure that your PC and the TW100-BRV204 are on the same network segment. (If you don't have a router, this must be the case.)
- If your PC is set to "Obtain an IP Address automatically" (DHCP client), restart it.
- If your PC uses a Fixed (Static) IP address, ensure that it is using an IP Address within the range 192.168.0.2 to 192.168.0.254 and thus compatible with the TW100-BRV204 's default IP Address of 192.168.0.1. Also, the Network Mask should be set to 255.255.255.0 to match the TW100-BRV204 .

In Windows, you can check these settings by using *Control Panel*. *Network* to check the *Properties* for the TCP/IP protocol.

#### **Internet Access**

#### *Problem 1:* When I enter a URL or IP address I get a time out error.

- **Solution 1:** A number of things could be causing this. Try the following troubleshooting steps.
  - Check if other PCs work. If they do, ensure that your PCs IP settings are correct. If using a Fixed (Static) IP Address, check the Network Mask, Default gateway and DNS as well as the IP Address.
  - If the PCs are configured correctly, but still not working, check the TW100-BRV204. Ensure that it is connected and ON. Connect to it and check its settings. (If you can't connect to it, check the LAN and power connections.)
  - If the TW100-BRV204 is configured correctly, check your Internet connection (DSL/Cable modem etc) to see that it is working correctly.

### *Problem 2:* Some applications do not run properly when using the TW100-BRV204

**Solution 2:** The TW100-BRV204 processes the data passing through it, so it is not transparent.

Use the *Special Applications* feature to allow the use of Internet applications which do not function correctly.

If this does solve the problem you can use the *DMZ* function. This should work with almost every application, but:

- It is a security risk, since the firewall is disabled.
- Only one (1) PC can use this feature.

# Appendix B Specifications

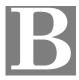

#### TW100-BRV204

| Model                 | TW100-BRV204                          |
|-----------------------|---------------------------------------|
| Dimensions            | 141mm(W) * 100mm(D) * 27mm(H)         |
| Operating Temperature | 0° C to 40° C                         |
| Storage Temperature   | -10° C to 70° C                       |
| Network Protocol:     | TCP/IP                                |
| Network Interface:    | 5 Ethernet:                           |
|                       | 3 * 10/100BaseT (RJ45) LAN connection |
|                       | 1 * 10/100BaseT (RJ45) DMZ connection |
|                       | 1 * 10/100BaseT (RJ45) for WAN        |
| LEDs                  | 11                                    |
| Power Adapter         | 9 V DC External                       |

#### FCC Statement

This equipment has been tested and found to comply with the limits for a Class B digital device, pursuant to Part 15 of the FCC Rules. These limits are designed to provide reasonable protection against harmful interference in a residential installation.

This equipment generates, uses and can radiate radio frequency energy and, if not installed and used in accordance with the instructions, may cause harmful interference to radio communications. However, there is no guarantee that interference will not occur in a particular installation. If this equipment does cause harmful interference to radio or television reception, which can be determined by turning the equipment off and on, the user is encouraged to try to correct the interference by one of the following measures:

- Reorient or relocate the receiving antenna.
- Increase the separation between the equipment and receiver.
- Connect the equipment into an outlet on a circuit different from that to which the receiver is connected.
- Consult the dealer or an experienced radio/TV technician for help.

To assure continued compliance, any changes or modifications not expressly approved by the party responsible for compliance could void the user's authority to operate this equipment. (Example - use only shielded interface cables when connecting to computer or peripheral devices).

#### **FCC Radiation Exposure Statement**

This equipment complies with FCC RF radiation exposure limits set forth for an uncontrolled environment. This equipment should be installed and operated with a minimum distance of 20 centimeters between the radiator and your body.

This device complies with Part 15 of the FCC Rules. Operation is subject to the following two conditions:

(1) This device may not cause harmful interference, and

(2) This device must accept any interference received, including interference that may cause undesired operation.

This transmitter must not be co-located or operating in conjunction with any other antenna or transmitter.

#### **CE Marking Warning**

#### **CE Standards**

This product complies with the 99/5/EEC directives, including the following safety and EMC standards:

- EN301489-1/-17
- EN60950

This is a Class B product. In a domestic environment this product may cause radio interference in which case the user may be required to take adequate measures.

## **Limited Warranty**

TRENDware warrants its products against defects in material and workmanship, under normal use and service, for the following lengths of time from the date of purchase.

#### TW100-BRV204 - 5 Years Warranty

If a product does not operate as warranted above during the applicable warranty period, TRENDware shall, at its option and expense, repair the defective product or part, deliver to customer an equivalent product or part to replace the defective item, or refund to customer the purchase price paid for the defective product. All products that are replaced will become the property of TRENDware. Replacement products may be new or reconditioned.

TRENDware shall not be responsible for any software, firmware, information, or memory data of customer contained in, stored on, or integrated with any products returned to TRENDware pursuant to any warranty.

There are no user serviceable parts inside the product. Do not remove or attempt to service the product by any unauthorized service center. This warranty is voided if (i) the product has been modified or repaired by any unauthorized service center, (ii) the product was subject to accident, abuse, or improper use (iii) the product was subject to conditions more severe than those specified in the manual.

Warranty service may be obtained by contacting TRENDware office within the applicable warranty period for a Return Material Authorization (RMA) number, accompanied by a copy of the dated proof of the purchase. Products returned to TRENDware must be pre-authorized by TRENDware with RMA number marked on the outside of the package, and sent prepaid, insured and packaged appropriately for safe shipment.

WARRANTIES EXCLUSIVE: IF THE TRENDWARE PRODUCT DOES NOT OPERATE AS WARRANTED ABOVE, THE CUSTOMER'S SOLE REMEDY SHALL BE, AT TRENDWARE'S OPTION, REPAIR OR REPLACEMENT. THE FOREGOING WARRANTIES AND REMEDIES ARE EXCLUSIVE AND ARE IN LIEU OF ALL OTHER WARRANTIES, EXPRESSED OR IMPLIED, EITHER IN FACT OR BY OPERATION OF LAW, STATUTORY OR OTHERWISE, INCLUDING WARRANTIES OF MERCHANTABILITY AND FITNESS FOR A PARTICULAR PURPOSE. TRENDWARE NEITHER ASSUMES NOR AUTHORIZES ANY OTHER PERSON TO ASSUME FOR IT ANY OTHER LIABILITY IN CONNECTION WITH THE SALE, INSTALLATION MAINTENANCE OR USE OF TRENDWARE'S PRODUCTS.

TRENDWARE SHALL NOT BE LIABLE UNDER THIS WARRANTY IF ITS TESTING AND EXAMINATION DISCLOSE THAT THE ALLEGED DEFECT IN THE PRODUCT DOES NOT EXIST OR WAS CAUSED BY CUSTOMER'S OR ANY THIRD PERSON'S MISUSE, NEGLECT, IMPROPER INSTALLATION OR TESTING, UNAUTHORIZED ATTEMPTS TO REPAIR OR MODIFY, OR ANY OTHER CAUSE BEYOND THE RANGE OF THE INTENDED USE, OR BY ACCIDENT, FIRE, LIGHTNING, OR OTHER HAZARD.

LIMITATION OF LIABILITY: TO THE FULL EXTENT ALLOWED BY LAW TRENDWARE ALSO EXCLUDES FOR ITSELF AND ITS SUPPLIERS ANY LIABILITY, WHETHER BASED IN CONTRACT OR TORT (INCLUDING NEGLIGENCE), FOR INCIDENTAL, CONSEQUENTIAL, INDIRECT, SPECIAL, OR PUNITIVE DAMAGES OF ANY KIND, OR FOR LOSS OF REVENUE OR PROFITS, LOSS OF BUSINESS, LOSS OF INFORMATION OR DATE, OR OTHER FINANCIAL LOSS ARISING OUT OF OR IN CONNECTION WITH THE SALE, INSTALLATION, MAINTENANCE, USE, PERFORMANCE, FAILURE, OR INTERRUPTION OF THE POSSIBILITY OF SUCH DAMAGES, AND LIMITS ITS LIABILITY TO REPAIR, REPLACEMENT, OR REFUND OF THE PURCHASE PRICE PAID, AT TRENDWARE'S OPTION. THIS DISCLAIMER OF LIABILITY FOR DAMAGES WILL NOT BE AFFECTED IF ANY REMEDY PROVIDED HEREIN SHALL FAIL OF ITS ESSENTIAL PURPOSE.

**Governing Law**: This Limited Warranty shall be governed by the laws of the state of California.

# TRENDNET

## **TREND**net Technical Support

#### US · Canada

Toll Free Telephone: 1(866) 845-3673

24/7 Tech Support

Europe (Germany • France • Italy • Spain • Switzerland • UK)

Toll Free Telephone: +00800 60 76 76 67

English/Espanol - 24/7 Francais/Deutsch - 11am-8pm, Monday - Friday MET

#### Worldwide

Telephone: +(31) (0) 20 504 05 35

English/Espanol - 24/7 Francais/Deutsch - 11am-8pm, Monday - Friday MET

## **Product Warranty Registration**

Please take a moment to register your product online. Go to TRENDnet's website at http://www.trendnet.com/register

**TRENDNET** 20675 Manhattan Place Torrance, CA 90501 USA Aschnical Support

Copyright ©2007. All Rights Reserved. TRENDnet.